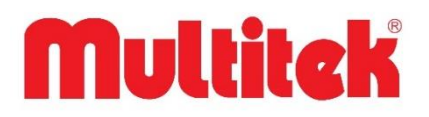

# **MULTİTEK IP İNTERKOM DAİRE MONİTÖRLERİ GENEL KULLANMA KILAVUZU**

# **Ve GARANTİ BELGESİ**

# **(VIP71, VIP72, VIP75, VIP102, VIP100 DELUX, GUV-IP100)**

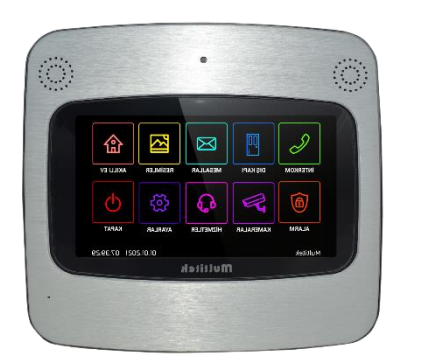

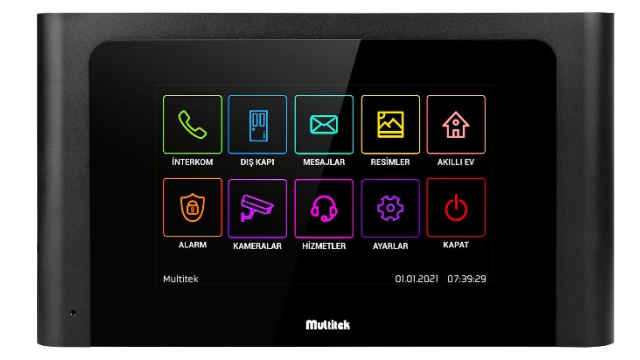

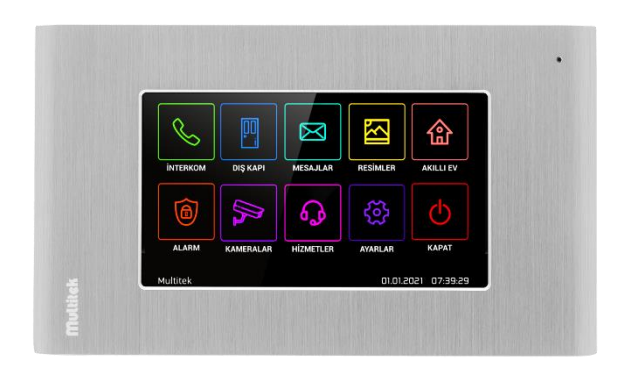

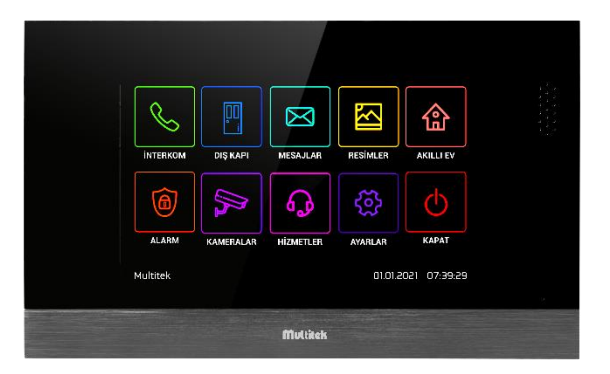

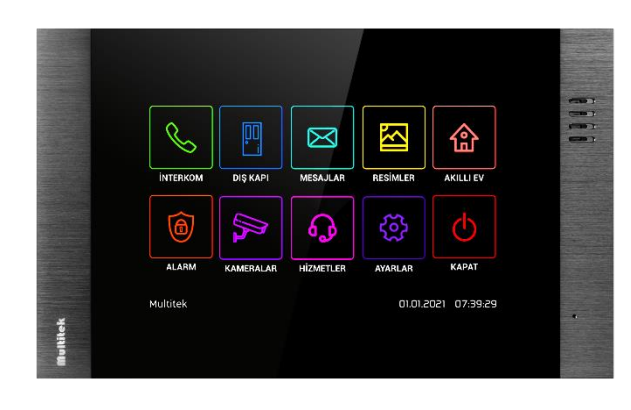

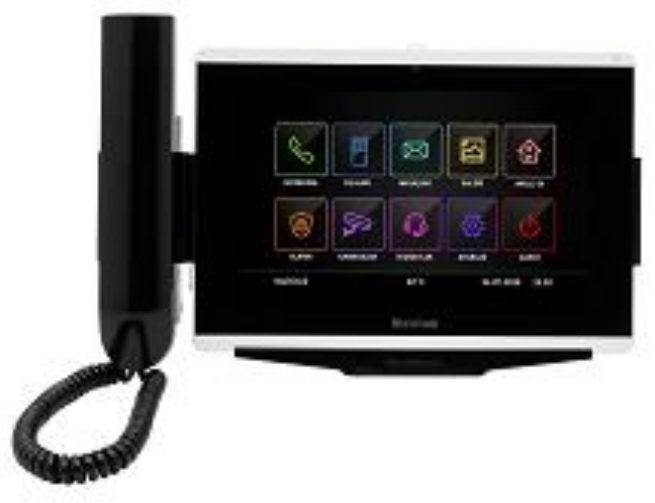

AEEE Yönetmeliğine uygundur.

 $\epsilon$ 

# İçindekiler

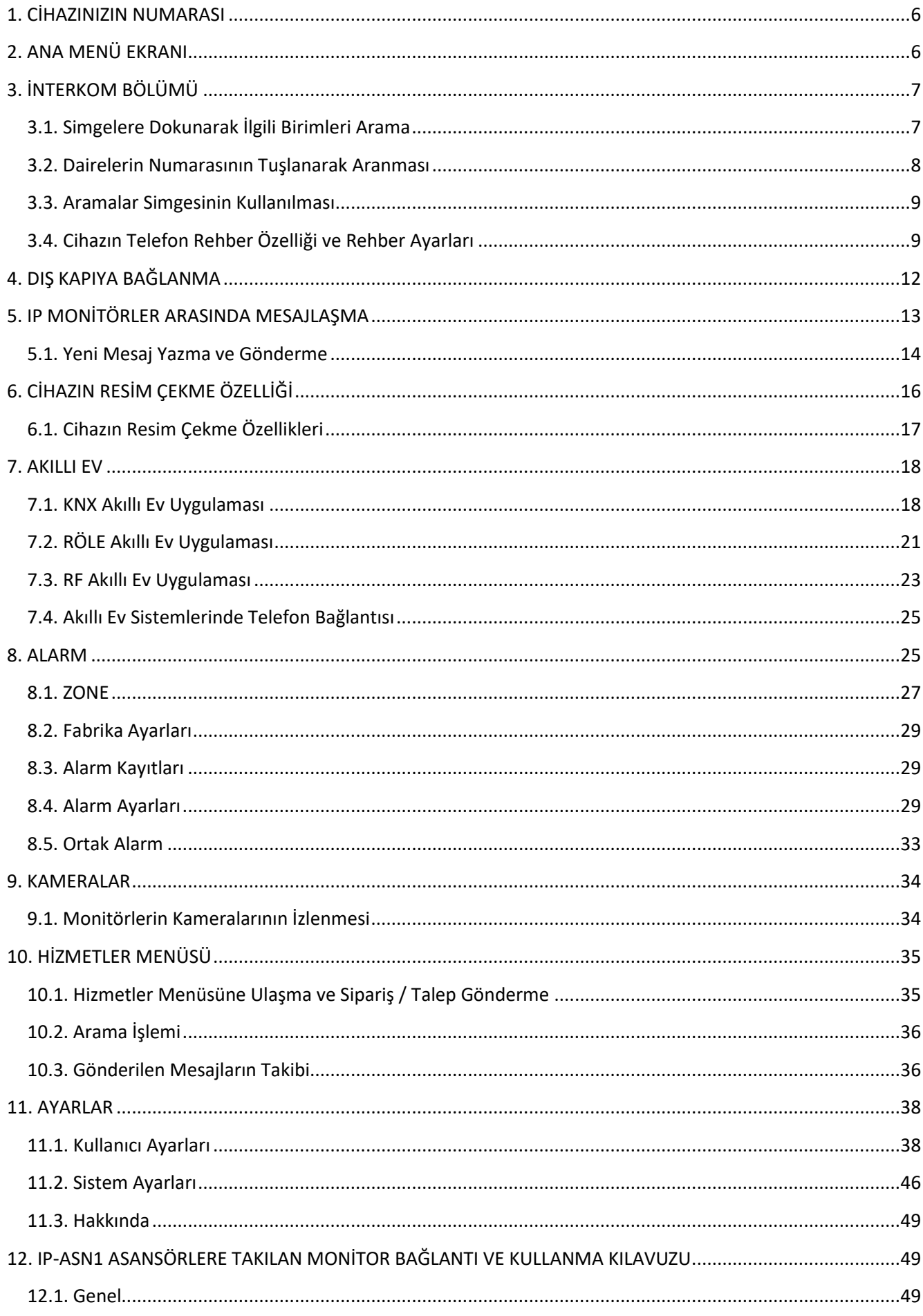

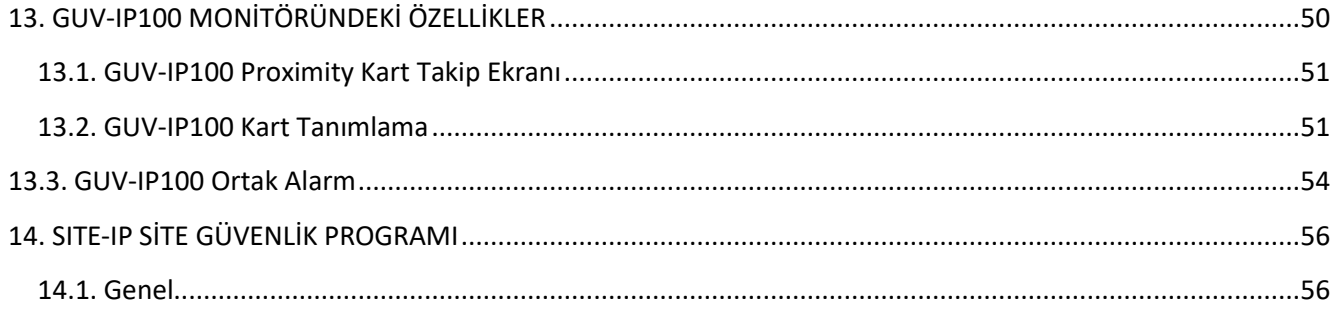

# **IP İNTERKOM DAİRE MONİTÖRÜ KULLANMA KILAVUZU**

Multitek IP İnterkom daire monitörlerini seçtiğiniz için teşekkür ederiz. Bu kullanma kılavuzu cihazınızın özellikleri öğreterek daha verimli kullanmanız için hazırlanmıştır.

#### **CİHAZLARINIZ ÜRETİM HATALARINA KARŞI 2 YIL GARANTİLİDİR.**

#### **BU CİHAZIN KULLANIM ÖMRÜ 5 YILDIR.**

Multitek bu dokümanda belirtilen özelliklerde önceden haber vermeden değişiklik yapma hakkına sahiptir.

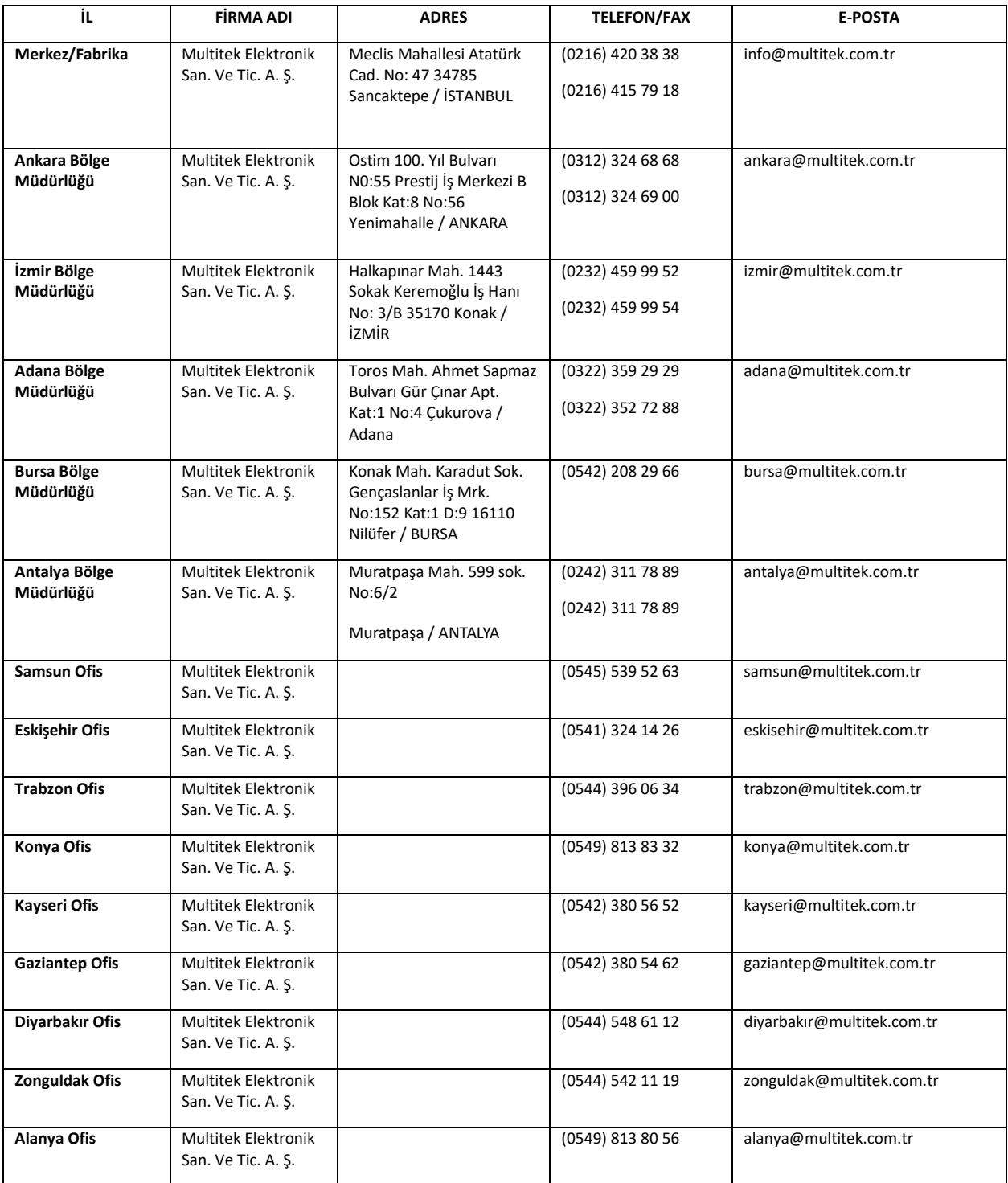

**Web:** [www.multitek.com.tr](http://www.multitek.com.tr/)

**E-posta:** [info@multitek.com.tr](mailto:info@multitek.com.tr)

# **GÜVENLİK UYARILARI**

#### **Not: Cihazınızın ve sizin güvenliğiniz açısından bazı güvenlik kurallarına uyulması gerekmektedir.**

1**.** Kullanım kılavuzunu dikkatlice okuyunuz.

2. Güvenlik uyarılarını dikkatlice okuyunuz.

3. Taşıma, Nakliye ve Muhafaza sırasında dikkat edilecek hususlar;

**- Taşıma ve nakliye sırasında ürünü mutlaka kutusu ile taşıyınız. Ürünün kutusu, ürünü fiziksel hasarlara karşı koruyacaktır.**

**- Cihazın veya kutusunun üzerine ağır cisimler koymayınız. Cihaz zarar görebilir.**

**- Cihazın düşürülmesi durumunda cihaz çalışmayabilir veya kalıcı hasar oluşabilir.**

**- Fazlasıyla soğuk veya sıcak üründe deformasyona neden olabilir. Elektronik devrelerin ömrünü kısaltabilir veya çalışmamasına neden olabilir.**

4**.** Kullanım sırasında insan veya çevre sağlığına tehlikeli veya zararlı olabilecek durumlar;

**- Ürünü kutusundan çıkarırken sivri kenarlara dikkat ediniz.**

**- Ürün ambalajını, türüne göre ayrıştırılmış atık kutularına atınız.**

5**.** Cihazın Bakımı;

**- Cihazınız periyodik bakım gerektirmemekte olup, bakım ve onarım için sadece yetkili servislere başvurunuz.**

**- Ürünü kuru bir bezle silerek periyodik olarak temizleyebilirsiniz.**

**- Ürünü kullanmadığınız zamanlarda kutusunda saklayabilirsiniz.**

**- Cihazı temizlemeden önce bağlantısını çıkartınız. Temizleme maddelerinin alkol, benzin, tiner vb. herhangi bir çözücü içermediğinden emin olunuz. Cihazı kuru bir bez ile siliniz.**

6. Cihazınızı duvarda düz ve sabit bir yere yerleştiriniz.

7. Olası bir elektrik şokunu önleme amacı ile orijinal kablosu dışında kablo kullanmayınız.

8. Cihazınızın içine yabancı madde sokmayınız veya elektrik şokuna neden olabilecek aletlerle açmaya çalışmayınız.

9. Yetkili servis dışındakilerin, cihazınızın bağlantı ve montajını yapmaları, cihazda hasara sebep verebilir.

10. Cihazın enerji tüketimi ile ilgili dikkat edilmesi gereken hususlar;

**- Cihaz 7/24 saat sürekli çalışacak şekilde tasarlanmıştır. Ancak cihazın uzun süreli kullanılmayacağı durumunda cihazın gereksiz enerji harcamaması için, cihazın arkadaki soket bağlantısından çıkartılması önerilir. Ayrıca açık unutulmuş her terminalin gereksiz enerji harcadığı unutulmamalı ve terminallerin kapalı durumda kalmasına özen gösterilmelidir.**

**Lütfen arıza durumunda yetkili servislerimize başvurunuz. (Bkz. Sayfa 52)**

# **MULTİTEK VIP70 IP MONİTÖR KULLANIM KILAVUZU**

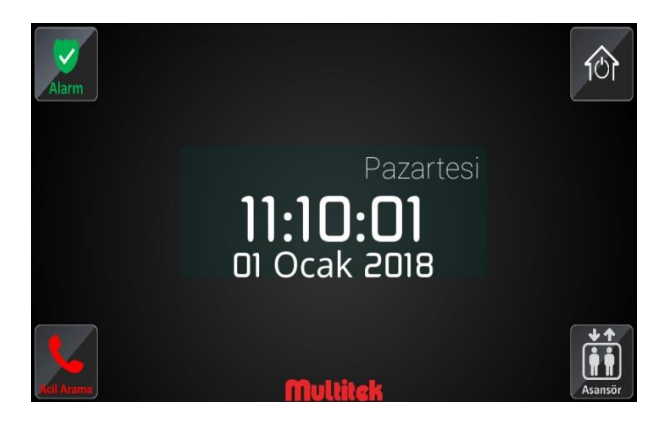

Cihaz açıldığında karşılama ekranı yukarıdaki gibi olacaktır.

# <span id="page-5-0"></span>**1. CİHAZINIZIN NUMARASI**

Cihazınızın numarası iki haneli blok numaranız ve ardından 3 haneli daire numaranız olmak üzere 5 haneden meydana gelir. Apartmanınızda tek bir blok varsa blok numarası olarak 01 alınır ve ardından üç haneli daire numarası eklenir. Örneğin TEK BLOKLU BİR APARTMANIN 5. Dairesinde oturuyorsanız numaranız 01005, 15. Dairesinde oturuyorsanız numaranız 01015 olacaktır.

Numaralandırma örnekleri:

1.Bloğun 1. Dairesi için **BLOK NO:01 DAİRE NO:001 CİHAZ NUMARASI: 01001**

7.Bloğun 10. Dairesi için **BLOK NO:07 DAİRE NO:010 CİHAZ NUMARASI: 07010**

12.Bloğun 103. Dairesi için **BLOK NO:12 DAİRE NO:103 CİHAZ NUMARASI: 12103**

# <span id="page-5-1"></span>**2. ANA MENÜ EKRANI**

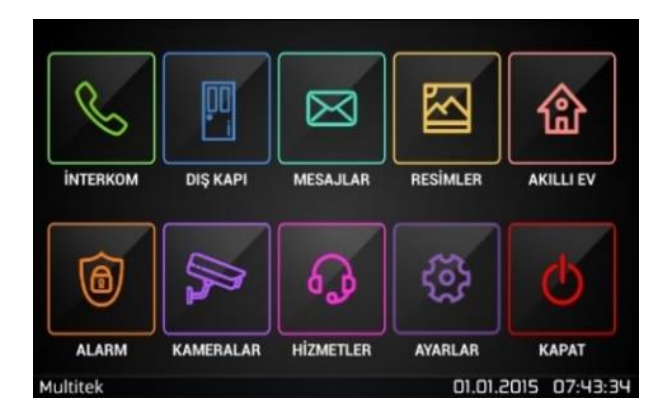

Ana Ekran Görünümü

# <span id="page-6-0"></span>**3. İNTERKOM BÖLÜMÜ**

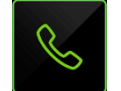

İnterkom ana menüsünde **"İNTERKOM"** simgesine dokunulduğunda, sisteme bağlı cihazların sesli görüntülü aranması ile ilgili sayfa belirir. Bu sayfa sistemdeki daireler, güvenlik, kapıcı gibi birimleri arama ve blok kapılarına bağlantının yapıldığı alandır. Aşağıda bu sayfanın görünümü verilmektedir.

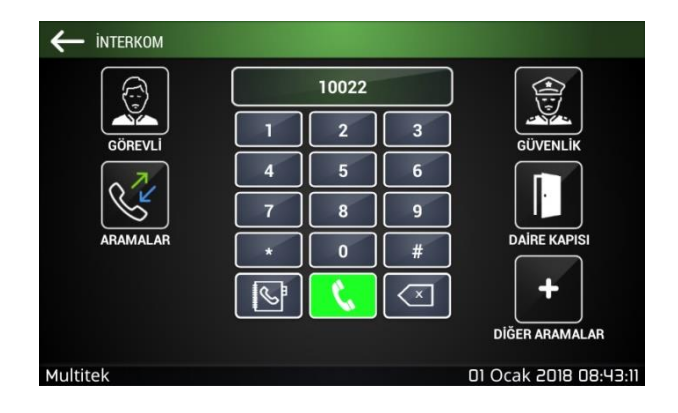

# <span id="page-6-1"></span>**3.1. Simgelere Dokunarak İlgili Birimleri Arama**

Bu ekranda "**GÖREVLİ**", "**GÜVENLİK**", "**ARAMALAR**", "**DAİRE KAPISI**" ve "**DİĞER ARAMALAR**" simgeleri bulunmaktadır.

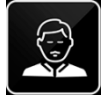

 **GÖREVLİ:** Dokunulduğunda ait olduğu bloğun 841 daire numaralı görevli cihazını arar. (Bu numara aşağıdaki bölümde verildiği gibi programlanabilir.)  **Örnek**: Cihaz 2. bloğun 5. numaralı dairesi ise, GÖREVLİ simgesine dokunulduğunda ikinci bloğa ait

"02841" katalog numaralı görevli cihazı aranır.

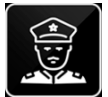

 **GÜVENLİK**: 99 901 numaralı site güvenliğini aramakta kullanılır. (Bu numara aşağıdaki bölümde verildiği gibi programlanabilir.)

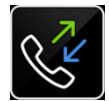

 **ARAMALAR**: Cihazın aradığı numaraları, cihazı arayan numaraların gösterildiği Caller ID (Arayan Numarayı Gösterme) özelliğidir. Bu özellik aşağıda ayrı bir bölüm olarak anlatılmaktadır.

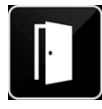

 **DAİRE KAPISI**: Sisteme daha önceden eklenmiş ve tanıtılmış olan "DIP01" isimli daire kapısı önündeki tek butonlu kapı paneline bağlanmakta kullanılır. Kullanıcı bu simgeye dokunduğunda daire kapı paneline sesli ve görüntülü olarak bağlanır. Gelen kişiden emin olduktan sonra daire kapısını açar.

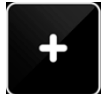

 **DİĞER ARAMALAR**: Bu simgeye dokunulduğunda ekrana aşağıda gösterilen yeni bir sayfa çıkar. Bu sayfada tek dokunuşla bağlantı kurulacak olan yerlerin simgeleri verilmektedir.

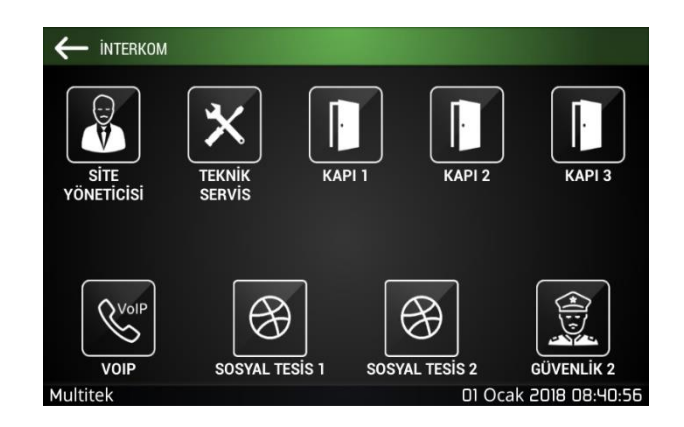

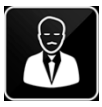

 **SİTE YÖNETİCİSİ:** Dokunulduğunda 99 921 numaralı kullanıcıyı arar. Bu katalog numarası başlangıç olarak site yöneticisinin cihazına tanımlıdır. (Bu numara aşağıdaki bölümde verildiği gibi programlanabilir.)

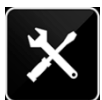

 **TEKNİK SERVİS:** 99 922 numaralı kullanıcıyı arar. Bu katalog numarası başlangıç olarak site teknik servisi cihazına tanımlıdır. (Bu numara aşağıdaki bölümde verildiği gibi programlanabilir.)

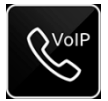

 **VOIP:** Bu simge şu an aktif olmayıp gelecek özelliklere ayrılmıştır.

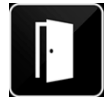

 **KAPI1:** Ait olunan bloğun 1 numaralı kapısına bağlanır. Örnek: 2. bloğun 3. numaralı dairesi bu simgeye dokunduğunda, ikinci bloğun birinci kapısına bağlanır. (Bu numara aşağıdaki bölümde verildiği gibi programlanabilir.)

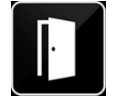

 **KAPI2:** Ait olunan bloğun 2 numaralı kapısına bağlanır. (Bu numara aşağıdaki bölümde verildiği gibi programlanabilir.)

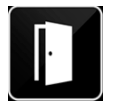

**KAPI3:** Ait olunan bloğun 3 numaralı kapısına bağlanır. (Bu numara aşağıdaki bölümde verildiği gibi programlanabilir.)

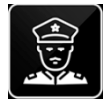

 **GÜVENLİK**2: Ait olduğu bloğun 852 numaralı cihazını arar. Örnek 4. bloğun 5. dairesinde bulunan birisi (**bloğa ait, sitenin ortak güvenliği değil)** ikinci güvenlik cihazını aramak isterse "04 852" katalog numaralı cihazı arayacaktır. (Bu numara aşağıdaki bölümde verildiği gibi programlanabilir.)

#### <span id="page-7-0"></span>**3.2. Dairelerin Numarasının Tuşlanarak Aranması**

Ağa bağlı bütün cihazların iki haneli blok numarası ve üç haneli bir daire (cihaz) katalog numarası mevcuttur.

Karşımıza çıkan **kuş takımından aramak istediğimiz dairenin iki haneli blok numarasını ve üç haneli daire** numarasını tuşlayıp arama simgesine dokunmalıyız. Karşı taraf aramayı kabul ettikten sonra sesli görüşme kurulmuş olacaktır.

**Örnek:** 05 115, beşinci bloktaki yüz on beş numaralı dairenin katalog numarasıdır. Daireyi aramak için dairenin bu katalog numarası kullanılır.

Beş haneli katalog numarası ekrandaki tuş takımından arka arkaya girilir ve ardından ara simgesine dokunulur.

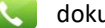

**Not: Tuşlanacak numara mutlaka 5 haneli ve "BLOKNO-DAİRENO" biçimine uygun olmalıdır.**

**Örnek:** 3. Bloğun 7. Dairesini aramak için 03007 tuşlanmalı ve ara tuşuna basılmalıdır.

**Örnek**: 10. Bloğun 22. Dairesini aramak için 10022 tuşlanmalı ve ara tuşuna basılmalıdır.

Aşağıda 10022 arayan bir örnek sunulmaktadır:

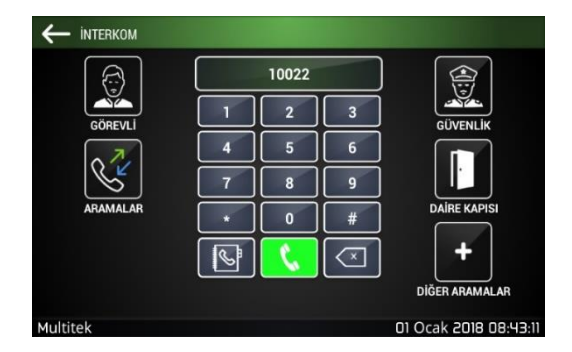

Daire Arama Ekranı

# <span id="page-8-0"></span>**3.3. Aramalar Simgesinin Kullanılması**

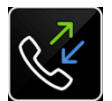

Daire arama ekranının bulunduğu sayfadaki **ARAMALAR** simgesine dokunulduğunda cihazın aramalar dökümü ortaya çıkar. Aramalar dökümü cihazın yaptığı aramaları, cihaza gelen aramaları, cihaza gelen cevapsız aramaların tamamını veya ayrı ayrı gösterir. Örnek bir sayfa aşağıda verilmektedir.

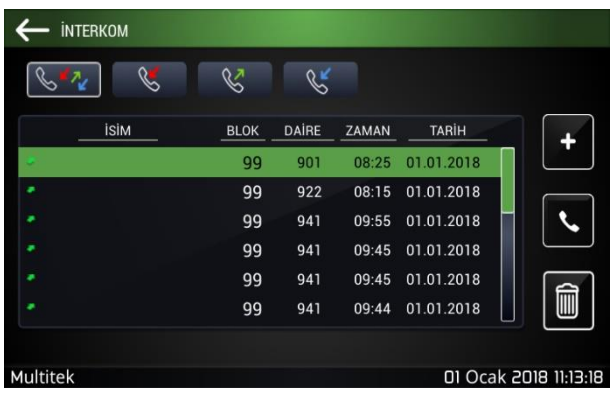

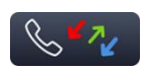

Kırmızı, yeşil, mavi okların bulunduğu simgeye dokunulursa cihaza ait bütün aramaların listesi ekrana çıkar.

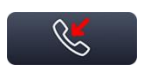

Kırmızı oklu simge cevapsız aramaları,

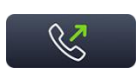

Yeşil oklu simge cihazdan yapılan aramaları

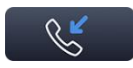

Mavi oklu simge gelen ve cevaplanmış çağrıları göstermekte kullanılır.

Her bir sayfada varsa çağrıya ait dairenin ismi, blok numarası, daire numarası, arama saati ve arama tarihi görülebilir. Listedeki çağrılardan herhangi biri üstüne dokunulduktan sonra istenirse sağdaki telefon simgesine dokunarak bu numara tekrar aranabilir.

Listedeki arama eğer sizin rehberinizde kayıtlı değilse sağ üst köşede bulunan simgesi seçilerek listedeki numarayı rehberinize kayıt edebilirsiniz veya sağ alt köşede ki millesin çöp kutusu simgesine dokunarak seçilmiş bu çağrı kaydını silebilirsiniz.

Listenin sağ kısmında ki yukarı aşağı okları çağrı listesini hareket ettirir. Sol üst köşedeki ok tuşu ise İNTERKOM arama sayfasına geri dönüş yapar.

Toplam çağrı sayfasındaki satırların en solundaki ok renkleri çağrının tipini belirler.

# <span id="page-8-1"></span>**3.4. Cihazın Telefon Rehber Özelliği ve Rehber Ayarları**

Bütün daire monitör cihazları aranan ve arayan numaraların isimlerinin kayıt edilebildiği telefon rehberi (arayan numarayı ve ismi gösterme) özelliğine sahiptir. Bütün aramalar cevaplanmadan önce numara ve tanımlanmış isimleri ile beraber ekranda gözükür. Kullanıcı bunlara bakarak çağrıya cevap verebilir. Kullanıcı kendisi aradığında karşı tarafta çıkacak ismi belirleyebildiği gibi numaralara da kendisinin atadığı isimleri girebilir. Bütün aramalar da numara ve isimleri ile beraber hafızaya kayıt edilir.

Tuş takımının bulunduğu sayfada, tuş takım panelinin sol alt köşesindeki rehber simgesine basıldığında açılan ekran aşağıdaki gibi olacaktır.

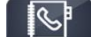

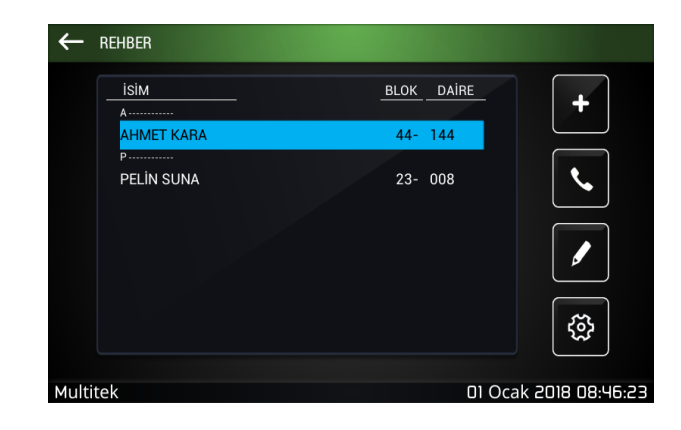

#### **3.4.1. Rehbere Yeni Kayıt Ekleme**

 $+$ 

Açılan aşağıdaki ekranda sırasıyla dairenin ismi, dairenin blok numarası ve daire numarası girilir.

Herbir alana dokunuşta isim ve numaraları girmek için klavye çıkar ve kişi harfleri seçerek istediği isim ve numaraları girer. Klavyede tamam simgesine veya başka bir alana dokunulduğunda klavye yok olur. İşlem tamalandıktan sonra ekranın sağındaki simgesine dokunarak yeni kayıt rehbere eklenir.Rehbere eklenen kayıtlar isim sırasıyla görüntülenir. Benzer şekilde ARAYANLAR listesindeki bir numara (ve ismi) ARAYANLAR sayfasındaki simgesine dokunarak telefon rehberine doğrudan eklenebilir.

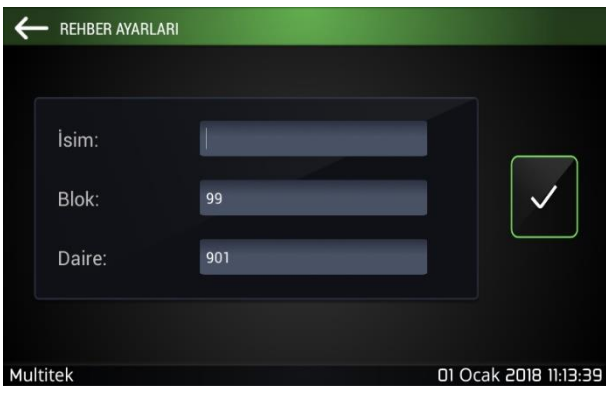

# **3.4.2. Rehbere Kayıt Düzenleme**

Daha sonra değişiklik yapmak istediğimiz kayıtlar sağ alt köşede ki **"DÜZENLE"** simgesi ile değiştirilebilir.

#### **3.4.3. Telefon Rehberinde Kendi İsmini Tanımlama**

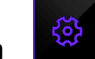

Cihaz bir yeri aradığında , aranan cihazın ekranında numara ile beraber arayanın çıkacak ismi belirlenebilir.Bu amaçla rehber sayfasının sol alt köşesindeki **AYARLAR** simgesine dokunulduğunda **REHBER AYARLARI** sayfası belirir.

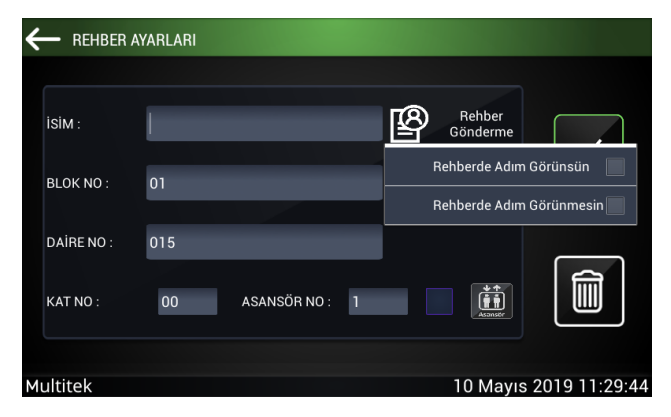

#### **3.4.3.1. Daire Bilgileri Girişi**

**REHBER AYARLARI** ekranında daire sakinin daire blok ve numarası sabit olarak çıkar ve değiştirilemez. Ancak daire aradığında karşı tarafta çıkacak daire isminin girilmesi gerekir. Daire sakinin ismi girildikten sonra yanında bulunan rehber gönderme ikonu ile adınızın diğer dairelerde, güvenlikte ve blok kapısında görünmesini veya görünmemesini sağlayabilirsiniz.

# **3.4.3.2. Asansör Çağırma Özelliğinin Devreye Verilmesi**

IP İNTERKOM ağındaki bütün daire cihazlarının blok asansörlerini bulundukları kata çağırma özelliği mevcut olup, bu özellik ücretsizdir. Ancak asansörün, dairenin bulunduğu kata çağırılması için IP İNTERKOM ağına IP-AS-CALL (Asansör Çağırma) adı verilen modülün bağlanması gerekir.

Bu amaçla daire monitöründe sırayla aşağıdaki sayfalar seçilerek asansörün hangi kata çağrılacağı ve asansör çağırma özelliğinin devreye verileceği sayfaya gelinir.

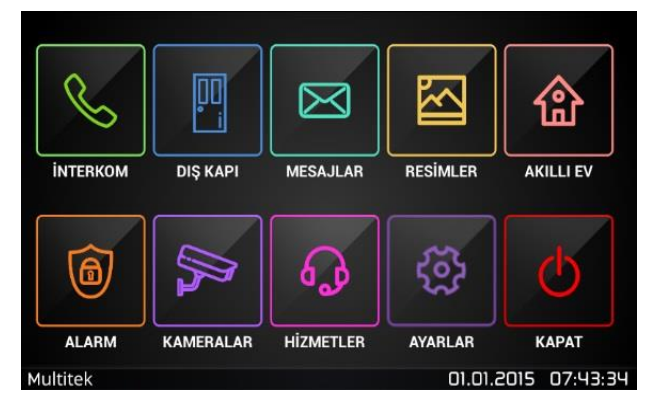

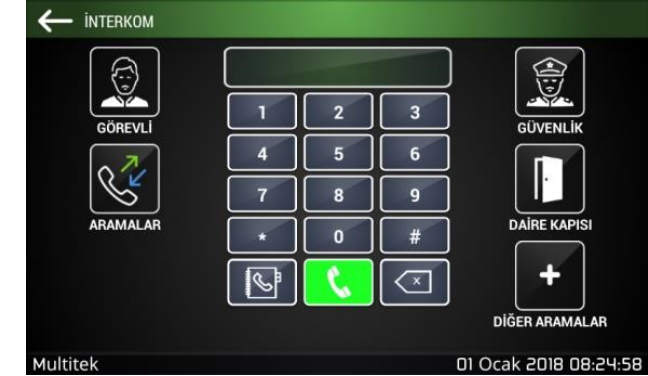

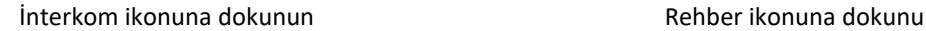

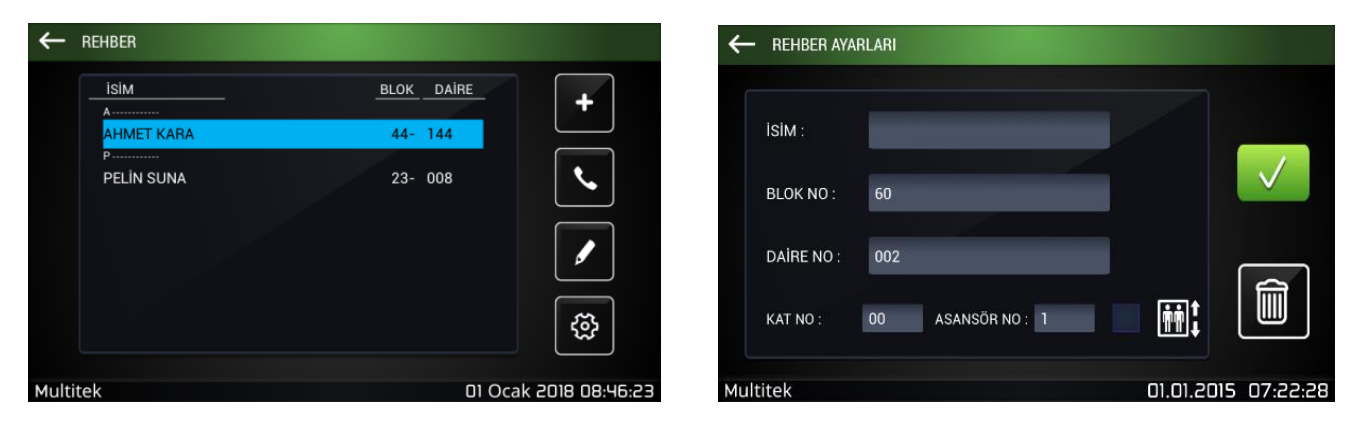

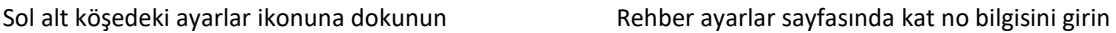

**REHBER AYARLAR** sayfasına gelindiğinde, en alt satırdaki KAT NO alanına dairenin bulunduğu (asansörün çağrılacağı) kat numarası 2 hane (00-63) olarak girilir.

Bazı büyük binalarda bir katta birden fazla asansör mevcut olabilir. Bu durumda dairenin kendisine en yakın asansörü çağırması uygundur. Bu amaçla asansörü kata çağırma bilgisi programlanırken "ASANSÖR NO" ya çağırmak istediği asansör numarası girilir. Bir blokta en fazla 8 adet asansör olabilir.

Örneğin, 15. Katta oturan bir daire kendisine en yakın olan 4. asansörü çağırmak isterse KAT NO alanına 15, ASANSÖR NO kısmına da 4 girmelidir.

Asansörün çağrılacağı kat bilgisi ve asansör numarası girildikten sonra, bu özelliği devreye vermek için kat numarasının yanındaki kutucuk işaretlenir. Bu işlemler tamamlandığında, monitör ana sayfasında otomatik olarak asansör çağırma ikonu belirir.

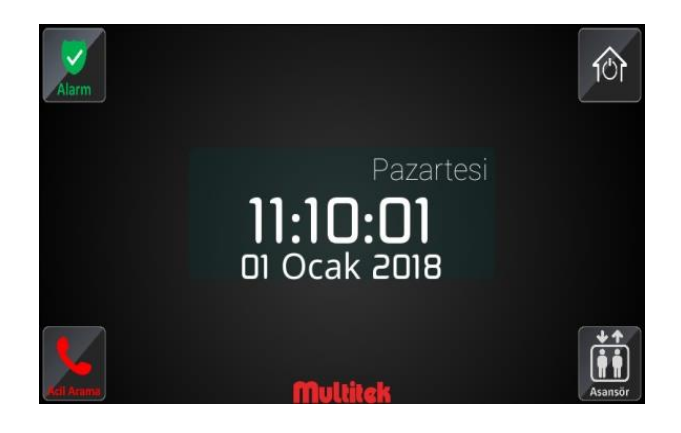

Eğer sisteme IP-AS-CALL modülü takılmışsa, kullanıcı ana ekranda görülen ASANSÖR ikonuna dokunduğunda asansör kata çağrılır ve ekranda **"ASANSÖR GELİYOR"** mesajı görülür. Eğer asansör çağırma modülü takılı değilse ekranda **"ASANSÖR DEVRE DIŞI"** mesajı görülür.

<span id="page-11-0"></span>**4. DIŞ KAPIYA BAĞLANMA**

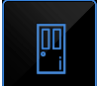

Ana menü sayfasındaki "**DIŞ KAPI**" simgesine dokunulduğunda bloğun 1. Kapısının görüntüsünü alırsınız. Görüntüyle beraber simgesine dokunursanız kapı paneli ile konuşmaya başlarsınız. Konuşma ve görüntü alma süresi azami 60 saniyedir. Simgesine dokunarak bağlantıyı sonlandırabilirsiniz. Bağlantı sırasında simgesine dokunursanız kapı kilidini çektirirsiniz.

**Not: Aynı işlemi interkom bölümündeki tuş takımından Blok numarası + Kapı numarası tuşlayarak da yapabilirsiniz.**

**Örnek:** 1. Bloğun 1. Kapısı için 01 801 tuşlayarak aramalısınız.

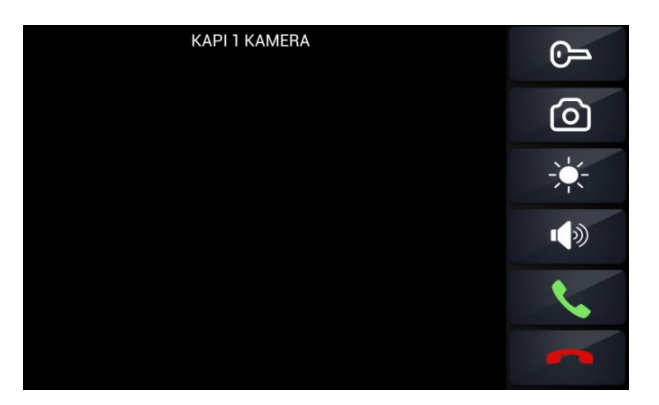

Dış Kapı Bağlantı Ekranı

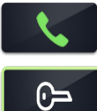

Dış kapı ile sesli bağlantıya geçmek için seçilmelidir.

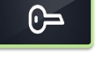

Dış Kapı ile görüşme sırasında bu butona basıldığında dış kapının kilidi açıldı bilgisi ekrana gelir ve görüşme sonlanır.

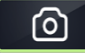

Dış Kapı ile görüşme sırasında bu butona basıldığında dış kapıya gelen kişinin görüntüsü resimler bölümüne kayıt edilir.

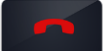

Görüşmeyi sonlandırmak için bu butonun seçilmesi yeterli olacaktır.

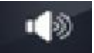

Dış kapı ile konuşmada iken hoparlör ses seviyesi ayarlanır.

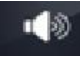

Dış kapı ile görüntülü konuşma sırasında görüntü parlaklık seviyesini ayarlayabilirsiniz.

# <span id="page-12-0"></span>**5. IP MONİTÖRLER ARASINDA MESAJLAŞMA**

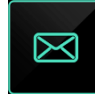

IP İNTERKOM sistemine bağlı monitörler arasında mesaj gönderme ve alma özelliği bulunmaktadır. Bu özelliğin kullanımı kolay, sınırsız ve ücretsizdir. Ana menü üzerindeki "**MESAJLAR"** simgesi seçildikten sonra açılan ekranda, gelen mesajlarınızı okuyabilir, yeni mesaj oluşturabilir ve gönderdiğiniz mesajları tekrar gözden geçirebilirsiniz. Mesaj alışverişi daireler arasında olabildiği gibi dairelerle ve güvenlik, sosyal servis monitörleri arasında da olabilir. Örneğin site yönetimi sitedeki bütün dairelere ortak bir mesajı veya her bir daireye ait bireysel mesajı gönderebilir.

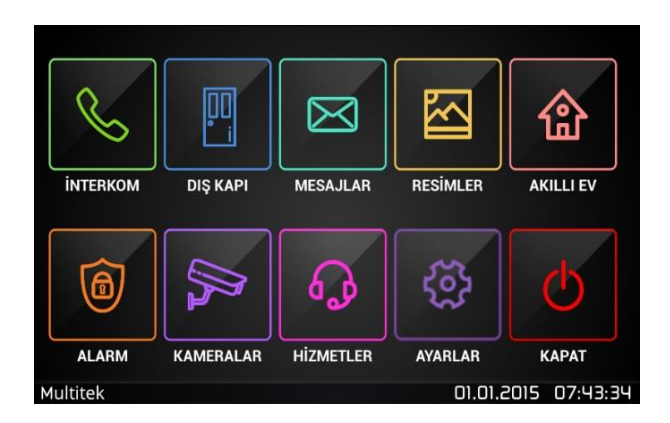

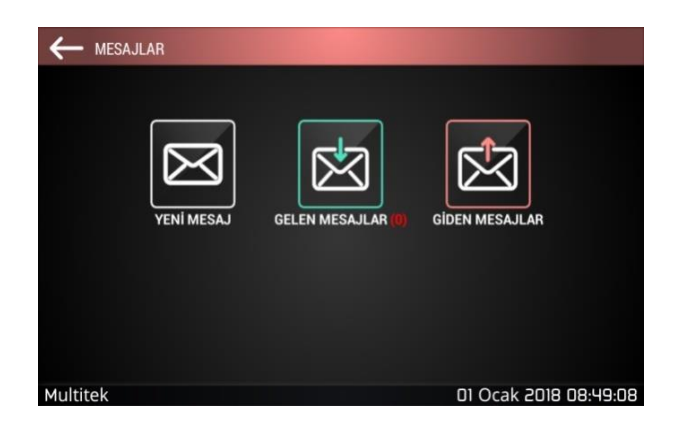

# <span id="page-13-0"></span>**5.1. Yeni Mesaj Yazma ve Gönderme**

**MESAJLAR** sayfasındaki **YENİ MESAJ** simgesine dokunulduğunda yeni mesaj yazma sayfası açılır. Bu sayfanın **GİDEN** satırına dokunulduğunda klavye çıkar ve mesajın iletileceği daire numarası "XX YYY" formatında yazılır. Burada XX blok numarasını YYY de bu bloktaki daire numarasını gösterir. Örneğin 2. Bloğun 4 numaralı dairesine gönderilmek istenen bir mesaj için "02004" numarası girilmelidir. Aynı mesaj birden fazla noktaya gönderilecekse, daire numaraları virgülle ayrılmak kaydıyla istenen sayıda numara girmek mümkündür.

Yeni mesaj sayfasının **MESAJ** alanına dokunulduğunda, ekranda açılan klavye kullanılarak istenen mesaj karakter sınırlaması olmaksızın yazılır.

Mesaj yazılması bittiğinde **MESAJI GÖNDER** simgesi seçilerek mesaj gönderimi tamamlanır.

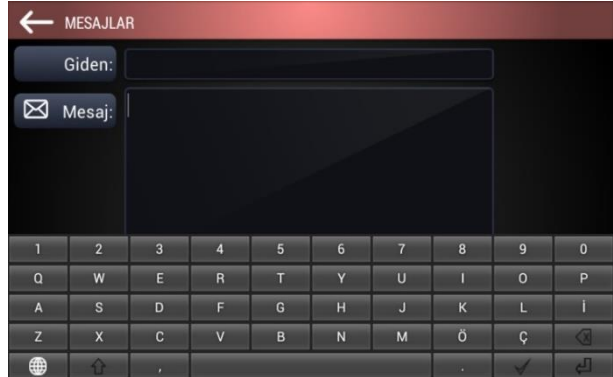

#### **5.1.1. Gelen Mesajlar**

Mesajlar sayfasında GELEN MESAJLAR simgesi üstünde görünen rakam, gelmiş ancak okunmamış mesajlar sayısını verir. Gelen mesajlar simgesine dokunulduğunda gelen mesajların bir listesi ekrana çıkar. Burada okunmamış ve okunmuş mesajların rengi farklı olup, her bir satırda mesajın kimden geldiği, mesajın konusu/başlangıç yazısı, mesajın geliş tarih ve saati okunabilmektedir. Bu sayfanın bir örneği aşağıda verilmektedir.

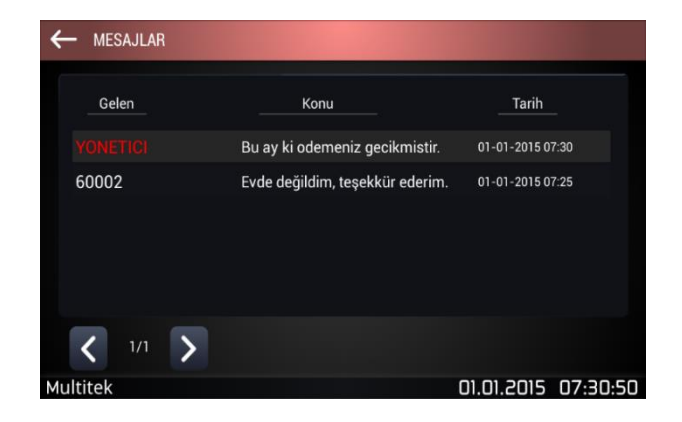

Bir mesaj satırının üstüne dokunulduğunda o mesaj açılır. Açılan mesajın **Gelen** satırında mesajın kimden geldiği, **Tarih**  satırında mesajın geliş tarih ve saati, **Mesaj** alanında da mesajın içeriği görülür.

Sayfanın sağında ve solunda görülen oklara dokunarak bir sonraki veya bir önceki mesaja geçilebilir.

Mesaj açılıp altındaki **SİL** simgesine dokunarak mesaj silinebilir, **CEVAPLA** simgesine dokunarak mesaja karşılık verilebilir, **İLET** simgesine dokunarak aynı mesaj başka bir daireye gönderilebilir. **GERİ** simgesi **GELEN MESAJ** sayfasına geri götürür.

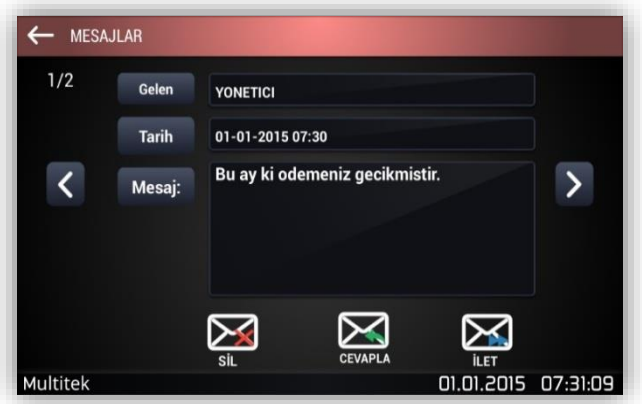

Cihaz uyku modundayken veya aktif durumdayken yeni bir mesaj geldiğinde mesaj geldi melodisi duyulur ve bekleme ekranında içinde bir rakamla zarf simgesi görünür. Simge üzerindeki sayı kaç adet okunmamış mesajın bulunduğunu göstermektedir. Mesaj okundukça sayı azalır ve okunmamış mesaj yoksa ana ekrandaki zarf simgesi kaybolur.

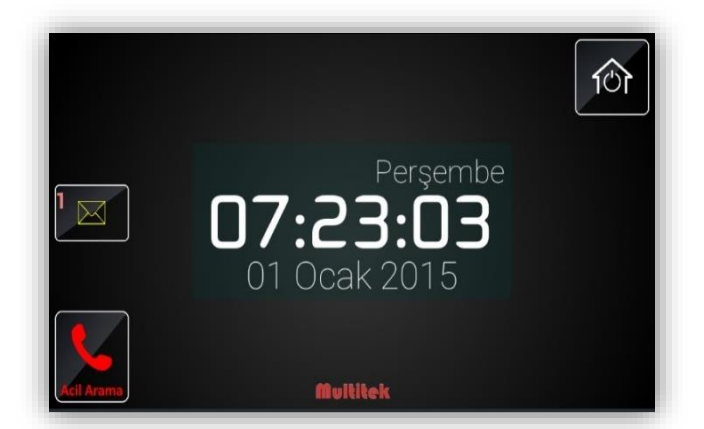

#### **5.1.2. Giden Mesajlar**

Mesaj ekranında **GİDEN MESAJLAR** simgesine dokunulduğunda daha önce gönderilmiş mesajlar listesine ulaşılır. Listede gönderilmiş mesajın kime gönderildiği, mesajın başlangıç satırı ve mesajın hangi tarih ve saatte gönderildiği görülür.

Bir giden mesaj satırının üstüne dokunulduğunda o mesaj açılır. Açılan mesajın **Giden** satırında mesajın kime gittiği, **Tarih** satırında mesajın gidiş tarih ve saati, **Mesaj** alanında da mesajın içeriği görülür.

Sayfanın sağında ve solunda görülen oklara dokunarak bir sonraki veya bir önceki giden mesaja geçilebilir.

Mesaj açılıp altındaki **SİL** simgesine dokunarak mesaj silinebilir, **CEVAPLA** simgesine dokunarak mesaja karşılık verebilir, **İLET** simgesine dokunarak aynı mesajı başka bir daireye gönderilebilir. **GERİ** simgesi **GİDEN MESAJLAR** sayfasına geri götürür.

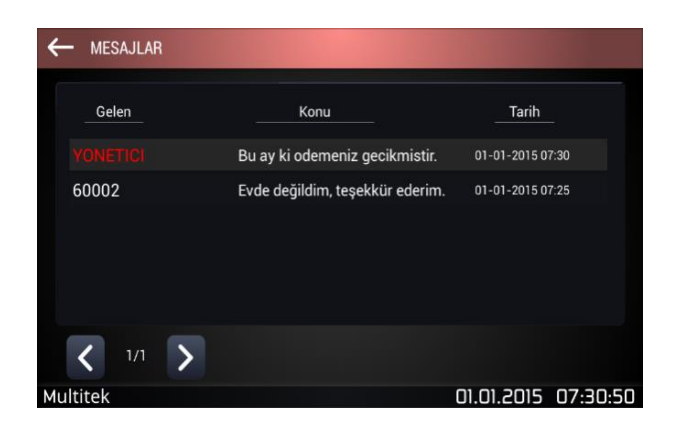

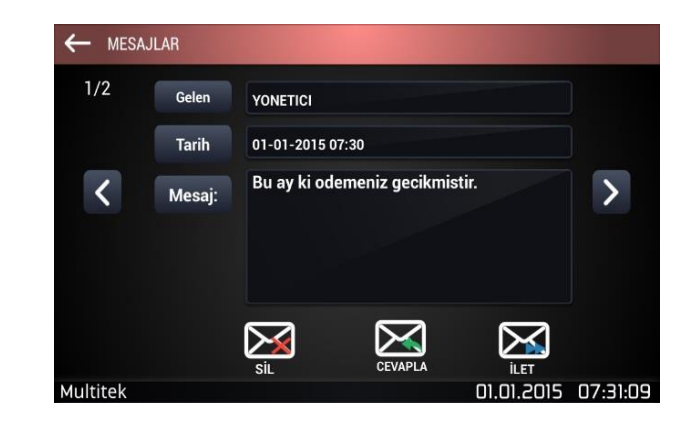

#### **5.1.3.Birden Çok Alıcıya Mesaj Gönderimi**

Dairlere toplu mesaj gönderimi, **YENİ MESAJ** kısmına girdikten sonra **GİDEN** satırına gönderilecek olan daire numaralarının art arda yazılması ve numaralar arasına "," (virgül) konması ile yapılabilir.

Örneğin **GİDEN** satırına **60002, 23008, 20122** şeklinde yazıldığında bu mesaj 60. Blok 2 numaralı dairesine, 23. Blok 8 numaralı daireye, 20. Blok 122. Daireye toplu mesaj olarak gönderilir.

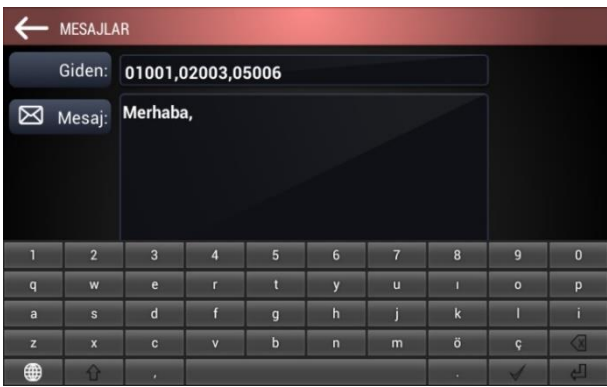

Giden satırında numaralar tire işareti ile ayrılırsa, bu aradaki bütün numaralara aynı mesaj gönderilir.

**Örnek:** GİDEN satırına 60001-60008,23005-23080 şeklinde yazıldığında aynı mesaj 60.bloğun 1. ve 8. daireleri ve 23. Bloğun 5. ve 80. Daireleri arasına gönderilecek demektir.

# <span id="page-15-0"></span>**6. CİHAZIN RESİM ÇEKME ÖZELLİĞİ**

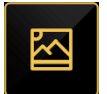

VIP70 cihazı üstünden yapılan görüntülü görüşmelerinin resim kaydını yapmak mümkündür. Kapıdan cihaza yapılan aramalar otomatik olarak kaydedilir. Diğer görüntülü görüşmelerin kaydı, kullanıcının izlediği ekran üstündeki **RESİM**  ൹ **ÇEK** ikonuna dokunmasıyla gerçekleşir.

Cihazın ana sayfasındaki **RESİMLER** ikonuna dokunulduğunda cihazın resim galerisine gidilir. Burada o ana kadar çekilen resimlerin dosyaları bulunur.

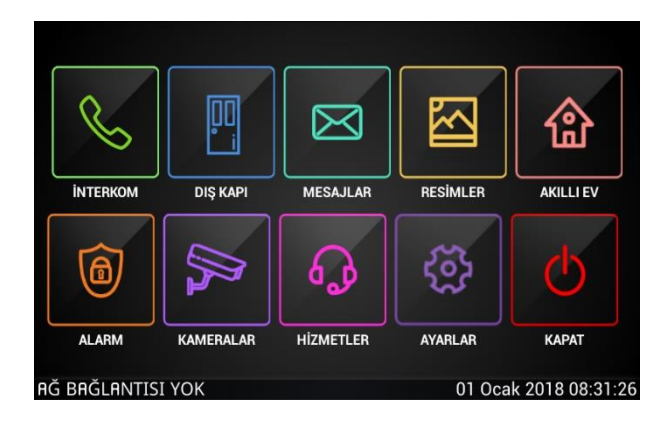

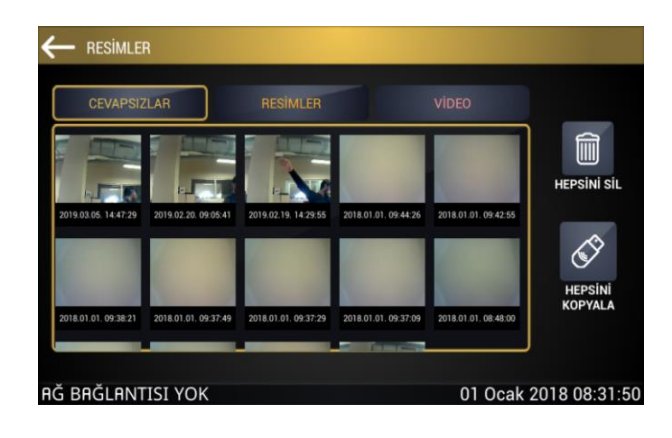

# <span id="page-16-0"></span>**6.1. Cihazın Resim Çekme Özellikleri**

Cihaz aşağıda detayları verilen çağrıların resimlerini kaydedebilir.

#### **6.1.1. Kapı Panelinden Gelen Çağrıların Otomatik Resim Kaydı ve Cevapsız Çağrılar**

Kapı panellerinden genel herhangi bir çağrının otomatik olarak resmi çekilir. Çekilen resim önce **CEVAPSIZLAR** dosyasına kaydedilir. Çağrıya cevap verilirse, resim **RESİMLER** galerisine aktarılır.

Kapı panelinden gelen cevapsız çağrıların sayısı cihazın ana ekranında bir ikonla gösterilir ve resimleri **CEVAPSIZLAR** dosyasında saklanır. Kullanıcı ana ekrandaki cevapsızlar ikonuna dokunursa doğrudan **CEVAPSIZLAR** resim dosyasına gider ve orada cevapsız çağrıların resimlerini inceler. Her incelenen resim cevapsızlar dosyasından silinerek **RESİMLER** dosyasına aktarılır.

#### **6.1.2. Kapıdan Gelen Çağrıların Manuel Resimlerini Çekme**

Kapıdan gelen çağrılar otomatik olarak kaydedilmekle beraber, kullanıcı cihazı zil çalarken veya kapıyla konuşurken ayrıca istediği kadar resim çekebilir. Bunu için yapacağı tek şey ekrandaki **RESİM ÇEK** ikonuna dokunmaktır. Çekilen resimler **RESİMLER** galerisine depolanır.

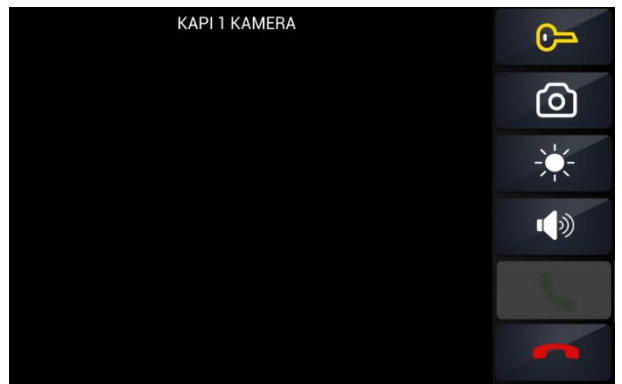

#### **6.1.3. Cihazdan Bir Kapı Paneline Bağlanarak Resim Çekme**

Kullanıcı cihaz ekranındaki MONİTOR veya KAPI ikonlarından birine dokunarak veya kapı numarasını çevirerek bir kapıya bağlanır ve kapı görüntüsünü alır. Bu durumda **RESİM ÇEK** ikonuna basarak istediği kadar kapı görüntüsünün resmini çekebilir. Çekilen resimler **RESİMLER** galerisine depolanır.

#### **6.1.4. Daireler Arası Görüntülü Konuşma Yaparken Resim Çekme**

Daireler karşılıklı görüntülü konuşma yaparken ekrandaki **RESİM ÇEK** ikonuna dokunarak istediği kadar resim çekebilir. Çekilen resimler **RESİMLER** galerisine depolanır.

#### **6.1.5. Cihazın Resim Çekme Hafızası ve Resimleri İnceleme**

Cihaza SD kart takılı değilse, cihazın toplam 1000 adetlik resim kayıt hafızası vardır. 1000 adet resim dolduktan sonra çekilen resimler en eskilerden başlamak üzere eski resimler üstüne kaydedilir.

Cihaza SD kart takılı ise cihazın resim çekme hafızası SD kart kapasitesine bağlıdır. SD kart takıldıktan sonra çekilen bütün resimler SD karta kaydedilir.

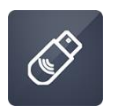

SD kart takılmadan önce çekilen resimler ekrandaki **HEPSİNİ KOPYALA** ikonu ile SD karta yüklenir.

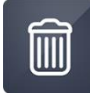

Resim dosyaları incelenirken ekrandaki **HEPSİNİ SİL** ikonu bütün resimleri silmekte kullanılır. Bu ikona dokunulduğunda "**Bütün resimler silinecek. Emin misiniz?**" mesajı çıkar. Onaylanırsa bütün resimler silinir.

Çekilen bütün resimler "**yıl ay gün saat dakika saniye**" sırasında verilen bir isimle kaydedilir. Dolayısıyla en son çekilen resimler her zaman baştadır. SD kart üstündeki resimler bilgisayarda incelendiğinde tarih sırasına göre incelenmiş olur.

Cihazın **RESİMLER/CEVAPSIZLAR** resim galerisine girildiğinde resimler son çekilenden başlamak üzere tarih saat sırasına göre dizilmiştir. İncelenecek resim üzerine tıklanır ve resim büyütülmüş olarak ekrana gelir.

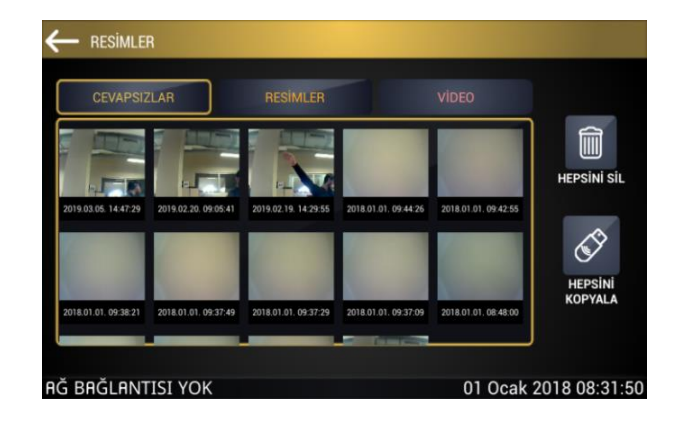

Resim sayfası üzerindeki **<--**ve**-->** ikonları ile bir önceki ve sonraki resimler arasında dolaşabilirsiniz.

**İKONLARI GİZLE** ikonu ekrandaki ikonları kaldırır **SİL** ikonu o resmi, **HEPSİNİ SİL** ikonu "**Bütün resimler silinecek. Emin misiniz?**" mesajı ile onay aldıktan sonra bütün resimleri siler.

**SD KARTA KOPYALA** ikonu sonradan SD kart takmışsanız, resmi SD karta kopyalar.

# <span id="page-17-0"></span>**7. AKILLI EV**

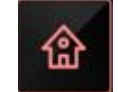

Akıllı ev uygulaması ev içerisindeki cihazların kontrolünü sağlamaya yardımcı olur. Monitörün kumanda etmesi için istenen sayıda KNX ara bağlantılı cihaz iki telden oluşan KNX Bus' a bağlanır. Cihaz tanımlamaları aşağıda anlatılan şekilde yapılmalıdır.

#### <span id="page-17-1"></span>**7.1. KNX Akıllı Ev Uygulaması**

Kurulumda teknik servis ekibi evinizin projesine uygun olarak KNX parametrelerini tanımladıktan sonra Ana Menüden "AKILLI EV" tıklayarak uygulama açılır. Uygulama açılınca ilk gelen ekran "Odalar" ekranıdır.

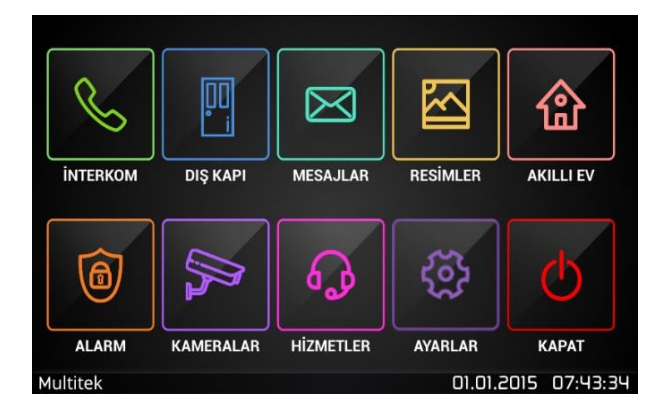

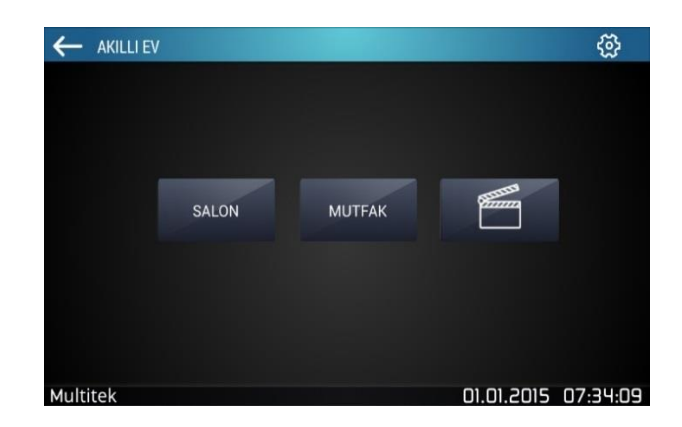

### **7.1.1. KNX Sistemde Odalarda Bulunan Cihazların Kontrolü**

Odalar ekranında görmek istediğiniz odayı seçerseniz odanın ekranına ulaşabilirsiniz. Bu ekranda sadece o odaya ait cihazları görebilir ve bu cihazların kontrolünü sağlayabilirsiniz.

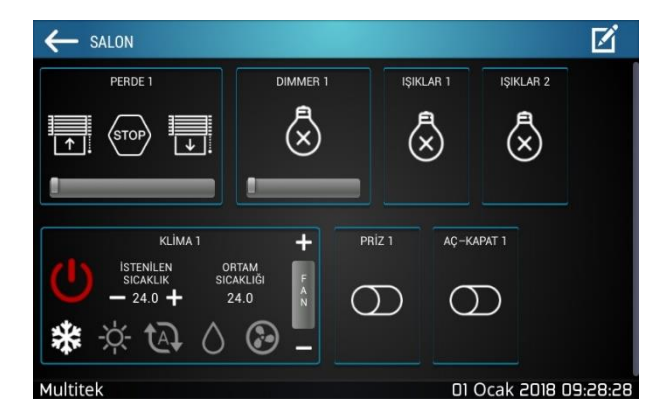

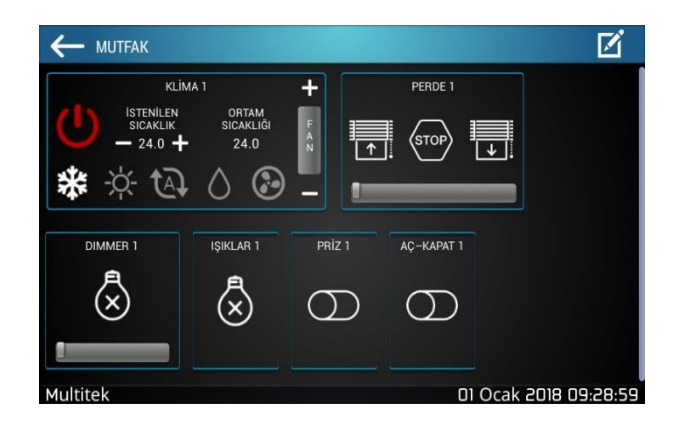

# **7.1.2. KNX Sistemde Odadaki Cihazların İsimlerini Değiştirme**

Bu ekranda bulunan cihazların isimlerini de değiştirebilirsiniz. Yapmanız gereken; ekranın sağ üst köşesinde bulunan düzenleme ikonuna basmak ve çıkan sekmeye tıklamaktır. Tıkladıktan sonra değiştirmek istediğiniz cihazın isminin üzerine bir kez basın ve istediğiniz ismi verin (12 karakter ile sınırlıdır). İsmi verdikten sonra klavyeden tamam butonuna basın ve ekranın sağ üst köşesindeki onay butonuna basın.

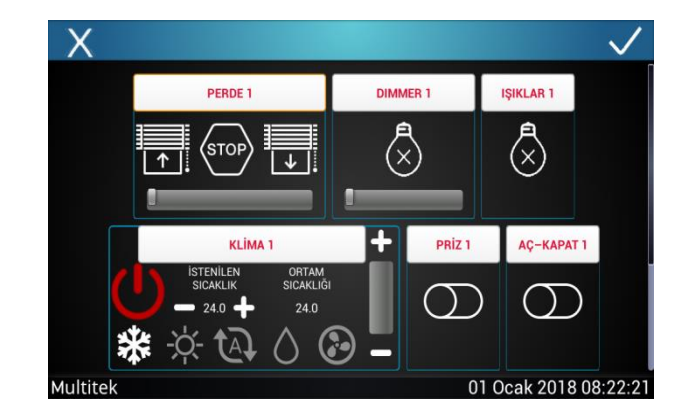

### **7.1.3. KNX Sistemde Senaryo**

İki çeşit senaryo vardır. **Özel Senaryolar, Evdeyim ve Evde Yokum** senaryolarıdır.

#### **7.1.3.1. Özel Senaryolar**

Özel senaryolar KNX kurulum aşamasında **Teknik Servis Ekibi** tarafından önce ETS programı kullanılarak oluşturulur daha sonra daire monitörünüz de özel senaryolarla ilgili düzenlemeler yapılır.

**Not: KNX sistemlerde özel bir senaryo eklemek için ETS programından Teknik Servis Ekibi yardımıyla gerekli düzenlemeler yapılmalıdır.**

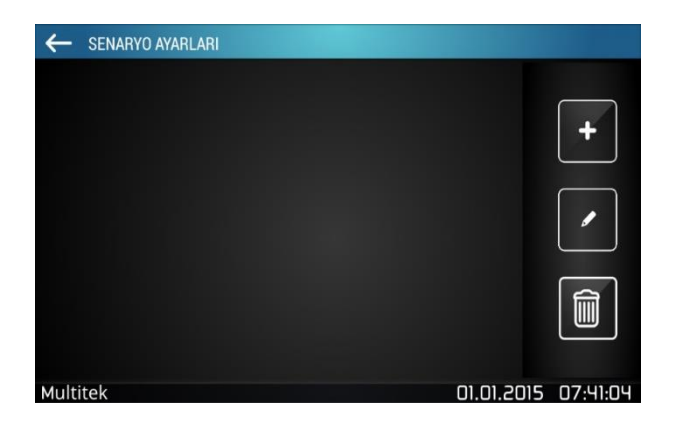

#### **7.1.3.2. Evdeyim ve Evde Yokum Senaryoları**

Akıllı ev bölümünde iki adet sabit olan senaryo bulunmaktadır. Bunlardan ilki evde olduğunuz durumlar için olan **"Evdeyim"** senaryosudur, ikincisi de evde olmadığınız durumlar için olan **"Evde yokum"** senaryosudur. Herhangi bir odada bu senaryolara göre düzenleme yapmak istediğinizde akıllı ev bölümünün ayarlar kısmına şifrenizi tuşlayarak giriş yapın.

Ardından hangi odada düzenleme yapmak istiyorsanız seçip düzenleme simgesine dokunun. Düzenleme yapmak istediğiniz cihazı seçin ve butonuna dokunup cihaz isminin  $\vec{x}$  yanındaki yıldız simgesinin mavi olduğunu kontrol edin. Oda düzenleme kısmının yanında bulunan geri yöndeki ok tuşuna basın ve yapılan değişiklikler için gelen uyarıyı onaylayın.

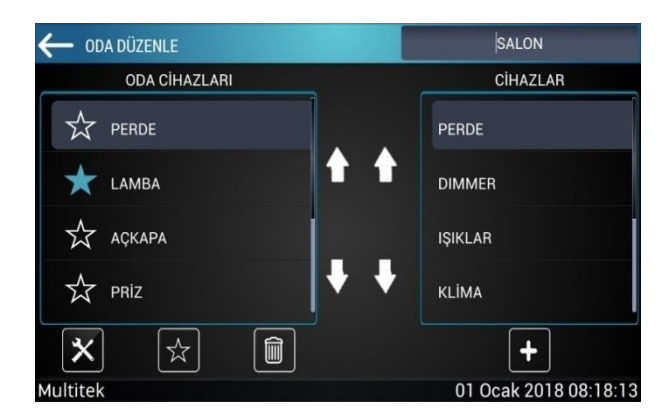

Yukarıdaki anlatılan şekilde cihazlar Evdeyim ve Evde Yokum senaryolarına göre ayarlandıktan sonra Senaryolar ekranından aşağıdaki ekranda görüldüğü gibi Evdeyim ve Evde Yokum olarak seçebilirler.

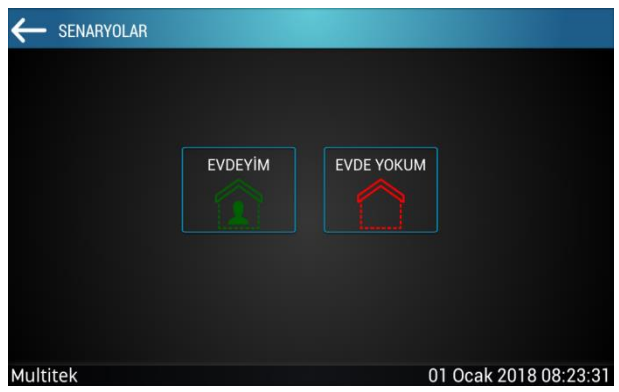

# <span id="page-20-0"></span>**7.2. RÖLE Akıllı Ev Uygulaması**

Röle kanalları **Teknik Servis Ekibi** tarafından ayarları yapılır. Ana menüden akıllı ev sayfasına girildiğinde ekran aşağıdaki gibi olacaktır.

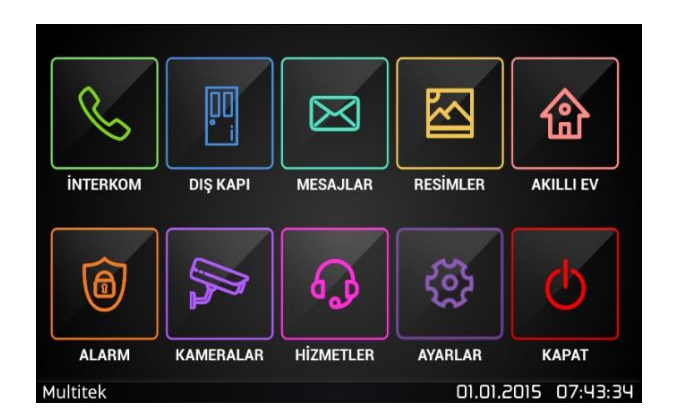

# **7.2.1. RÖLE Sistemde Odada Bulunan Cihazların Kontrolü**

Bu ekranda odadaki cihazlar görülür ve bu cihazların kontrolünü sağlayabilirsiniz.

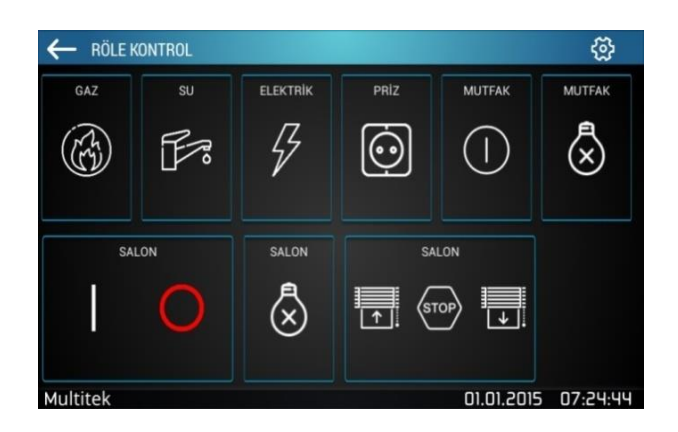

# **7.2.2. RÖLE Sistemde Odadaki Cihazların İsimlerini Değiştirme**

⊛ Bu ekranda bulunan cihazların isimlerini de değiştirebilirsiniz. Yapmanız gereken; ekranın sağ üst köşesinde bulunan ayar ikonuna basın ve şifreyi girin. Çıkan ekranda sağ üst köşedeki  $\overline{z}$ r ikona basıp **RÖLE İSİMLERİ** bölümüne tıklayın, değiştirmek istediğiniz cihazın isminin üzerine bir kez basın ve istediğiniz ismi verin (12 karakter ile sınırlıdır). İsmi verdikten

sonra **ikonuna basın ve yapılan değişikler için gelen uyarıyı onaylayın.** 

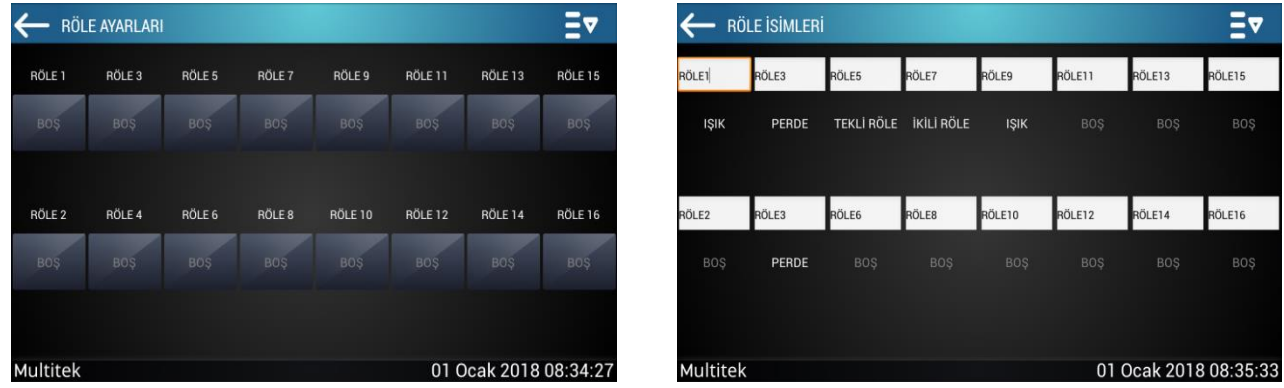

# **7.2.3. RÖLE Sistemde Senaryo**

**Evdeyim ve Evde Yokum** senaryolarıdır.

#### **7.2.3.1. Evdeyim ve Evde Yokum Senaryoları**

Akıllı ev bölümünde iki adet sabit olan senaryo bulunmaktadır. Bunlardan ilki evde olduğunuz durumlar için olan **"Evdeyim"** senaryosudur, ikincisi de evde olmadığınız durumlar için olan **"Evde yokum"** senaryosudur. Herhangi bir odada bu senaryolara göre düzenleme yapmak istediğinizde akıllı ev bölümünün ayarlar kısmına şifrenizi tuşlayarak giriş yapın.

Ardından düzenleme yapmak için  $\blacksquare\blacktriangledown$  ikonuna dokunun ve **FAVORİ AYARLARI** bölümüne tıklayın. Düzenleme yapmak istediğiniz cihazı hangisi ise üzerindeki  $\overrightarrow{X}$  ikonuna dokunup cihaz isminin altındaki yıldız simgesinin beyaz olduğunu kontrol edin. Cihazlardaki düzenlemeleri yaptıktan sonra  $\Box$ ikonuna basın ve yapılan değişiklikler için gelen uyarıyı onaylayın.

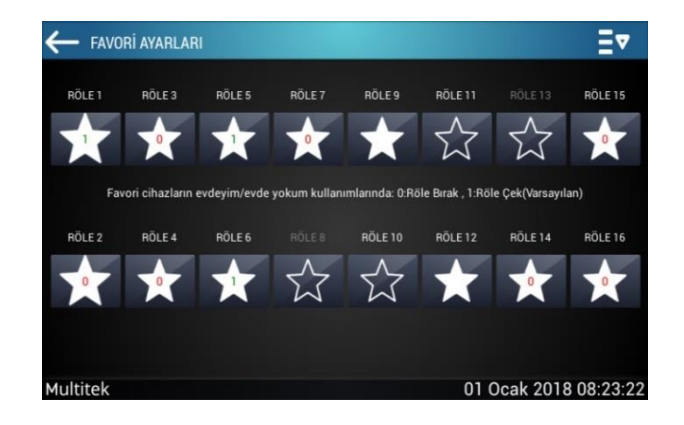

Yukarıdaki anlatılan şekilde cihazlar Evdeyim ve Evde Yokum senaryolarına göre ayarlandıktan sonra Senaryolar ekranından aşağıdaki ekranda görüldüğü gibi Evdeyim ve Evde Yokum olarak seçebilirler.

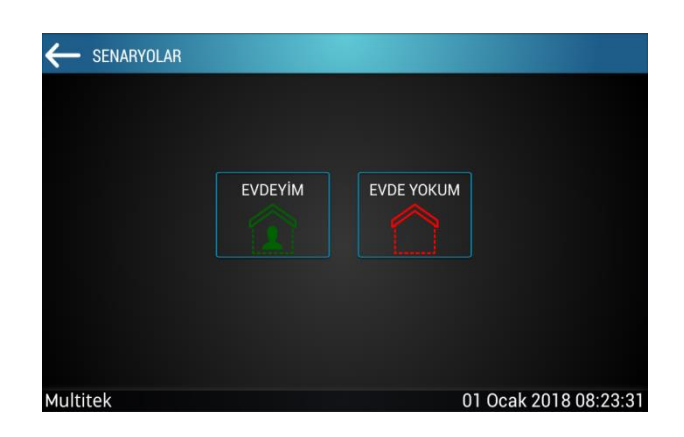

# <span id="page-22-0"></span>**7.3. RF Akıllı Ev Uygulaması**

**Teknik Servis Ekibi** tarafından odalar tanımlanır ve odalarda içinde olacak RF cihazlarının tanıtılması işlemi yapılır. Ana menüden **"AKILLI EV"** tıklayarak uygulama açılır. Uygulama açılınca ilk gelen ekran "Odalar" ekranıdır.

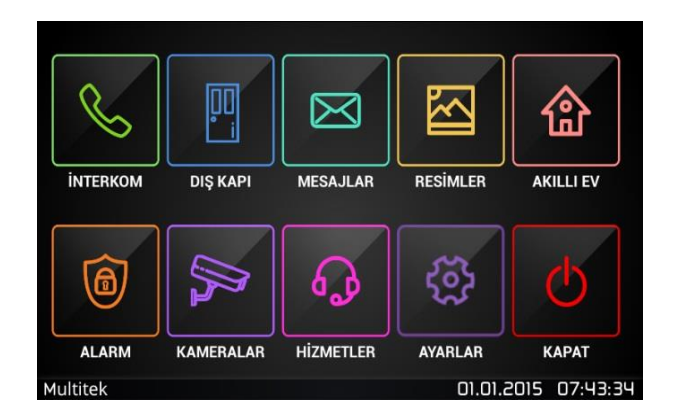

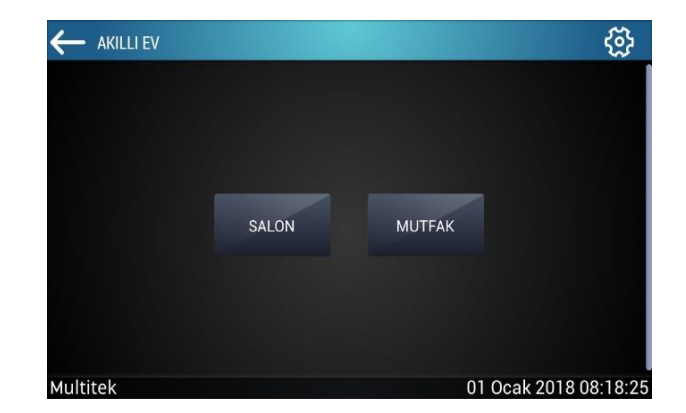

# **7.3.1. RF Sistemde Odalarda Bulunan Cihazların Kontrolü**

Odalar ekranında görmek istediğiniz odayı seçerseniz odanın ekranına ulaşabilirsiniz. Bu ekranda sadece o odaya ait cihazları

görebilir ve bu cihazların kontrolünü sağlayabilirsiniz.

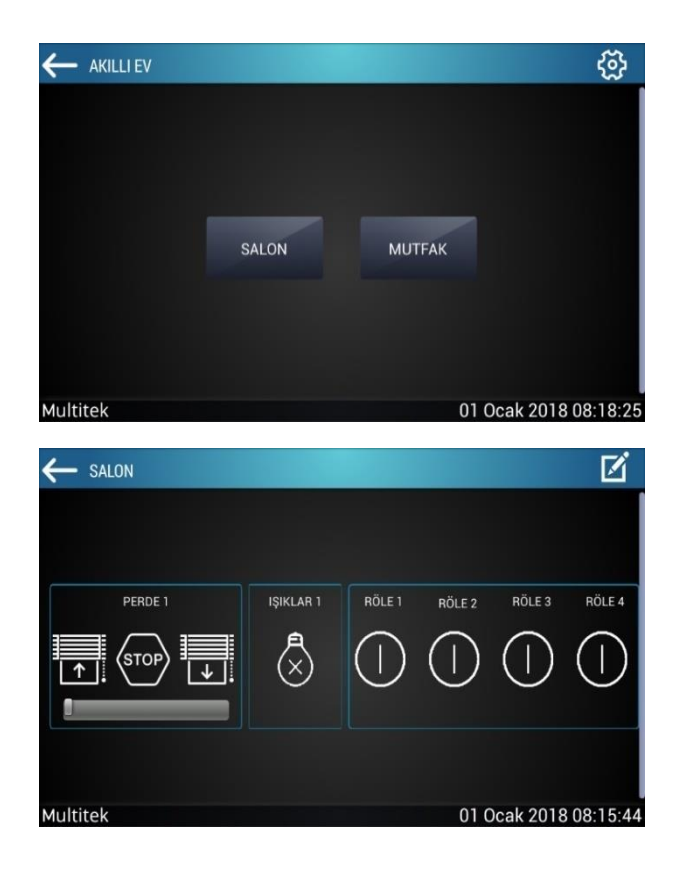

#### **7.3.2. RF Sistemde Odadaki Cihazların İsimlerini Değiştirme**

Bu ekranda bulunan cihazların isimlerini de değiştirebilirsiniz. Yapmanız gereken; ekranın sağ üst köşesinde bulunan düzenleme ikonuna basmak ve çıkan sekmeye tıklamaktır. Tıkladıktan sonra değiştirmek istediğiniz cihazın isminin üzerine bir kez basın ve istediğiniz ismi verin (12 karakter ile sınırlıdır). İsmi verdikten sonra klavyeden tamam butonuna basın ve ekranın sağ üst köşesindeki onay butonuna basın.

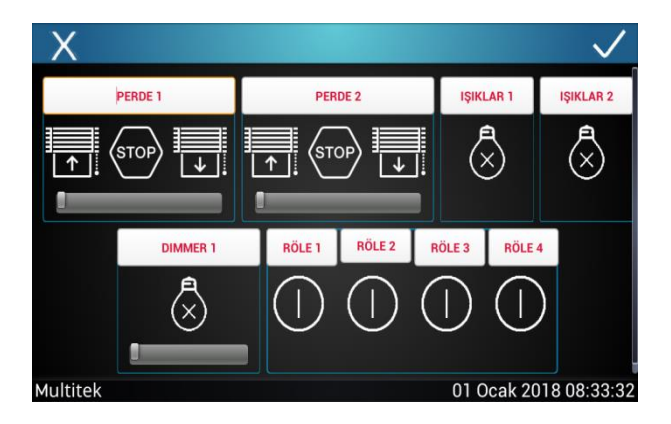

#### **7.3.3. RF Sistemde Senaryo**

**Evdeyim ve Evde Yokum** senaryolarıdır.

#### **7.3.3.1. Evdeyim ve Evde Yokum Senaryoları**

Akıllı ev bölümünde iki adet sabit olan senaryo bulunmaktadır. Bunlardan ilki evde olduğunuz durumlar için olan **"Evdeyim"** senaryosudur, ikincisi de evde olmadığınız durumlar için olan **"Evde yokum"** senaryosudur. Herhangi bir odada bu senaryolara göre düzenleme yapmak istediğinizde akıllı ev bölümünün ayarlar kısmına şifrenizi tuşlayarak giriş yapın.

Ardından hangi odada düzenleme yapmak istiyorsanız seçip düzenleme simgesine dokunun. Düzenleme yapmak istediğiniz cihazı seçin ve butonuna dokunup cihaz isminin yanındaki yıldız simgesinin mavi olduğunu kontrol edin. Oda düzenleme kısmının yanında bulunan geri yöndeki ok tuşuna basın ve yapılan değişiklikler için gelen uyarıyı onaylayın.

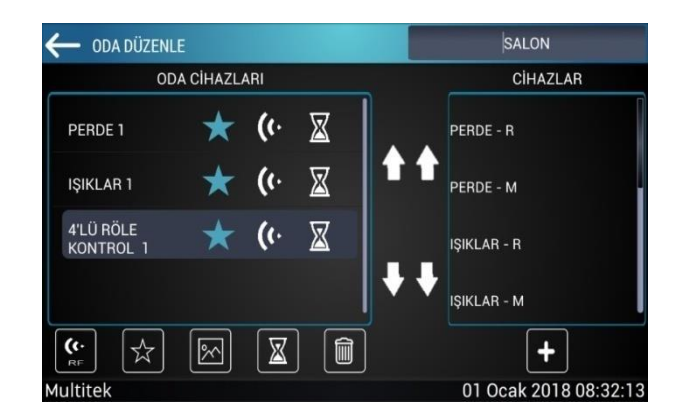

Yukarıdaki anlatılan şekilde cihazlar Evdeyim ve Evde Yokum senaryolarına göre ayarlandıktan sonra Senaryolar ekranından aşağıdaki ekranda görüldüğü gibi Evdeyim ve Evde Yokum olarak seçebilirler.

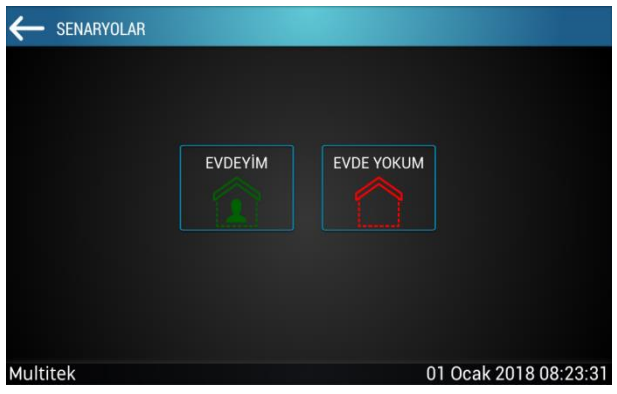

# <span id="page-24-0"></span>**7.4. Akıllı Ev Sistemlerinde Telefon Bağlantısı**

Akıllı ev sistemlerinde telefon bağlantısı başlık 11.1.10' da ayrıntılı olarak anlatılmıştır.

<span id="page-24-1"></span>**8. ALARM** 

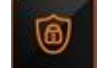

Alarm özelliği opsiyonel bir özellik olup bütün tip IP İNTERKOM cihazlarında bu özellik yoktur. Alarm özelliği sadece cihazın duvar aparatı üstünde olup, VIP70 monitörle bir ilgisi yoktur. VIP70 duvar aparatı içine alarm kartı yerleştirildiğinde cihaza alarm özelliği kazandırılmış olur. VIP70 cihazında alarm özelliği bulunduğunda cihaz ana sayfası aşağıdaki şekilde görülecektir.

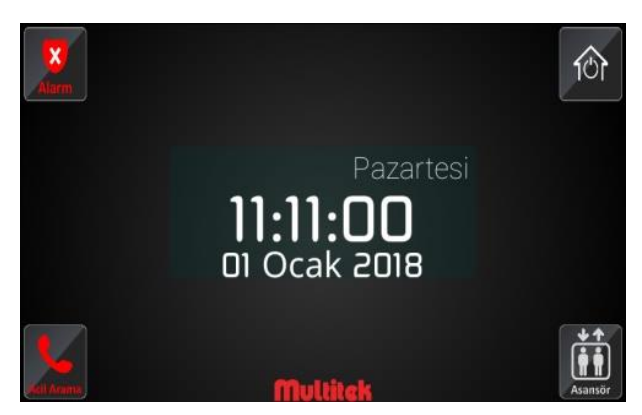

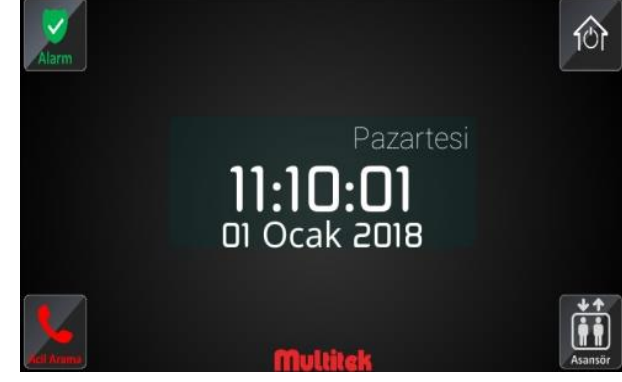

Alarm kartı takılı ve alarmı kurulmamış ana sayfa Alarm kartı takılı ve alarmı kurulmuş ana sayfa

Eğer yukarıdaki sayfalarda gösterilen alarm ikonu mevcut değilse, duvar aparatına alarm kartı takılmamış ve alarm özelliği yok demektir. Yukardaki sayfalara dokunulduğunda aşağıdaki ekran belirir.

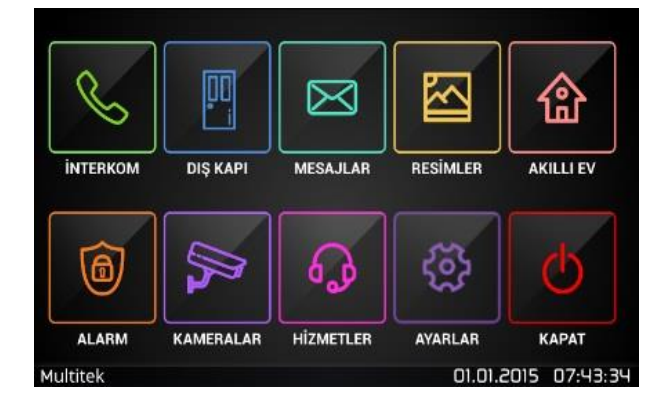

Kullanıcı ALARM  $\Box$  ikonuna dokunduğunda, ekranda "DESTEKLENMİYOR" mesajı görüyorsa cihaz alarm kartı bulundurmuyor demektir. Eğer alarm özelliği destekleniyorsa **güvenlik şifresi** girmek için şifre ekranı belirir ve 4 haneli şifre girilerek onaylandığında alarm özellikleri ekranı açılır.

#### **BAŞLANGIÇ ALARM ŞİFRESİ: 0000**

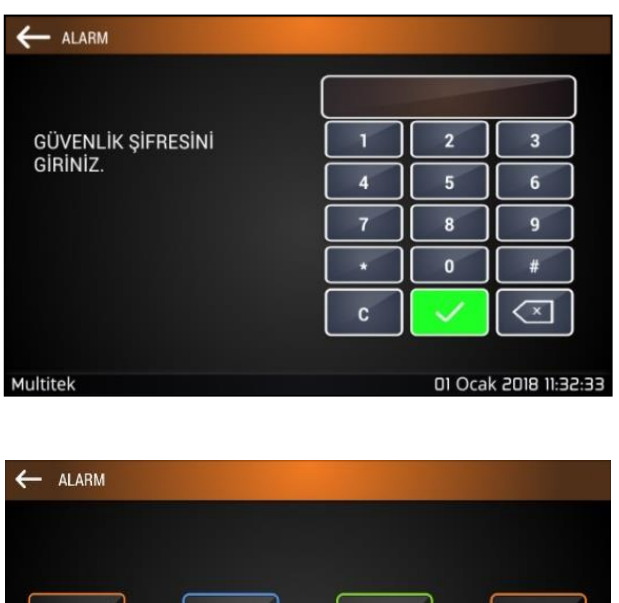

ALARM KAYITLARI

**FABRÍKA AYARLARI** 

**ALARM AYARLARI** 

Alarm şifresi, alarm esnasında şifre girerek alarm ve sirenleri kapatmak, alarm özellikleri menüsüne giriş yapmak, alarm şifresini değiştirmek ve alarmla ilgili parametreleri ayarlamak için kullanılır.

<span id="page-26-0"></span>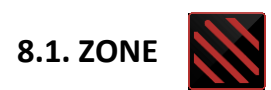

#### **8.1.1. Alarm Zone'larını Devreye Alma veya Çıkarma**

**ZONE** ikonuna dokunulduğunda zone ekranı açılır. Buradan zone (veya zone'lar) üstüne dokunularak seçilir. Zone üstüne tik işareti koyarak veya tik işaretini kaldırarak, zone aktif veya pasif yapılabilir. Üstünde tik işareti görülen zone kullanımda, görülmeyen zone kullanımda değil demektir. Zone1, Zone2, Zone3 ve Zone4 kablolu ve kablosuz detektörlerin bağlanmasında kullanılabilir. Zone5-8'e şu an için kullanımda değildir.

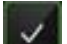

İkonuna dokunarak seçim kaydedilir.

İkonu seçildiğinde yaptığınız değişiklikler kaydedilmez. Aktif ve pasif zone'lar önceki durumlarında kalır.

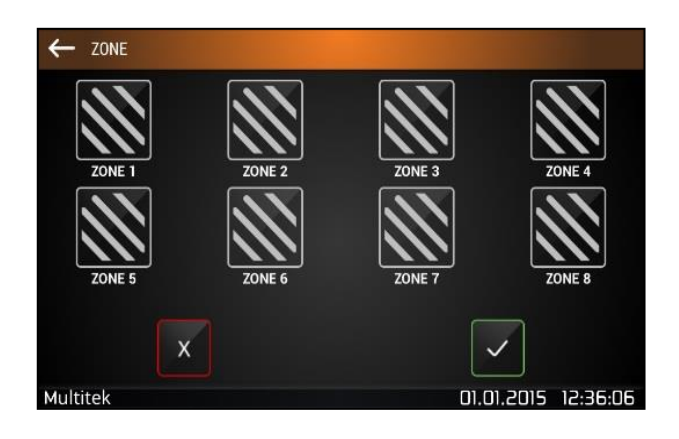

Bu adımlardan sonra cihaz;

**Alarm kuruluyorsa**, cihaz 10 saniyelik alarm kurulma tonu verir. Ancak Alarm Devreye Girme süresi" cihazda ayarlanabilir olup başlangıç değeri 10 saniyedir.

**(Not: Alarm kurulma ton süresi sabit olup Alarm Devreye Girme süresi ile bir bağlantısı yoktur.) Alarm Devreye Girme süresi bitiminden önce alarm ortamının terk edilmesi gerekir. (Örneğin detektör olarak PIR kullanılıyorsa, PIR kişiyi görmesine rağmen Alarm Devreye girme süresince alarm verilmez. Ancak süre bittiğinde PIR hala kişiyi ortamda görüyorsa ALARM oluşur.)** 

Alarm Devreye Girme süresi sonunda, varsa harici siren iki kısa tonla kullanıcıya alarmın devreye girdiği ikazını yapar. **Alarm iptal ediliyorsa**, 3 saniyelik bir ikaz ton verilerek alarm iptal edilir. (Varsa harici siren, tek bir kısa ton ile alarmın iptal edildiği bilgisini verir.)

#### **8.1.2. Uzaktan Kumanda Cihazı ile Alarmı İptal Etme**

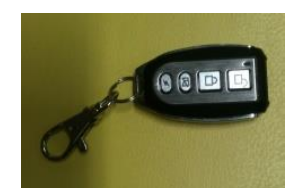

Öncelikle uzaktan kumanda cihazının programlaması yapılmalıdır. Programlar girildikten sonra, kullanıcı sadece uzaktan kumanda anahtarı üstündeki butonlara dokunarak alarm özelliğini devreye verir veya çıkartır. Kumanda anahtarı üstündeki kapalı kilit alarmı devreye vermekte, açık kilit alarm özelliğini iptal etmekte kullanılır.

**Uzaktan kumanda ile alarm devreye alındığında cihaz iki kere arka arkaya ikişer kere çalan bir onay tonu verir. Uzaktan kumanda ile alarm devreden çıkartıldığında cihaz bir kere arka arkaya ikişer kere çalan onay tonu verir.** Uzaktan kumanda kullanımı ile ilgili bilinmesi gerekenler;

**Not: Alarmı devreye vermek veya çıkarmak için uzaktan kumanda anahtarına 3 sn. den uzun basılmalıdır. Not: Bir cihaza en fazla 5 adet uzaktan kumanda cihazı tanıtılabilir.** 

İstendiği taktirde bazı zone'lar Uzaktan Kumanda ile kontrol edilirken, diğer zone'lar sadece programlayarak kontrol edilebilir. Örneğin evde kullanılmayan kapı manyetik detektörü gibi alarmın sürekli kurulu olması istenen yerler programlama ile kontrol edilirken, salonda bulunan PIR detektörün mevcudiyeti gibi, alarm özelliğinin sürekli iptal edilip, kurulması gereken yerler Uzaktan Kumanda cihazı ile kontrol edilebilir.

#### **8.1.3. Ana Menüdeki Alarm İkonu ile Alarmı Devreye Alma ve Çıkarma**

Cihazın ana sayfasının sol üst köşesinde ALARM ikonu bulunmaktadır. Bu ikona dokunarak Uzaktan Kumanda cihazının fonksiyonlarının aynısını yerine getirmek mümkündür.

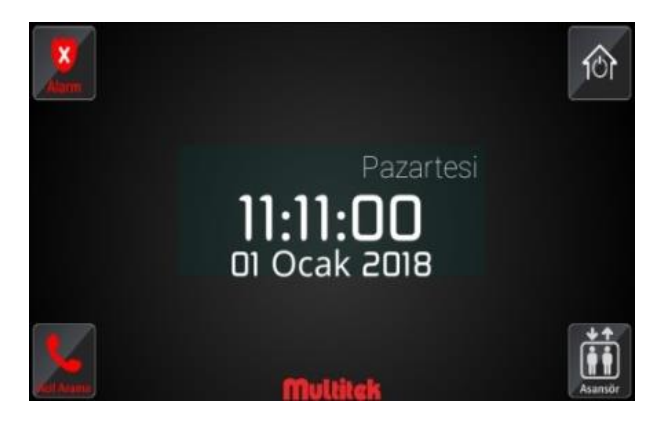

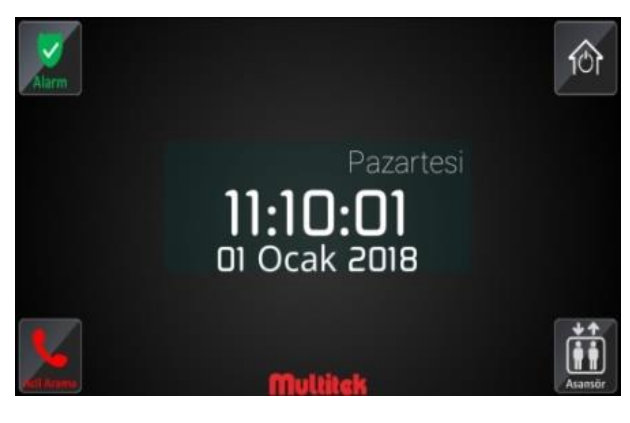

 **Alarm devre dışı Alarm devrede**

Başlangıçta alarm kurulu değil iken ikonun rengi görüldüğü üzere KIRMIZI renktedir. Kırmızı renkli alarm ikonuna dokunulduğunda bir sonra gelecek sayfa Güvenlik şifresi sorar. Kullanıcı doğru güvenlik şifresini girerse, ana sayfada ALARM ikonu yeşil olarak gelir. Bu arada 10 saniyelik alarm kuruldu tonu duyulur.

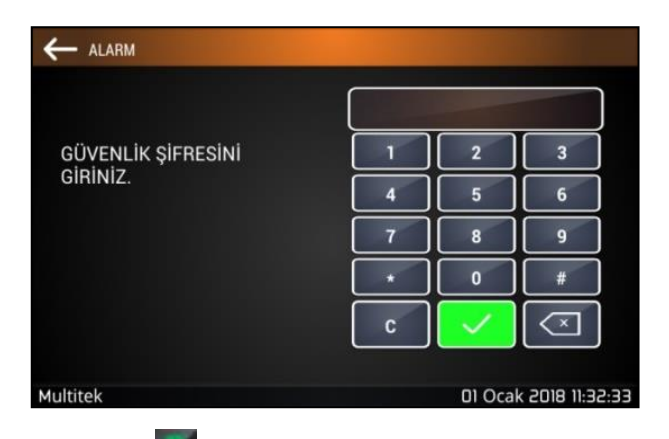

Eğer alarm kurulu ise ALARM ikonun rengi Yeşil'dir. Yeşil renkli alarm ikonuna dokunulduğunda, bir sonra gelecek sayfa Güvenlik şifresi sorar. Kullanıcı doğru güvenlik şifresini girerse, ana sayfa ALARM ikonu kırmızı olarak gelir. Bu arada 3 <span id="page-28-0"></span>saniyelik alarm iptal edildi tonu duyulur.

# **8.1.4. Alarm Oluştuğunda Verilen İkazlar**

Detektörlerden herhangi biri alarm verdiğinde cihaz bunu tespit eder ve bir seri işlemi icraya koyar:

Cihaz Detektörlerden bir veya birkaçının alarm verdiğini hemen anlar ve Alarm tespit edildi tonunu çalmaya başlar. Cihaz ekranında alarmın hangi zone'dan başladığını gösteren bir mesaj çıkar. Başka zone'lardan alarm oluştukça bu zone'ları gösteren mesajlar ardı ardına gelir. Örneğin 1 ve 3. Zone'lardan arka arkaya alarm gelirse aşağıdaki mesajlar da arka arkaya gelir.

#### **"ALARM ZONE1 OLUŞTU.GÜVENLİK ŞİFRESİNİ GİRİNİZ!"** ve ardından, **"ALARM ZONE3 OLUŞTU.GÜVENLİK ŞİFRESİNİ GİRİNİZ!"**

Cihazın verdiği alarm iptal tonu süresi 10 saniye olup kullanıcının Alarmı iptal etmesi istenir. (Bu sırada zone'lar için girilen Alarm Başlama Süresine bağlı olarak siren, özel röle hala sükûnette olabilir.)

10 saniye boyunca kullanıcı alarmı iptal etmezse, cihaz ALARM BAŞLADI tonunu vermeye başlar. (Bu sırada zone'lar için girilen Alarm Başlama Süresine bağlı olarak siren, özel röle hala sükûnette olabilir.)

Bu sırada cihaz mesaj ekranı kırmızı olur ve 2 saniye aralıklarla yanıp sönmeye başlar. **"ALARM ZONE3 OLUŞTU.GÜVENLİK ŞİFRESİNİ GİRİNİZ!"**. Kullanıcı alarmı iptal etmezse, alarm başladı tonu 2 dakika süresince devam eder ve sonra durur. Kırmızı ekran alarm iptal edilinceye kadar yanıp sönmeye devam eder.

# **8.2. Fabrika Ayarları**

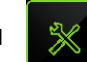

Alarm ikonu içerisindeki fabrika ayarlarına dön ikonuna dokunulduğunda, cihazın alarm ile ilgili özellikleri fabrika ayarlarına döner. Fabrika ayarları başlangıç değerleri aşağıda verilmektedir:

**Alarm Devreye Girme Süresi:** 10 saniye **Röle Çekme Süresi:** 10 saniye **Alarm Verme Süresi:** 10 saniye **Siren Çalma Süresi:** 3 dakika **Zone'lar: Aktif değil Not: Fabrika ayarları güvenlik şifresini değiştirmez.**

# **8.3. Alarm Kayıtları**

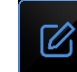

Alarm ikonu içerisindeki alarm kayıtları ikonuna dokunulduğunda cihazın alarm logları görülür. Bu loglarda, oluşan alarmın zamanı ve hangi zone'dan geldiği gibi bilgiler bulunur. Bir örnek aşağıda verilmektedir.

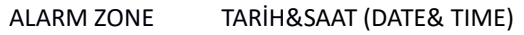

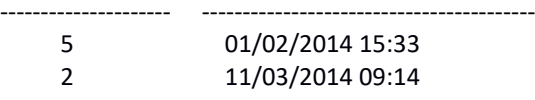

<span id="page-28-1"></span>**8.4. Alarm Ayarları** 

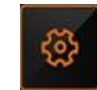

Alarm ikonu içerisindeki alarm ayarları ikonuna dokunulduğunda, alarm ayarları ekranı açılır.

Burada alarm devreye girme, alarm rölesi çektirme, alarm verme ve siren çalma süreleri gibi parametreler girilir.

Ayrıca kablosuz detektörler ve kablosuz kumanda cihazları da buradan belirlenir. Her bir zone için ayrı ayrı ayar yapılabilir.

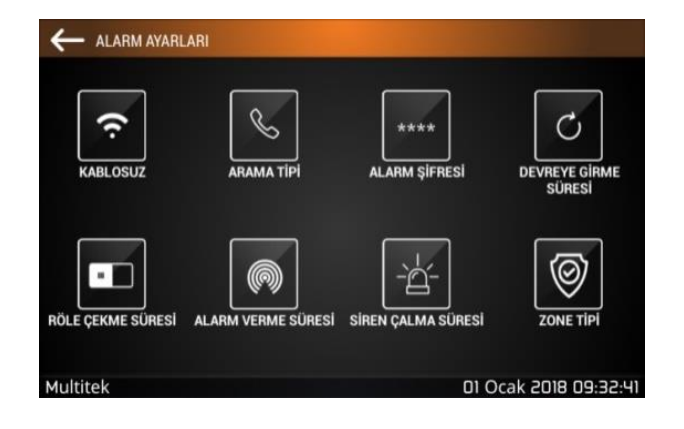

# **8.4.1. Kablosuz Cihaz Ünitesi Ekleme ve Çıkarma**

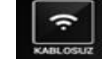

Kablosuz cihaz ünitesi eklemek ve çıkarmak için kablosuz ikonuna dokunulduğunda kullanacağınız kablosuz zone veya uzaktan kumanda cihazı ayarları yapılmaktadır. Teknik servis hizmetinden destek alabilirsiniz.

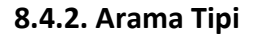

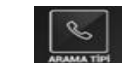

Aktif değil.

#### **8.4.3. Alarm Şifresi**

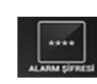

Alarm şifresi bölümünde alarm şifresi ikonuna dokunulduğunda, aşağıdaki ekran açılır ve önce eski alarm şifresi girilir daha sonra yeni alarm şifresi iki kez girilip şifre değişikliği yapılabilir.

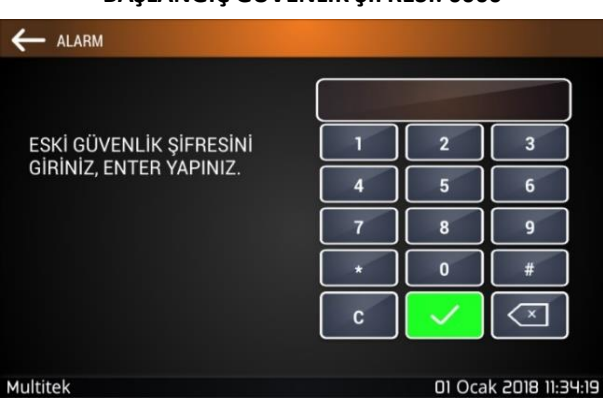

**BAŞLANGIÇ GÜVENLİK ŞİFRESİ: 0000**

**"ESKİ GÜVENLİK ŞİFRESİNİ GİRİNİZ, ENTER YAPINIZ"** mesajı çıkar. Kullanıcı dört haneli eski kullanıcı şifresini doğru olarak tuşlar ve giriş yapar. (Yanlış girerse **"YANLIŞ ŞİFRE. TEKRAR ESKİ GÜVENLİK ŞİFRESİNİ GİRİNİZ, ENTER YAPINIZ"** mesajı çıkar.)

**"YENİ GÜVENLİK ŞİFRESİNİ GİRİNİZ, ENTER YAPINIZ"** mesajı çıkar. Kullanıcı yeni şifresini girer ve tekrar giriş yapar.

**"TEKRAR YENİ GÜVENLİK ŞİFRESİNİ GİRİNİZ, ENTER YAPINIZ"** mesajı çıkar. Kullanıcı tekrar yeni şifresini girer ve tekrar giriş yapar. **"YENİ ŞİFRE KABUL EDİLDİ"** mesajı çıkar ve işlem tamamlanır.

**Not: Güvenlik şifresi unutulduğunda, başlangıç şifre değerlerine dönmek, cihazınıza SD kart vasıtasıyla yeni yazılım yüklemekle mümkün olur. Geçerli şifrenizi kesinlikle unutmayınız!**

#### **8.4.4. Devreye Girme Süresi**

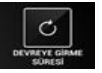

Ekran üzerinden devreye girme süresi ikonuna dokunulduğunda, önce zone ekranı açılır. Burada kullanıcı "Devreye girme süresi belirlenecek zone veya zone'ları" işaretler ve onaylar.

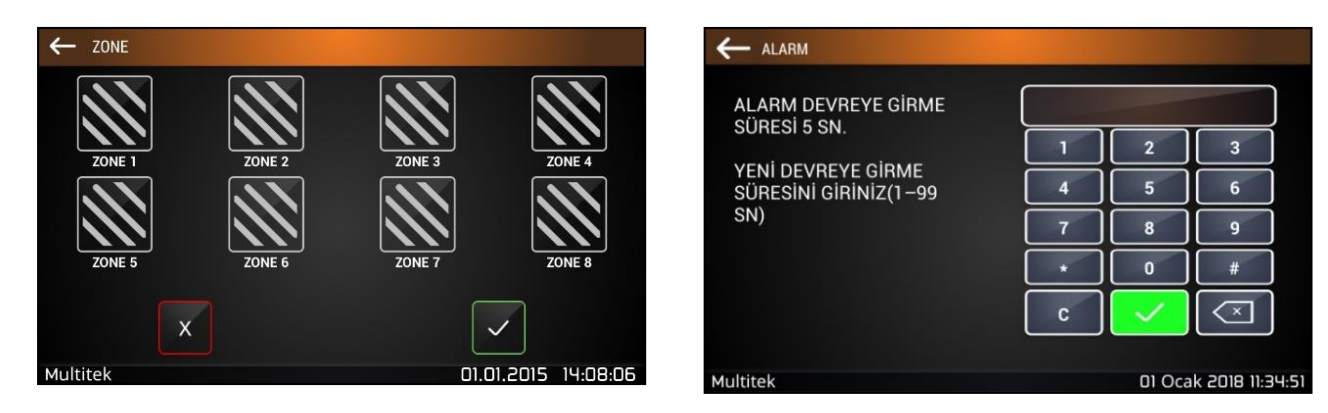

#### **"ALARM DEVREYE GİRME SÜRESİ 10 SN. YENİ DEVREYE GİRME SÜRESİNİ GİRİNİZ (1-99SN)"**

Kullanıcı, istenen zone'lar için, 1-99 sn. aralığında bir süreyi tuşlar ve giriş yapar. Girilen bu süre, alarmı aktif duruma getirilen zone'ların ne kadar süre sonra devreye gireceğini belirler.

#### **Not: Ayar için birden fazla zone seçildiğinde, mevcut değer XX olarak gösterilir.**

#### **8.4.5. Röle Çekme Süresi**

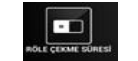

Sistem alarm verdiğinde, örneğin uzakta olan bir noktaya alarm iletmek gibi, ek fonksiyonların icra edilmesi istenebilir. Bu amaçla alarm verildiğinde bir röle çektirilir ve bu rölenin çıkışları istenen fonksiyonları icra etmekte kullanılır. Rölenin çekik kaldığı zaman süresi de bu program ile programlanabilir.

Ekran üzerinden röle süresi ikonuna dokunulduğunda sırasıyla aşağıdaki ekranlar çıkar:

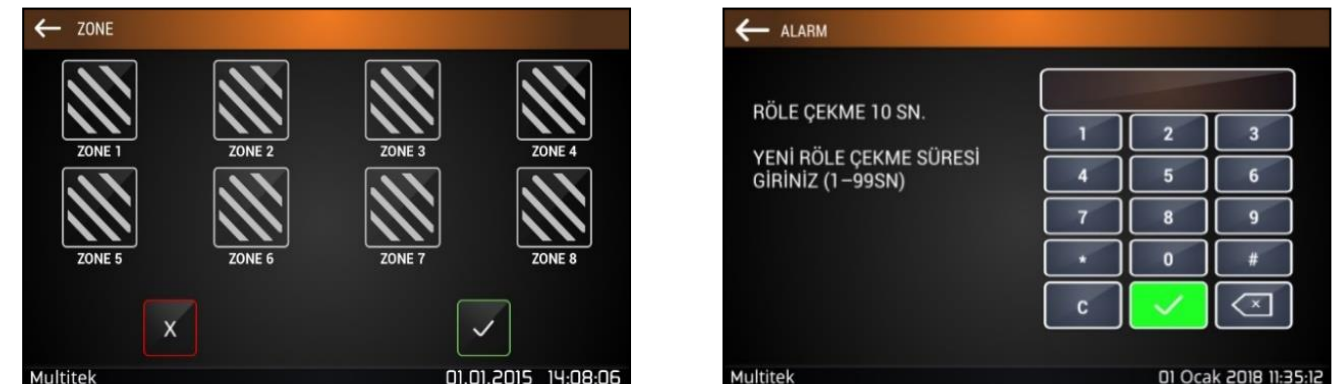

Önce röle çekme süresi ayarlanacak zone'ların ekranı belirir. Burada kullanıcı Röle Sürelerini ayarlayacağı zone'ları tikler ve ardından "**Kaydet & Çık**" ikonuna dokunur. Bir sonraki sayfa aşağıdaki mesaj belirir:

#### **"RÖLE ÇEKME 10 SN. YENİ RÖLE ÇEKME SÜRESİ GİRİNİZ (1-99SN)"**

Burada 10 sn. daha önceden set edilmiş olan röle süresini göstermektedir. Kullanıcı 1-99 sn. arasında yeni röle çekme süresini girer ve giriş yapar. **"YENİ RÖLE ÇEKME SÜRESİ KABUL EDİLDİ"** mesajı ile işlem tamamlanır.

#### **Not: Ayar için birden fazla zone seçildiğinde, mevcut değer XX olarak gösterilir.**

**Not: Eğer (01-99SN) olan röle çekme süresine "240" girilirse alarm özel röle moduna geçip sınırsız çeker.**

#### **8.4.6. Alarm Verme Süresi**

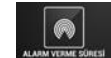

Bu süre, alarm algılandıktan ne kadar süre sonra alarmın devreye gireceğini, sirenin çalmaya başlayacağını ve gerekli aramaların yapılacağını belirler. Bu süre içerisinde sistem alarm vermeden, alarm şifresi girilerek alarmlar iptal edilebilir. Ekran üzerinden alarm verme süresi ikonuna dokunulduğunda sırasıyla aşağıdaki ekranlar çıkar:

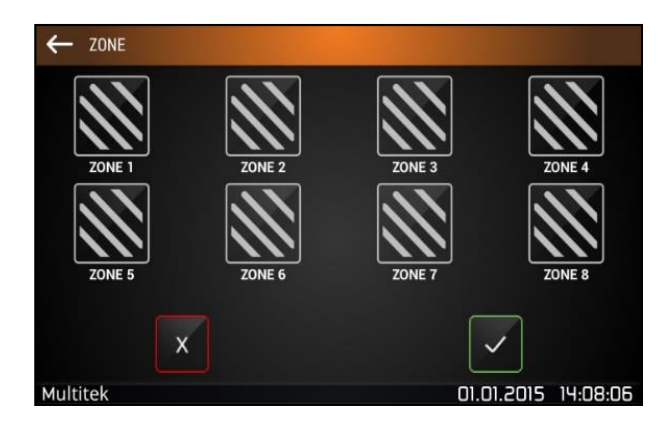

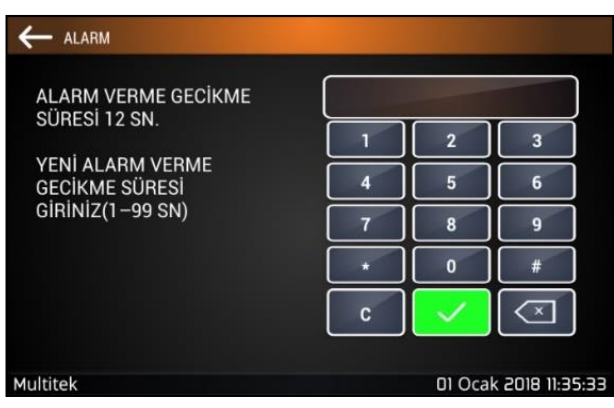

Önce alarm verme süresi ayarlanacak zone'ların ekranı belirir. Burada kullanıcı Alarm Verme Sürelerini ayarlayacağı zone'ları tikler ve ardından "**Kaydet & Çık**" ikonuna dokunur. Bir sonraki sayfa aşağıdaki mesaj belirir:

#### **"ALARM VERME GECİKME SÜRESİ 10 SN. YENİ ALARM VERME GECİKME SÜRESİ GİRİNİZ (1-99SN)"**

Burada 10sn daha önceden set edilmiş olan Alarm Verme Gecikme süresini göstermektedir. Kullanıcı 1-99 sn. arasında yeni Alarm Verme süresini girer ve giriş yapar. **"YENİ ALARM VERME SÜRESİ KABUL EDİLDİ"** mesajı ile işlem tamamlanır.

#### **Not: Ayar için birden fazla zone seçildiğinde, mevcut değer XX olarak gösterilir.**

#### **8.4.7. Siren Çalma Süresi**

Siren süresi, alarm başladığında sirenin çalma süresini belirler. Ekran üzerinden siren süresi ikonuna dokunulduğunda, aşağıdaki mesaj belirir.

#### **"SİREN ÇALMA SÜRESİ 3 DAK.YENİ SİREN ÇALMA SÜRESİ GİRİNİZ (1-99DAK)"**

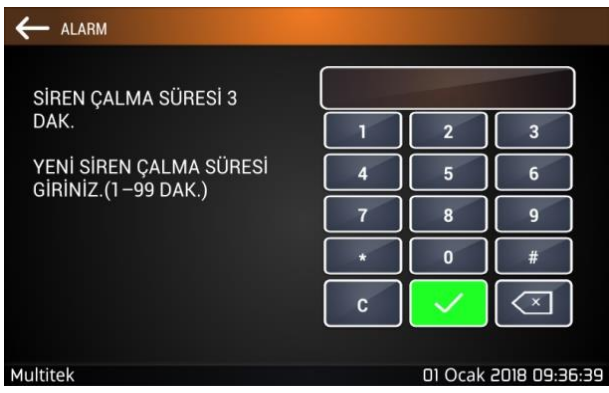

Burada 3 dakika başlangıçta set edilmiş olan Siren Çalma süresini göstermektedir. Kullanıcı 1-97 dakika arasında yeni siren çalma süresini girer ve giriş yapar. **"YENİ SİREN ÇALMA SÜRESİ KABUL EDİLDİ"** mesajı ile işlem tamamlanır.

**Not: Bu menüde siren çalma süresi olarak tanımlanan kod 99 ve 98 özel amaçla kullanılmıştır: Süre olarak 99 girerseniz, alarmı aktive etme veya iptal sırasında siren çalmaz. Süre olarak 98 girerseniz, alarmı aktive etme veya iptal sırasında siren çalar. (Başlangıç değeri)**

# <span id="page-32-0"></span>**8.5. Ortak Alarm**

Güvenlik tabletine gelen alarm bildirimi ile asansör rölesi çektirilerek, röleye bağlı alarm aktif edilmektedir. Güvenlik cihazında Alarm menüsüne girip ekranın sağındaki sekmeye basınca aşağıdaki ekran açılacaktır.

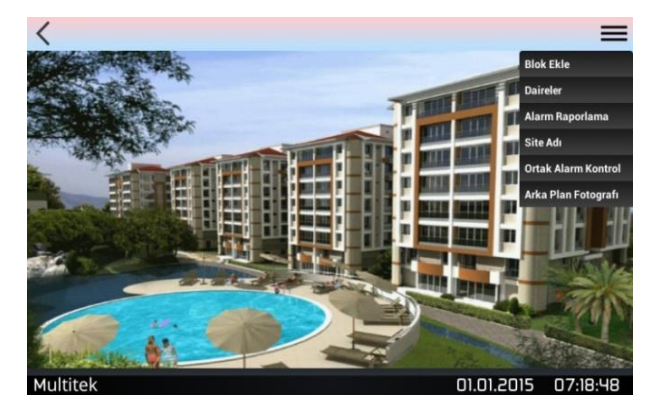

Açılan ekranda Ortak Alarm Kontrol sekmesine girdikten sonra aşağıdaki ekran açılacaktır.

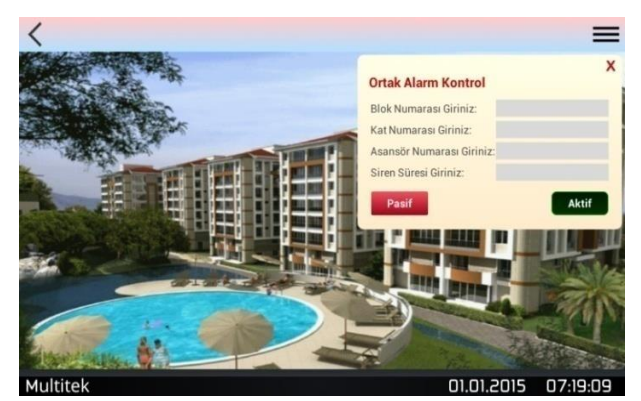

Eğer alarmı aktif yapmak istiyorsanız istenilen bilgileri giriniz ve "Aktif" butonuna basınız. Eğer alarmı pasif yapmak istiyorsanız "Pasif" butonuna bilgi girişi yapmadan basabilirsiniz.

# <span id="page-33-0"></span>**9. KAMERALAR**

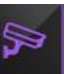

Daire monitörleri IP İNTERKOM ağına bağlanmış IP kameraları izleme özelliği ile donatılmıştır. Ancak başlangıçta hiçbir kamera izlemeye açık değildir. İzlenmek istenen kameralar teknik servis tarafından ayarlanıp adresleri tanıtılarak izlenmeye açılması gereklidir.

# <span id="page-33-1"></span>**9.1. Monitörlerin Kameralarının İzlenmesi**

Daire monitörü ana sayfasındaki kamera simgesine dokunulduğunda 9 kamera simgesinin bulunduğu kamera sayfasına gelinir.

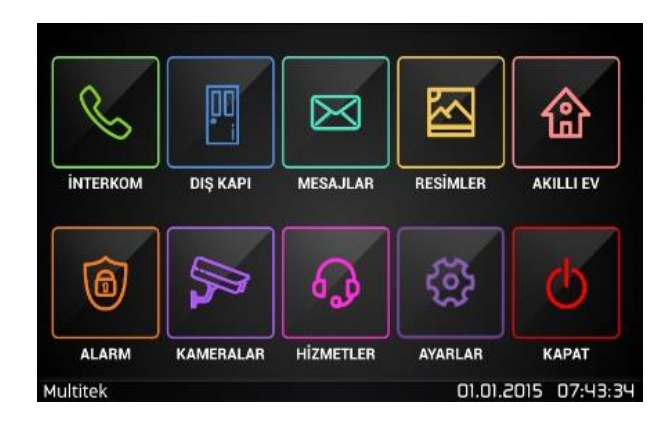

Monitör ana ikon sayfası

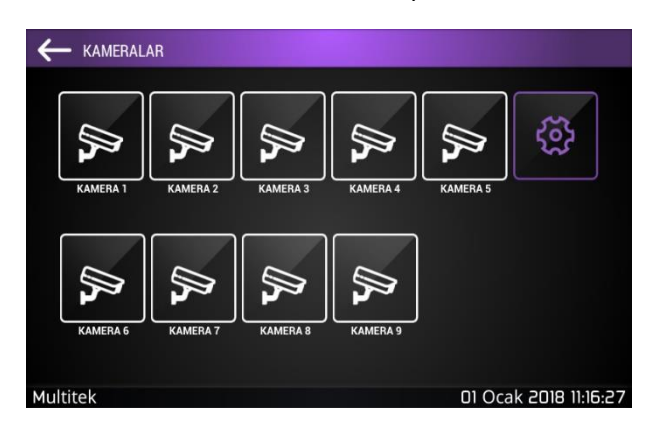

İzlenecek kameraların bulunduğu kamera ikon sayfası

Kamera sayfasında bulunan kameraların isimleri ve bağlantı IP adresleri ekranın sağ üst tarafında bulunan ayar simgesine 10 saniyeden uzun basarak çıkan ayar sayfaları vasıtasıyla programlanabilir. İzlenecek kamera simgesi üstüne

dokunulduğunda o kameraya ait görüntü ekrana gelir. Görüntü sayfası üstündeki dokunarak izleme sonlandırılır veya bir dakikalık süre sonunda ekran otomatik olarak kapanır ve ekran **ANA MENÜYE** döner. Kamerayı monitör ederken ekranın sağ üst köşesindeki kamera simgesine dokunursanız izleme sonlanır ve ekran **KAMERALAR** sayfasında kalır.

Eğer dokunulan ikondaki kamera tanımlanmamış ise **CİHAZ YOK** mesajı ekrana gelir. Eğer dokunulan simgedeki kamera tanımlanmış ancak kamera arızalı veya mevcut değilse ekrana siyah sayfa çıkar, kapatılır veya bir dakika sonunda otomatik kapanır.

# <span id="page-34-0"></span>**10. HİZMETLER MENÜSÜ**

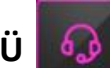

Site içerisinde bulunan market, kargo, kuaför ve bunlar gibi hizmet veren işletmelere bir IP İNTERKOM monitörü kurulur ve bu monitör sitenin İNTERKOM ağına bir CAT6 kablo ile bağlanırsa, sitedeki bütün daireler bu noktaları arayabilir, istenirse görüntülü konuşulabilir, fakat daha da basiti randevu, sipariş vs. için SMS mesajı gönderilebilir. Daire monitörleri üstündeki hizmetler simgesi simgeleri isteğe bağlı olarak programlanır ve daha sonra SMS mesaj atma işlemi çok basit olarak yapılır. Sistemde başlangıçta tanımlanmış 20 adet farklı işletme /hizmet numarası bulunmaktadır. HİZMETLER menüsü üzerinden sipariş/talep mesajı yanında aynı menüden telefon görüşmesi de yapabilirsiniz. IP İNTERKOM sisteminde sunulan bu hizmet standart ve tamamen ücretsizdir.

# <span id="page-34-1"></span>**10.1. Hizmetler Menüsüne Ulaşma ve Sipariş / Talep Gönderme**

Cihaz ana sayfasında HİZMETLER simgesine dokunursanız, her biri bir satış/hizmet noktası ile isimlendirilmiş birçok küçük simgeden oluşan HİZMETLER menüsüne ulaşırsınız. Bu simgeler başlangıçta TEMİZLİK, DOKTOR, KUAFÖR gibi çok kullanılacak birimleri göstermektedir.

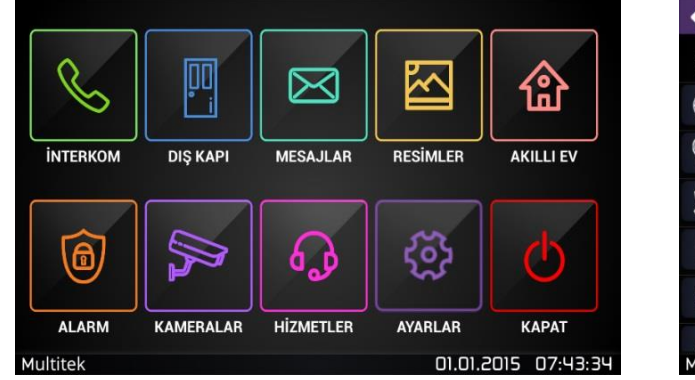

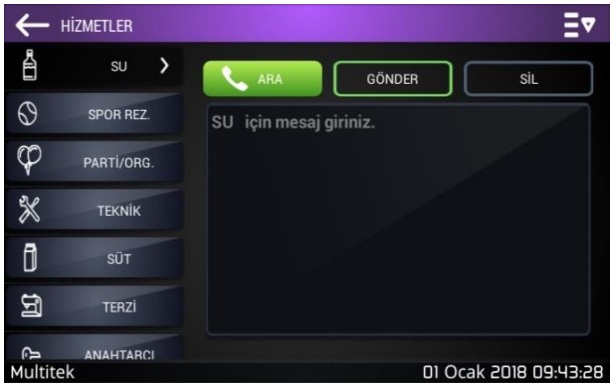

Mesaj iletmek istediğiniz birim / işletmeye ait simge üstüne dokununca aşağıda verilen sayfa ekranı belirir.

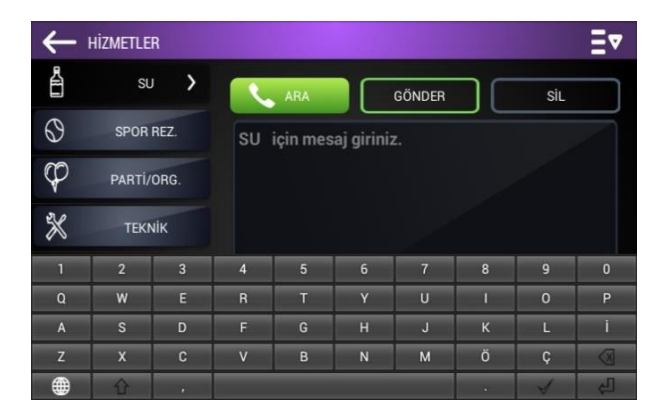

Bu ekranda hangi servisi seçtiğinizi (örnekte **SU**) görür ve göndereceğiniz mesajı yazarsanız. Mesaj yazmak için mesaj alanına dokunduğunuzda ekrana klavye çıkar ve harfleri seçerek mesajınızı yazarsınız.

**GÖNDER** simgesine dokunarak mesajınızı gönderirsiniz. **SİL** simgesinin bu ekranda işlevi yoktur. **İPTAL** simgesine dokunarak mesaj ekranından çıkabilirsiniz. **ARA** simgesine dokunarak doğrudan simgeye ait numarayı arayıp görüşebilirsiniz.

# <span id="page-35-0"></span>**10.2. Arama İşlemi**

**HİZMETLER** menüsüne girip, istenen servis simgesine dokununuz. Çıkan ekranda **ARA** simgesine dokununuz.

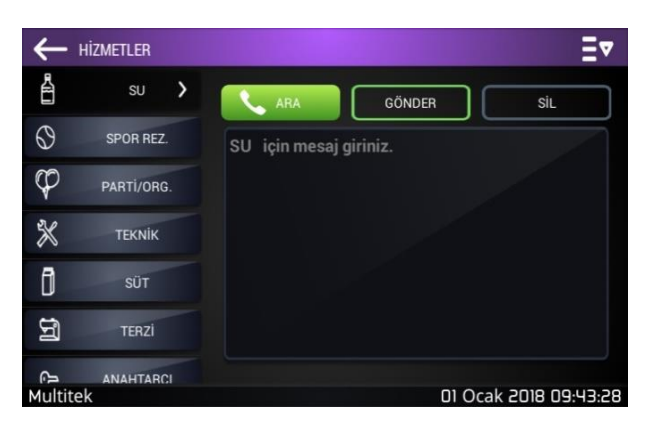

Önceden tanımlanmış olan hizmet/işletme numarası monitörünüz tarafından aranacak ve karşı tarafın cevaplaması halinde sesli bağlantı kurulacaktır. Yine aynı şekilde karşı tarafa görüntülü konuşma talebinde bulunarak görüşmenizi kolaylıkla görüntülü konuşmaya çevirebilirsiniz.

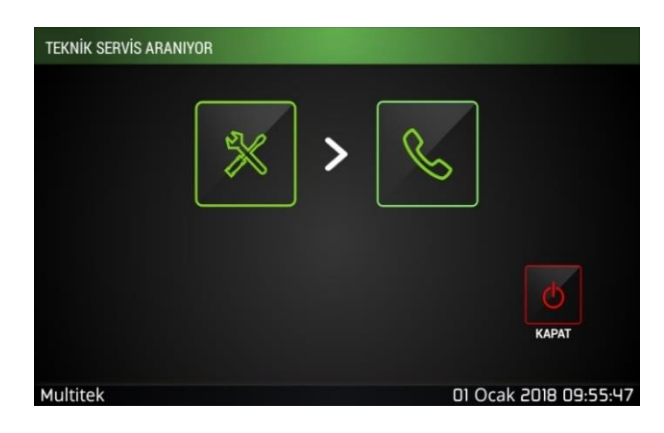

#### <span id="page-35-1"></span>**10.3. Gönderilen Mesajların Takibi**

**HİZMETLER** sayfasının sol en alt bölümünde bulunan **SİPARİŞLERİM** bölümüne dokunulduğunda önceden gönderilmiş talepler servis ismi, talep gönderiminin tarih ve saati ile liste olarak ekrana çıkar. Mesajlar bir sayfadan daha fazla ise sağ ve soldaki oklar vasıtasıyla mesaj sayfaları arasında dolaşılır.

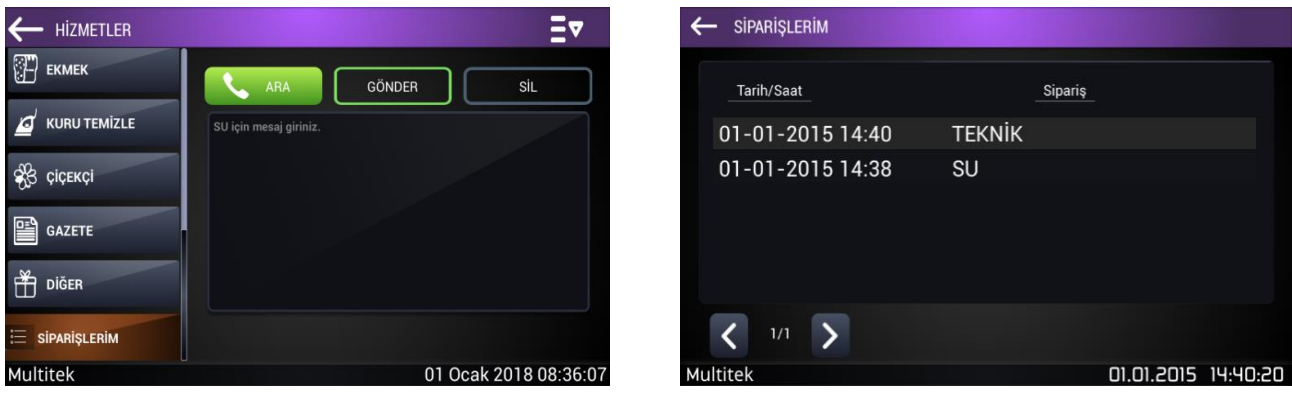

Aynı mesajı tekrar göndermek için, işlem yapmak istenilen mesajın üstüne tıklanır ve açılan sayfada daha önceden gönderilen mesaj ve adres tekrar gönderilmek üzere görüntülenir. **GÖNDER** kısmına tıklayarak mesaj tekrar gönderilir. Göndermiş olduğunuz mesajı silmek için üst menüde bulunan **SİL** butonunun seçilmesinin ardından silme işlemine onay verilmesi gerekir.

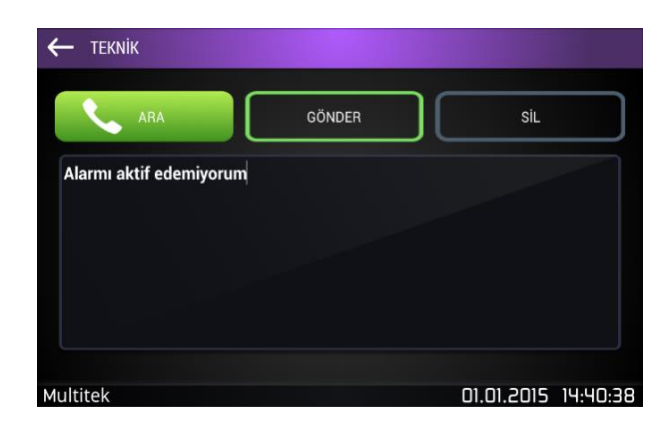

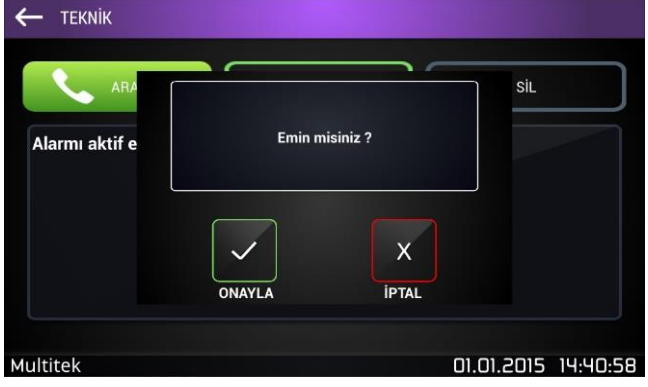

**HİZMETLER** simgeleri sayfasında tanımlanmış olan işletmelerin isimleri ve numaraları istenildiği gibi değiştirilebilir. Örneğin daha önceden market olarak tanımlanmış olan bir simge daha sonra kuaför veya başka bir işletme olarak değiştirilebilir.

Programlama işlemini gerçekleştirmek için sağ üst köşedeki ikona uzun basıldığında hizmete ait İSİM, BLOK NO, HİZMETLER NO tanımlamak için yeni bir sayfa açılır. Alanlarına istediğimiz değerleri girdikten sonra **KAYDET** simgesine dokunarak yeni değerleri atarız. Örneğin daha önceden 10. Blok 101 numaralı birimde bulunan marketi 44. Blok 144 numaralı SU çevirmek için, BLOK NO kısmına 44, HİZMETLER NO kısmına 144 ve İSİM kısmına SU bilgileri girilerek **KAYDET** seçilerek programlama işlemi tamamlanır.

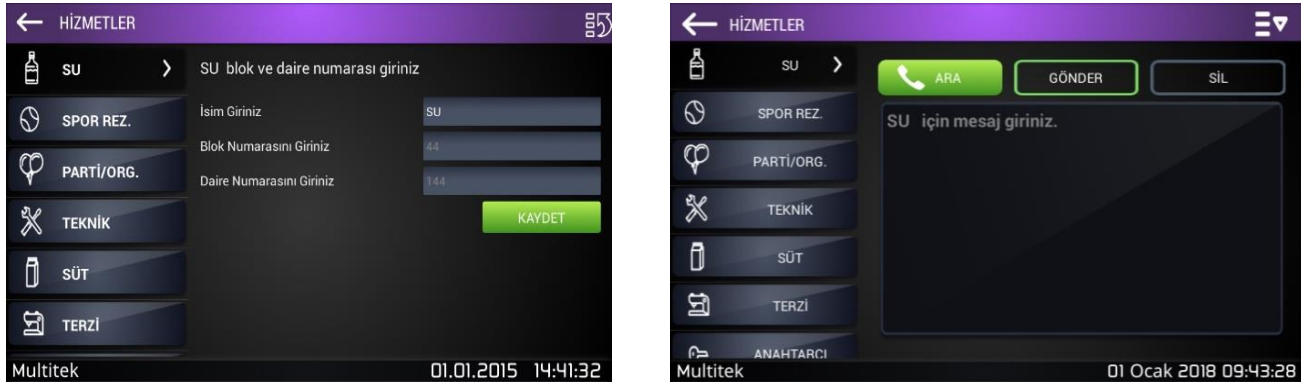

# <span id="page-37-0"></span>**11. AYARLAR**

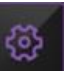

İnterkom ana menüsünde "**AYARLAR**" simgesine dokunulduğunda ayarların yapıldığı sayfa belirir. Bu sayfada "Kullanıcı Ayarları", "Sistem Ayarları" ve "Hakkında" bölümleri açılır.

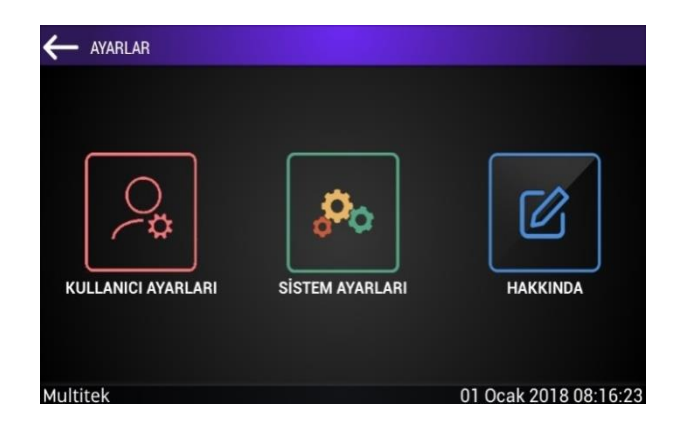

#### <span id="page-37-1"></span>**11.1. Kullanıcı Ayarları**

Kullanıcı ayarları bölümünde, "Genel Ayarlar (Kapı Açma Şifresi ve IP Kamera Durumu), Ekran Ayarları, Zil Seçenekleri, Uyandırma, Beni Takip Et, Meşgulde Takip, Dil Seçenekleri, Hızlı Arama, Arama İzinleri, Telefon Bağlantı ve Kullanım Kılavuzu" bölümleri yer almaktadır.

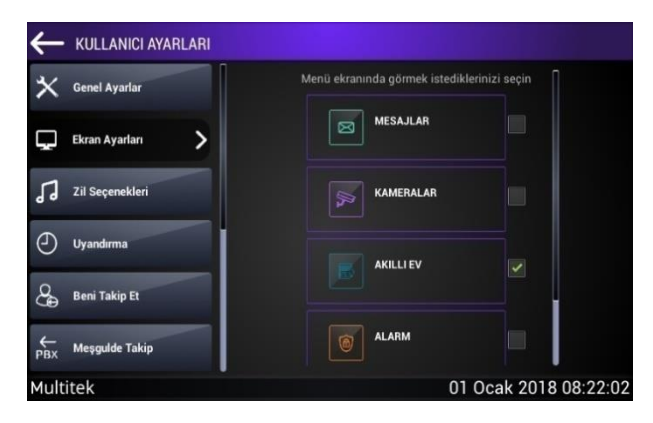

#### **11.1.1. Genel Ayarlar**

Bu kısımda girilebilecek ayarlar aşağıdadır:

#### **11.1.1.1. Kapı Açma Şifresini Giriniz**

Apartman kapısı önündeki kapı panelinden şifrenizi girerek kapıyı açmak için bu kısımdan kapı açma şifresini girebilirsiniz. "**Kapı Açma Şifresi Giriniz**" alanına dokunuz. Çıkan tuş takımını kullanarak 4 haneli kapı açma şifrenizi giriniz ve ardından sağdaki onay butonuna dokunuz. Birkaç saniye sonra ekranda "**ŞİFRE GİRİLDİ**" mesajı çıkar. Tanımlanan şifre otomatik olarak bloktaki bütün kapılara gönderilir. Aynı şifreyi kullanarak bloktaki bütün kapıları açabilirsiniz.

Kapı açma şifresi sadece 4 haneli olabilir. Şifre 1234, 2345 gibi ardışık rakamlardan veya 1111, 2222 gibi aynı rakamlardan olamaz.

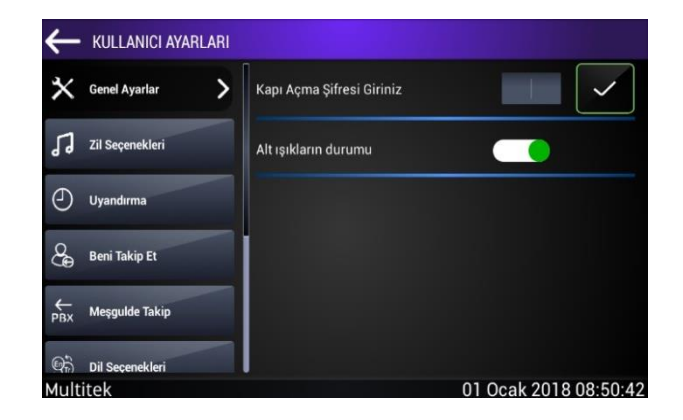

#### **11.1.1.2. Alt Işıkların Durumu**

Tabletin alt kısmında bulunan LED'lerin durumunu ayarlar.

#### **11.1.2. Ekran Ayarları**

Ekran ayarları bölümünde bulunan Mesajlar, Kameralar, Akıllı Ev, Alarm, Hizmetler bölümlerini ana ekrana ekleyebilir veya ekrandan kaldırabilirsiniz. Görmek istediğiniz, kullandığınız uygulamaları ekrana ekleyerek diğerlerini çıkartabilirsiniz.

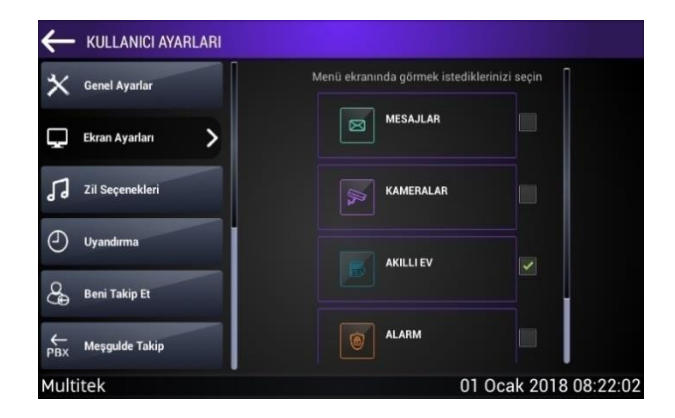

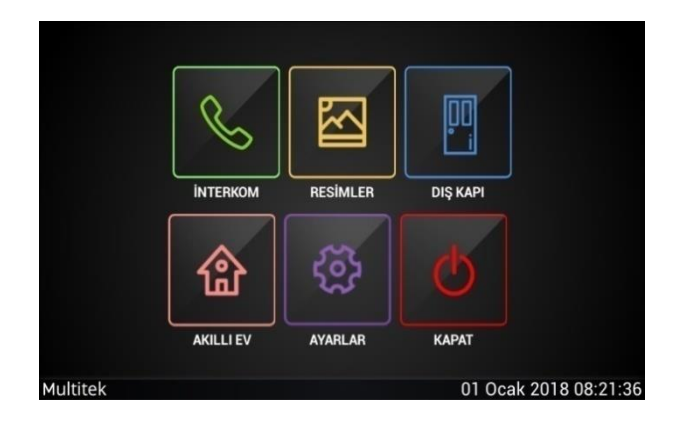

#### **11.1.3. Zil Seçenekleri**

Cihazın kendi üzerinde 9 farklı melodi bulunmaktadır. Bu melodiler farklı arama türleri için farklı şekilde değiştirilebilir. Blok kapısından ve daire kapısından bir arama geldiğinde çalmasını istediğiniz melodiyi seçmek için "Blok kapısı" ve "Daire kapısı" simgelerinin altında bulunan melodileri sırasıyla dinleyebilir ve seçebilirsiniz.

Güvenlik araması esnasında çalan melodiyi ise "Güvenlik" simgelerinin altında bulunan melodileri de değiştirebilirsiniz. Hangi arama türünde hangi melodinin çalacağını belirledikten sonra son olarak "Kaydet" simgesi seçilerek istenilen melodilerin ayarlanması işlemi tamamlanmış olur.

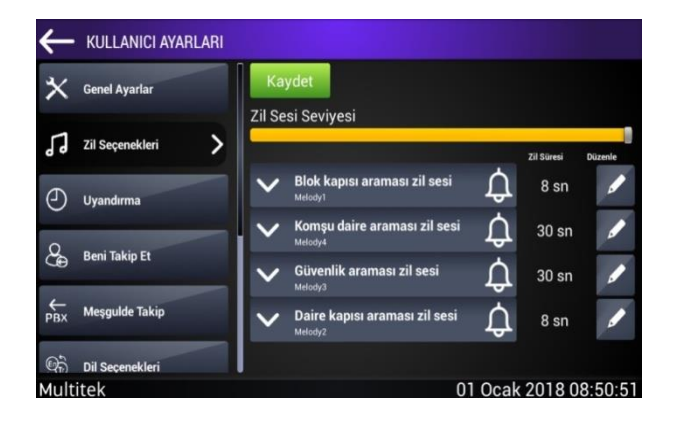

Bu ekranda görüldüğü üzere Zil Sürelerinin yanında bulunan Düzenle butonuna basılınca aşağıdaki ekran açılır.

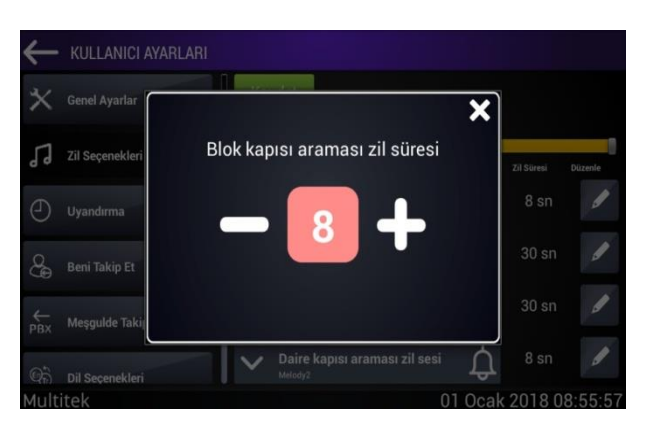

Açılan ekranda ilgili cihazın zil sesi çalma süresini ayarlayabilirsiniz. Gerekli ayarlamayı yaptıktan sonra **butonuna basıp** çıkabilirsiniz. Yaptığınız değişiklik otomatik olarak kaydedilecektir.

#### **11.1.4.Uyandırma**

Klasik bir "Çalar Saat" uygulamasıdır. Cihaz istenilen saate ayarlanır ve zamanı geldiğinde çalmaya başlar. Ayarlar menüsündeki "Uyandırma" kısmına girdikten sonra saati kur sekmesine girilir ve istenilen zaman ayarlanır ve butonuna basılır. Çalar saatin kurulmuş olduğu bekleme ekranında bir çalar saat simgesinin görünür olmasıyla anlaşılır. Çalar saatin zamanı geldiğinde ekrana dokunulursa alarm susar ve iptal olunur. Cevap verilmezse cihaz 3 dakika boyunca alarm zilini çalar ve susar.

**Not: Kurulmuş çalar saati iptal etmek için "UYANDIRMA" ekranına girilir ve yeşil renkli butona basılır. Bu ekrandan silmek istediğiniz alarmın sağında bulunan butonuna basılır.**

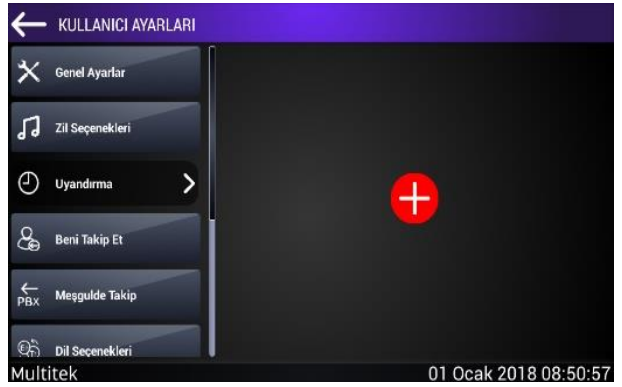

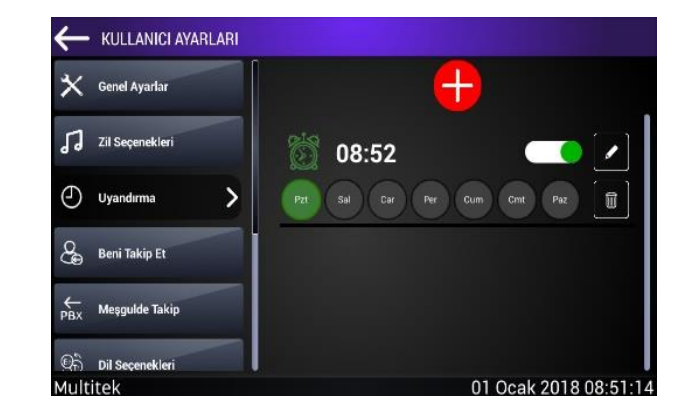

#### **11.1.5. Beni Takip Et**

IP İNTERKOM cihazınıza gelecek çağrıları istediğiniz başka bir dairede bulunan bir cihaza yönlendirebilirsiniz. Böylece dairenizde bulunmadığınız bir anda başka bir daireden dairenize gelen aramaları cevaplayabilirsiniz.

"**BENİ TAKİP ET**" simgesine dokununca cihaz önce sizden yönlendirme yapılacak cihazın blok numarasını girmenizi isteyecektir. Blok numarası iki haneli olarak girdikten sonra daire numarası da üç haneli olarak girilir son olarak cihaz tipi "1" yazılır ve butonuna basılır. Bu adımla yönlendirme işlemi tamamlanmış olur.

Yönlendirme işlemi yapıldıktan sonra cihazınızın ana bekleme ekranında cihazınızın başka bir cihaza yönlendirilmiş olduğunu gösteren bir simge belirir.

**Not: Yönlendirme işleminin iptali için "BENİ TAKİP ET" kısmına girdikten sonra aktifliğini kaldırarak işlemi tamamlarsınız.** KULLANICI AYARLARI BENİ TAKİP ET (YÖNLENDİRME) AYARLARINI GİRİNİZ el Avarla **Blok Numarasını Giriniz Zil Se** Daire Numarasını Giriniz  $\rightarrow$ **Beni Takip Et** Mesquide Tak  $\Theta$ Dil Seçenek 01 Ocak 2018 08:51:21 Multitel KULLANICI AYARLARI BENİ TAKİP ET (YÖNLENDİRME) AYARLARINI GİRİNİZ Conel Avenue **Blok Numarasını Giriniz**  $|01$  $70S$ Daire Numarasını Giriniz **Z** Takin Özelliği Aktil  $\rightarrow$ 

#### **11.1.6. Meşgulde Takip (PBX)**

Bu özellik birden çok IP İNTERKOM monitörünün beraber kullanıldığı güvenlik noktası gibi yerlerde kullanılmaktadır. Bu özellik kullanıldığında aranan güvenlik meşgul ise çağrı başka bir güvenliğin telefonuna düşer. Bu şekilde aramaların çok olduğu güvenlik noktası gibi yerlerde yapılan çağrılar meşgul olmaz, meşgul olan güvenlik yerine serbest olan güvenlik cevap vermiş olur.

01 Ocak 2018 08:57:0

Cihazdan cihaza çağrı yönlendirmenin sınırı yoktur. Ancak bir cihaz bir cihaza yönlendirme yapar. Dairelerden yapılan çağrı meşgul olan abone yerine serbest olan aboneye ulaşılmış olur. Yönlendirme işlemi yapıldıktan sonra cihazınızın ana bekleme ekranında cihazınızın başka bir cihaza yönlendirilmiş olduğunu gösteren bir "PBX" simgesi görünür olur.

Not: Yönlendirme işleminin iptali için "MEŞGULDE TAKİP" kısmına girdikten sonra  $\Box$ Meşgul de Takip Aktifliğini aktifliğini **kaldırarak işlemi tamamlarsınız.**

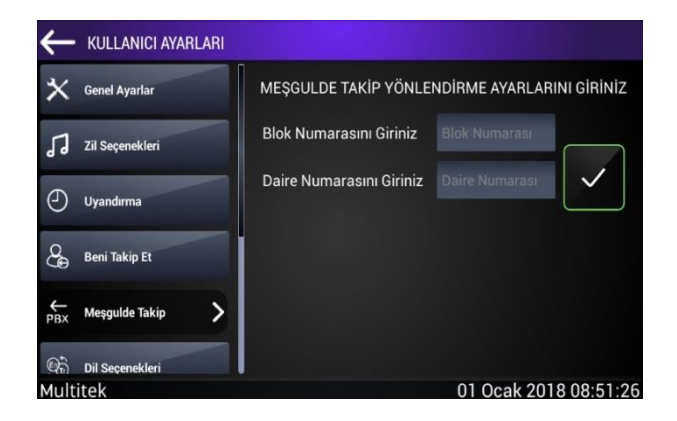

### **11.1.7. Dil Seçenekleri**

Tabletinizi kullanmak istediğiniz dil seçimini buradan yapabilirsiniz.

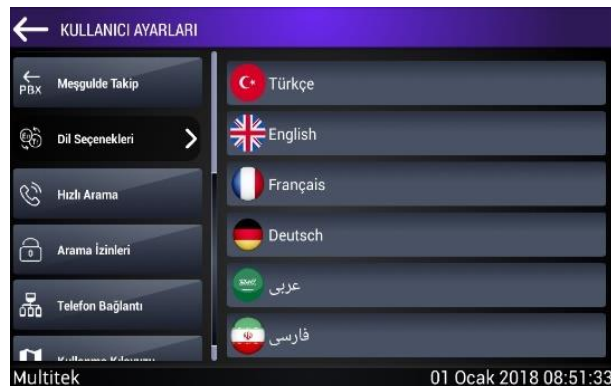

#### **11.1.8.Hızlı Arama**

Cihazda özellikle İNTERKOM sayfalarında kullanılan tek tuş simgelerin isimlerinin değiştirilmesi ve nereyi arayacağının programlanması işlemidir;

**"GÖREVLİ"**, **"GÜVENLİK"**, **"GÜVENLİK 2"**, **"SİTE YÖNETİCİSİ"**, **"TEKNİK SERVİS"**, **"ACİL ARAMA"**, **"KAPI 1"**, **"KAPI 2"**, **"KAPI 3"**, simgelerinin üstüne basıldığında hem isimleri hem de arayacakları numaralar programlanabilir. Bunun için "**AYARLAR**" sayfasında "**Hızlı Arama**" bölümüne girerek değişiklikleri yapabilirsiniz.

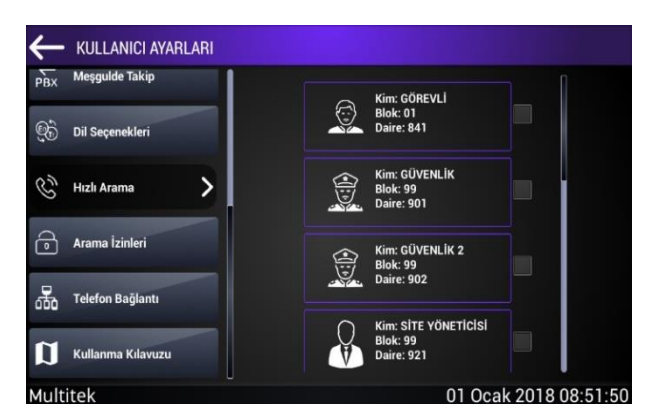

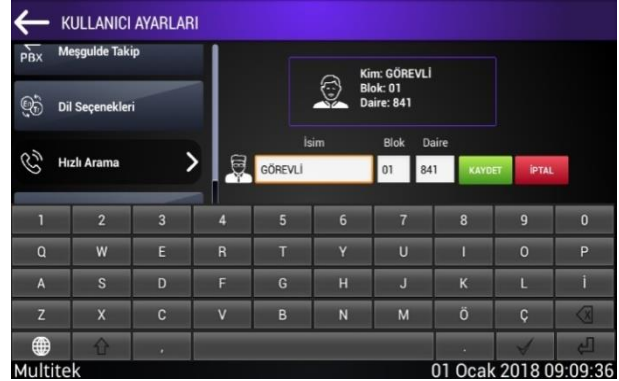

Buradan yeni vermek istediğimiz isim ve numara bilgilerini girerek değişiklik işlemini tamamlarsınız.

#### **11.1.9. Arama İzinleri**

Bazı İNTERKOM uygulamaları, dairenin sadece kapı ve güvenlik tarafından aranmasını ve başka hiçbir dairenin bu daireyi arayamamasını gerekli kılar veya daire sadece kendisinin belirlediği numaraların kendisini aramasını isteyebilir.

**Sadece Güvenlik Arasın** butonu aktif ise bu daireyi sadece güvenlik arayabilir.

**Tüm daireler arasın** butonu aktif ise bu daireyi bütün birimler arayabilir.

**Sadece Bu Daireler Arasın** aktif edildiğinde, sağ tarafa eklenen blok/daire dışındaki daireler bu daireye arama gerçekleştiremez. **"Sadece Bu Daireler Arasın"** listesine daire ekleme; Blok numarası ve daire numarası girilir ve listeye ekle butonuna basılır. Eğer blok ya da daire bilgilerini yanlış girdiyseniz veya listeye eklediğiniz daireyi listenizden çıkarmak istiyorsanız güncelle butonuna basarak istediğiniz işlemi gerçekleştirebilirsiniz.

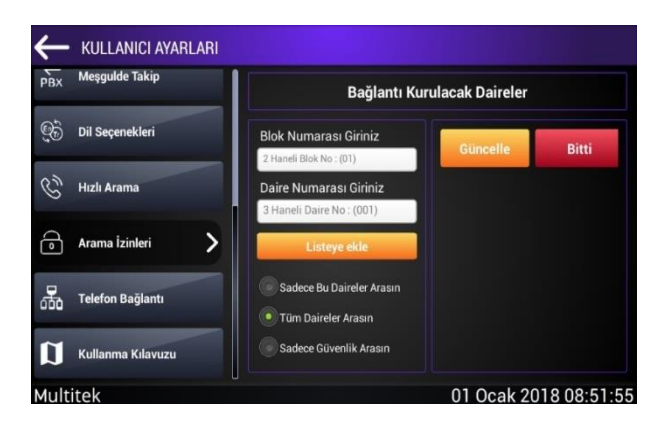

#### **11.1.10. Telefon Bağlantı**

Bu bölüm akıllı ev uygulama programlarının mobil telefonlara yüklendiği parametreleri içerir. Akıllı ev cihazlarınızı mobil telefon ile kumanda etmek için ilgili Multitek mobil uygulamalarını telefonunuza indirmeniz gerekir. Multitek uygulamasını Android platformu için Google Play, IOS platformu için Apple Store'dan indirebilirsiniz.

Uygulama telefona indirildikten ve **Telefon Bağlantı** ekranında görülen parametreler girildikten sonra oluşan QR kodunu telefonunuz uygulamasına okutursanız, telefonunuz akıllı ev uygulamaları kullanımına hazır hale gelmiş olur. Herhangi bir yeni ayar yapmak zorunda kalmazsınız.

Mobil kullanıcı sayısı 5 ile sınırlandırılmıştır. Beş kullanıcı bağlandıktan sonra yeni kullanıcıyı kabul etmeyecektir. Yeni kullanıcıları eklemek için "Kullanıcıları Sil" butonuna basılarak var olan kullanıcılar silinebilir.

Telefon Bağlantı sayfasında görülen parametrelerin anlamları aşağıda verilmektedir:

**Kullanıcı adı**: Telefonla bağlandığında kullanacağınız kullanıcı adıdır.

**Port numarası**: Bağlantı port numarasıdır.

**İkincil IP**: Router cihazınızın statik IP adresidir.

**IP Adresi**: Cihazınızın katalog numarasına bağlı IP adresidir. Bunu değiştiremezsiniz.

**Gateway**: Kullanılan routerın Ağ Geçidi IP adresidir.

**Şifre Değiştir**: Kullanılan akıllı ev programının şifresidir. Değiştirilebilir.

**Kullanıcıları Sil**: Mevcut kullanıcıları silmek için kullanılır.

**Değişiklikleri Kaydet**: Yukardaki parametreler girildikten sonra dokunulur ve yeni parametreler kayıt olur. Yeni QR kod yaratılır.

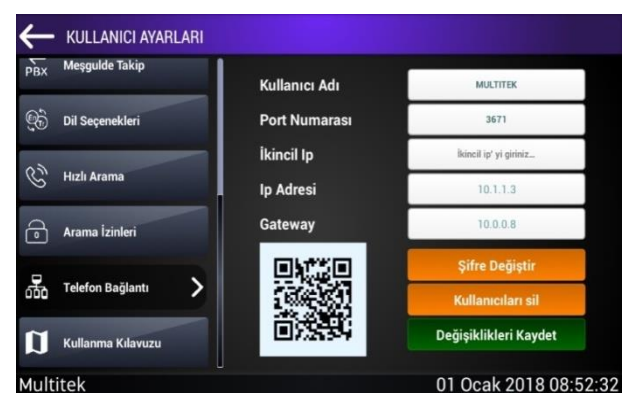

#### **11.1.11. Daire Monitöründen Telefon Bağlantısı Ayarları**

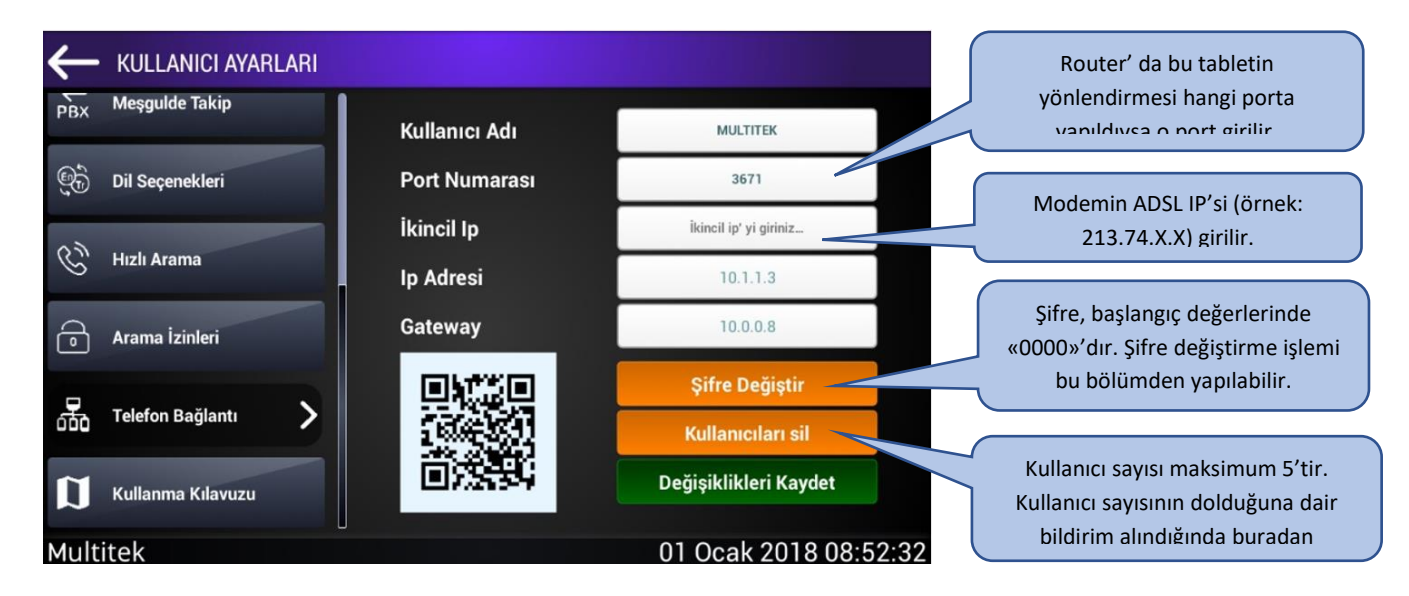

- Tablet üzerinden ayarlar bölümüne girilir.
- Kullanıcı ayarlarına girilerek telefon bağlantısı bölümüne gelinir.
- Ayarlar yapılarak değişiklikler kaydedilir.

### **11.1.12. Mobil Uygulama Ayarları**

- Uygulamaya giriş yapabilmek için Ayarlar bölümüne girilir.
- Bağlantı bölümünden Giriş' e basılır.
- Bilgiler girilerek Giriş yapılır.

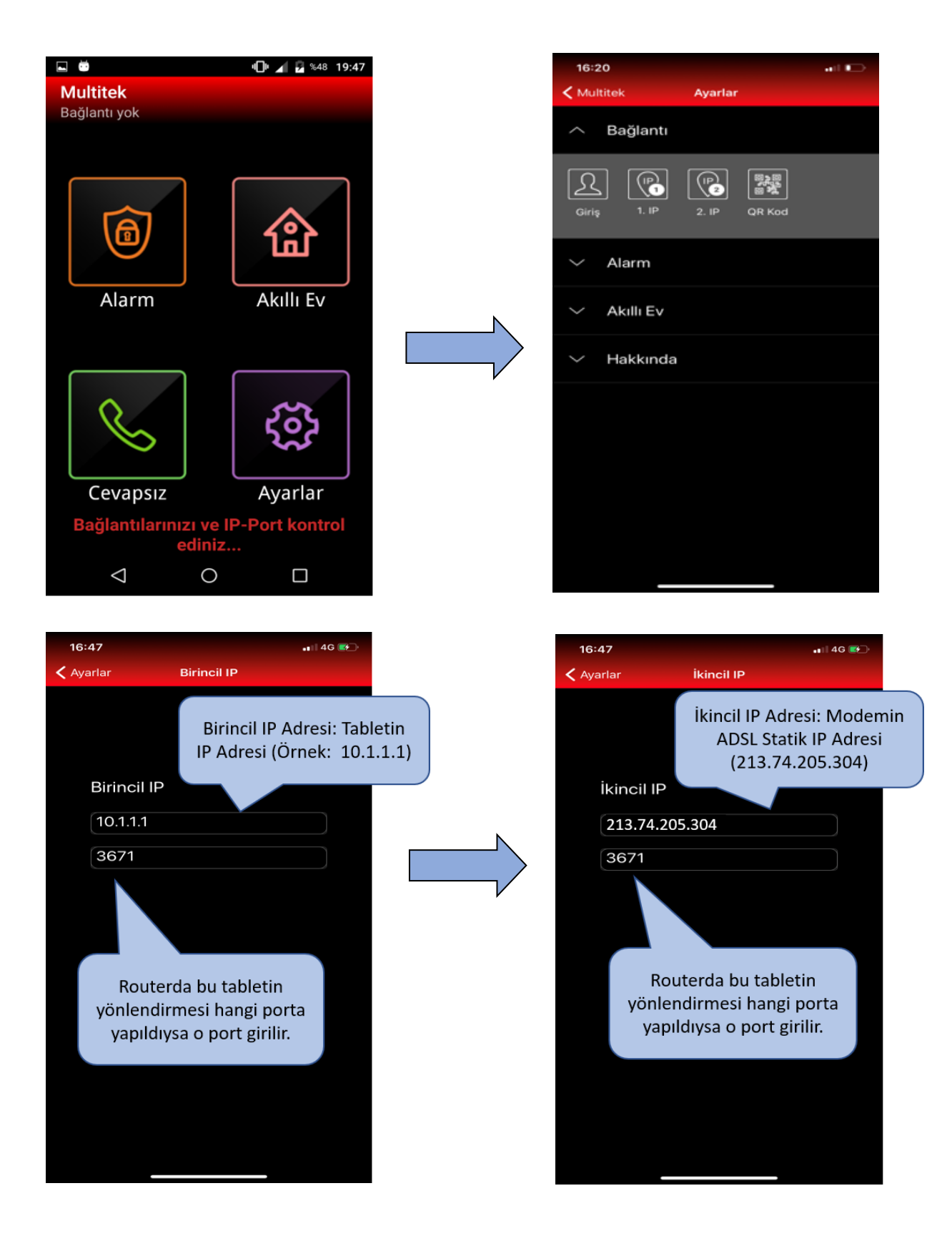

# <span id="page-45-0"></span>**11.2. Sistem Ayarları**

Ayarlar sekmesinden sistem ayarlarına giriş yapılırken sistem şifresi istenmektedir. **(BAŞLANGIÇ ŞİFRESİ: 0000)**

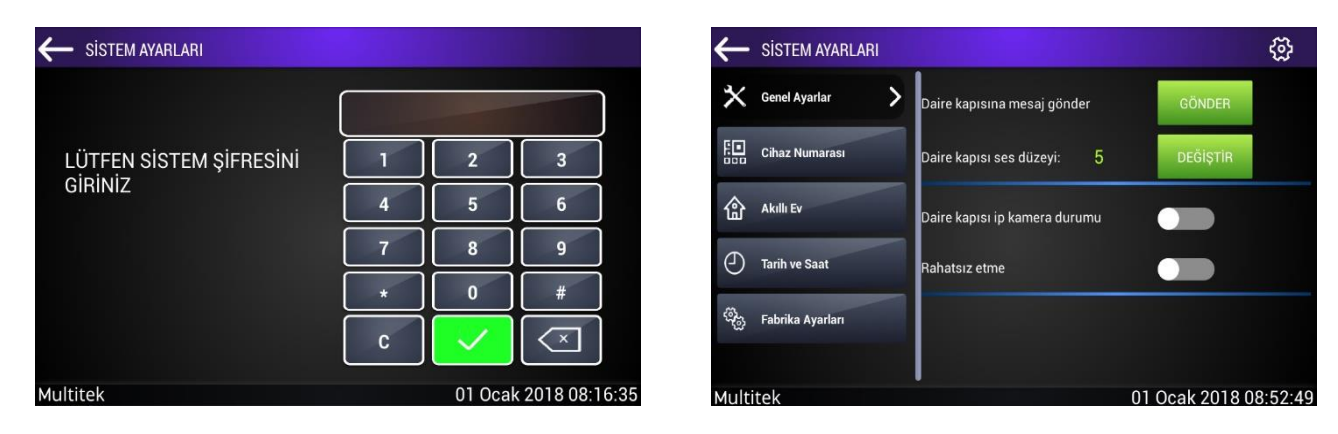

#### **11.2.1. Genel Ayarlar**

Bu kısımda girilebilecek ayarlar aşağıdadır:

#### **11.2.1.1. Daire Kapısına Mesaj Gönder**

Bu kısım daireye DIP01 adlı iç kapı paneli bağlanması durumunda kullanılır. Daire paneli ile DIP01 iç kapı panelini eşleştirmek için **GÖNDER** butonuna dokunulur. Cevap olarak **MESAJ GÖNDERİLDİ** bilgisi geldiğinde daire cihazı ile kapı paneli eşleşmiş demektir. DIP01 üstündeki iç kapı paneli butonuna dokunduğunuzda daire cihazının zili çalar. İşlemin detaylarını görmek için DIP01 kapı panelinin kullanım kılavuzuna bakınız.

#### **11.2.1.2. Daire Kapısı Ses Düzeyi**

DIP 01 kapı cihazının hoparlör ses seviyesini ayarlayabilmek için yazılımı revize edilmiştir. VIP 70 daire monitöründe aşağıda görüldüğü gibi ses seviyesi ayarlanabilir.

Ses seviyesini ayarlamak için daire kapısı ses düzeyinin yanındaki Değiştir butonuna bastıktan sonra çıkan ekranda ses seviyesini ayarlayabilirsiniz. Çarpı butonuna **basıp çıkış yapabilirsiniz. Yaptığınız değişiklik otomatik olarak kaydedilir.** 

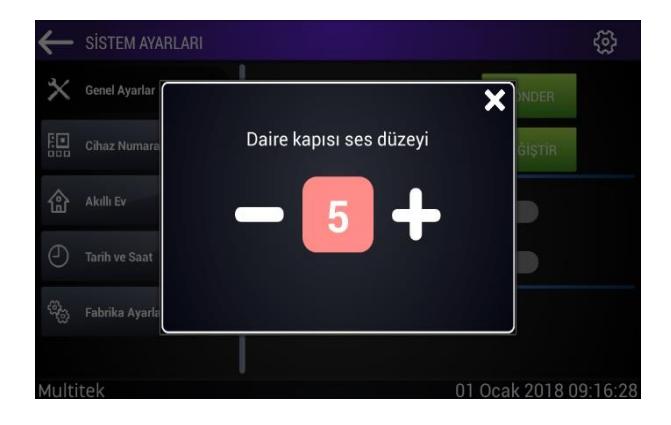

#### **11.2.1.3. Daire Kapısı IP Kamera Durumu**

Bazı uygulamalarda daire kapısı önünü IP kamera takarak iç zil butonuna basıldığında daire cihazı ekranında IP kameranın görüntüsünü almak mümkündür. **"Daire Kapısı IP kamera durumu"** sağındaki butonu sağa çekip bu özelliği aktif duruma getirirsiniz. Bu özellik opsiyonel olup detaylar için Multitek teknik servisine başvurunuz.

#### **11.2.2. Cihaz Numarası**

**Not: Bu alanın kullanımı yetkili kişiler tarafından sağlanacağından giriş sınırlandırılmıştır. Kullanıcı ve yetkili kişi girişi olarak iki türlü giriş mümkündür.**

#### **11.2.2.1. Kullanıcı Girişi**

Cihazın IP adresinin görüntülendiği alandır. Bu alanda işlem yapılamamaktadır. Sistem ayarlarındaki "Cihaz Numarası" kısmı seçildiğinde açılan bölümdür.

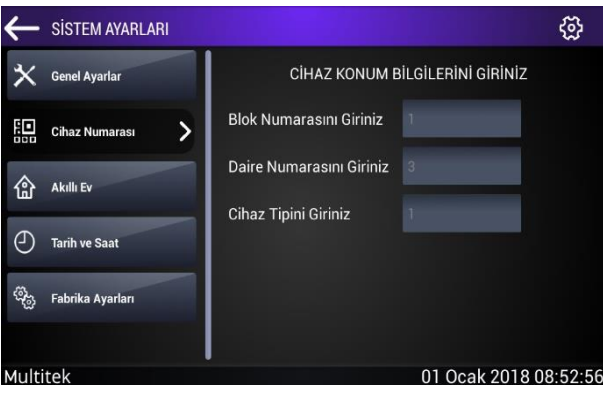

#### **11.2.3. Akıllı Ev**

Daire cihazlarında farklı teknoloji akıllı ev bağlantıları olabilir. Cihazlar bütün bu farklı akıllı ev uygulamalarına açıktır. Akıllı ev uygulamaları için cihazınızın mevcut donanım durumuna bağlı olarak KNX modülü, Somfy modülü, RF modülü, Röle modüllerinden birini aktif hale getirebilirsiniz. Seçilen akıllı ev modülüne bağlı olarak ana menüdeki AKILLI EV simgesinin alt menüleri değişir ve ilgili ayarlamalar yapıp akıllı ev modülleri kumanda edilir.

Bazı durumlarda Multitek daire monitörü başka üreticilerin Akıllı Ev uygulamalarında (örneğin **Fibaro**, **Zipato**, **Maar** gibi) dokunmatik panel olarak kullanılıp bu firmaların cihazlarını kumanda etmesi istenebilir. Bu durumda **AKILLI EV** sayfasında bulunan **DİĞER** simgesine dokunup çıkan menülerden hangi firmanın cihazını uygulayacaksanız o firmaya ait simgeye dokunursunuz.

Açılan yeni menü sayfasında SD karta yüklü firma uygulama programını cihaza yüklerseniz daire cihazını örneğin Fibaro, Zipato vb. firmanın uygulamasının kontrol edildiği bir monitör olarak kullanmaya başlarsınız. Multitek İNTERKOM ve diğer firma programları birbirine otomatik geçiş yapar. Otomatik geçişin olmadığı uygulamalarda sayfada yüklü Widget seçilir ve widget'e dokunarak geçişler sağlanır.

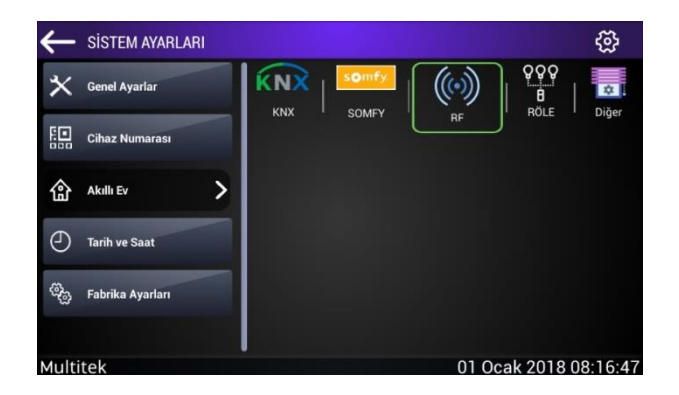

#### **11.2.4. Tarih ve Saat**

Cihazın tarih ve saat ayarlarını değiştirebilirsiniz. Tarih ve saat seçimi yaptıktan sonra onay ikonuna basarak değişiklikleri kaydedin.

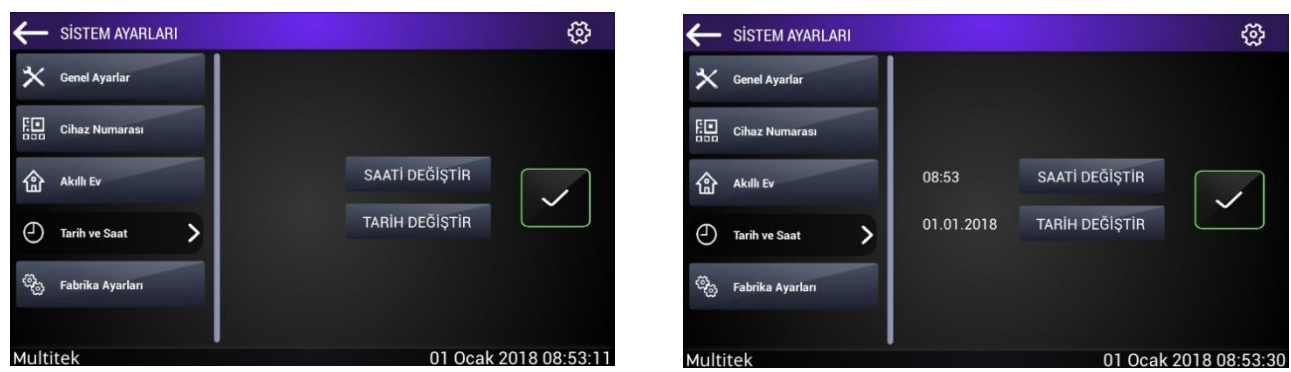

#### **11.2.5. Fabrika Ayarları**

Cihaz üzerinde yeniden programlanmış Güvenlik, Acil Arama, Site Yönetim vb. numaraları başlangıç değerlerine getirir, çalar saat, beni takip et gibi özellikleri otomatik olarak iptal eder. "**FABRİKA AYARLARI**" simgesi seçildikten sonra sistem ikinci bir onay ister böylece istenmeyen silmelerin önüne geçilmiş olur.

**Not: Sistem fabrika ayarlarına döndüğünde Blok No, Daire No ve Cihaz Tipi değerler, kamera ayarları değişmez. Bu değerler ancak yeniden atama ile değişebilen parametrelerdir.**

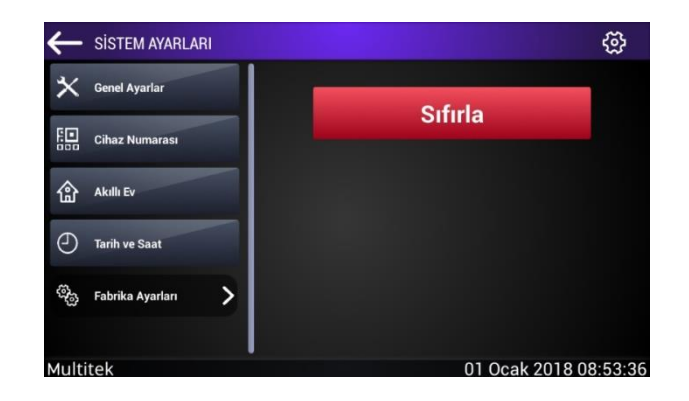

# <span id="page-48-0"></span>**11.3. Hakkında**

Cihazın kimlik sayfasıdır. Cihaz blok numarası, daire numarası, cihaz tipi gibi bilgileri ayrıca varsa yapılan yönlendirme ayarlarını, ayarlı bir çalar saat olup olmadığı gibi bilgileri verir. Bunun dışında cihazın üstünde tanımlanmış **ACİL ARAMA, GÖREVLİ, GÜVENLİK, KAPI 1, KAPI 2, KAPI 3, SİTE YÖNETİCİSİ, SİTE SERVİSİ, SİTE GÜVENLİK** olarak tanımlanmış numaraları gösterir. Cihaza yüklü olan APK versiyon, BASE versiyon, FW versiyon, CPU seri numarası gibi bilgiler yer alır. Bu sayfadaki değerler buradan değiştirilemez sadece görüntülenebilir.

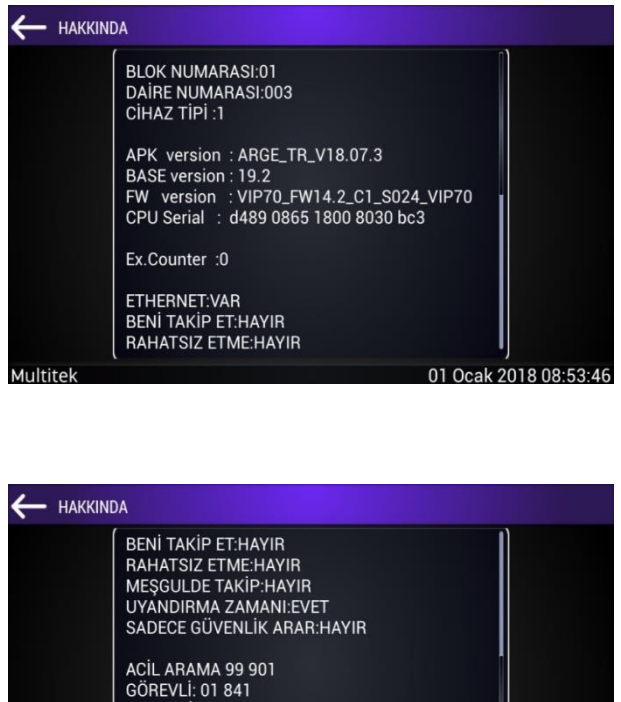

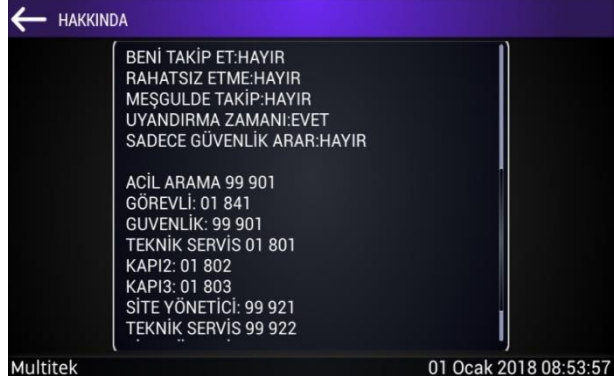

# <span id="page-48-1"></span>**12. IP-ASN1 ASANSÖRLERE TAKILAN MONİTOR BAĞLANTI VE KULLANMA KILAVUZU**

# <span id="page-48-2"></span>**12.1. Genel**

Asansörlerde acil durumlarda kullanılacak acil konuşma özelliğini IP İNTERKOM ağı ile birleştirmek mümkündür. Bu şekilde asansörde acil durumla karşılaşan kişi, doğrudan güvenliği veya herhangi bir daireye arayabilir, sesli veya görüntülü konuşabilir. Asansöre bağlanan cihazın ekranlı olması durumunda, cihaz yönetim mesajlarının yayınlanacağı bir portal veya apartmana gelir amacıyla reklam alınabilecek bir reklam panosuna dönüşür. Asansör içine yerleştirilecek görüntülü panel Multitek IP İnterkom daire monitörlerinden herhangi biri olabilir.

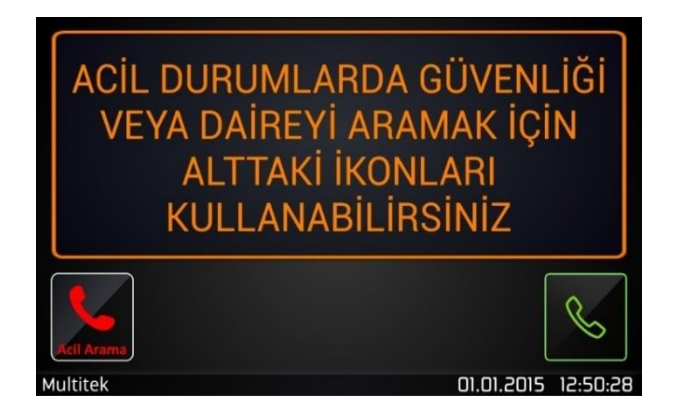

Asansör içine yerleştirilecek cihaz;

Sadece ACİL butonuna basıldığında, güvenlik veya herhangi bir nokta ile sesli bağlantı kuran bir modül olabilir. Bu durumda modül asansörün görünmeyen kısmına monte edilir. Acil butonu, hoparlör ve mikrofon asansörde bu amaçla bırakılan yerlere yerleştirilir. Acil butonuna basan kişi önceden programlanmış bir noktayla (**ACİL ARAMA**) sesli olarak konuşur.

VIP70 daire monitörleri gibi sesli, görüntülü görüşmeyi sağlayabilen bir monitör olabilir. Bu durumda monitör asansör kabininin görünür bir yerine asılır. Monitör mesaj/video reklamı oynatmak için kullanılmıyorsa, ana sayfa görüntüsü yukarıda verildiği gibidir. Acil durumlarda **ACİL ARAMA** ikonuna dokunularak veya **ARAMA** ikonuna dokunularak ekrana çıkan tuş takımı ile istenilen yer aranarak, sesli/görüntülü haberleşme başlatılır. MONİTÖR mesaj/video reklamı oynatmakta kullanılırsa hem acil durumlarda sesli/görüntülü konuşmak ve hem de boşta mesaj veya reklamların koşması için kullanılır. Ana ekranda resim veya video varken, köşelerde **ACİL ARAMA** ve **ARAMA** ikonları bulunur. Bunlara dokunulduğunda resim /video kaybolur yukarıda anlatıldığı gibi arama işlemleri başlar. Asansörde kalan kişi ACİL ARAMA veya herhangi bir birimle sesli görüntülü haberleşme başlatır.

**Not: ACİL ARAMA ikonu dokunulduğunda başlangıçta aranan yer 99 901 katalog numaralı GÜVENLİKTİR.** 

# <span id="page-49-0"></span>**13. GUV-IP100 MONİTÖRÜNDEKİ ÖZELLİKLER**

Sistemdeki tüm cihazlar GUV-IP100 monitöründen aranabilir. Kartlı geçiş sistemi sayesinde güvenlik cihazına kartlar eklenebilir ve eklenen kartlar takip sisteminden kontrol edilebilir.

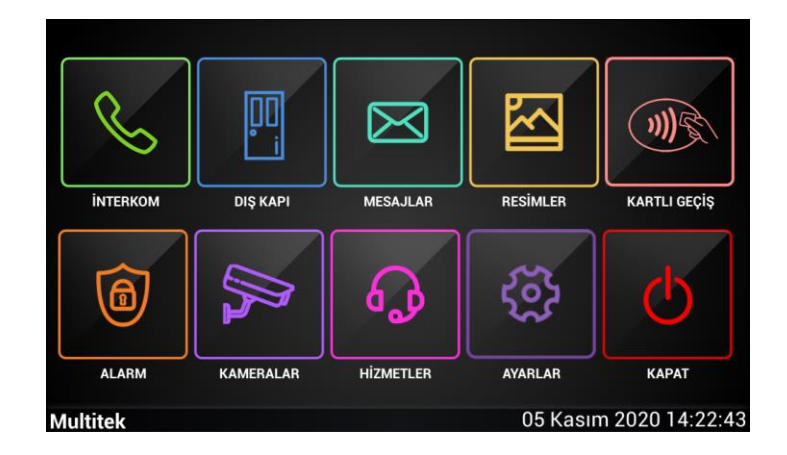

# <span id="page-50-0"></span>**13.1. GUV-IP100 Proximity Kart Takip Ekranı**

Proximity kart takip sistemi, kapı panelindeki manyetik okuyucunun algılamasıyla programa eklenen kartların blok numarası, daire numarası, tarih/saat gibi bilgilerini gösteren sistemdir.

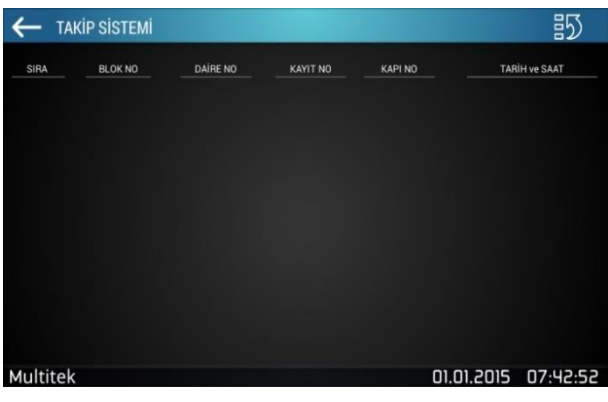

Takip sistemi ana ekranı yukarıda görüldüğü gibidir. Ekranın sağ üst köşesinde görülen  $\frac{25}{100}$ ikona basıldığında aşağıdaki gibi bir pencere açılır ve buradan kart ekleme, kart silme gibi birçok işlemi gerçekleştirebilirsiniz.

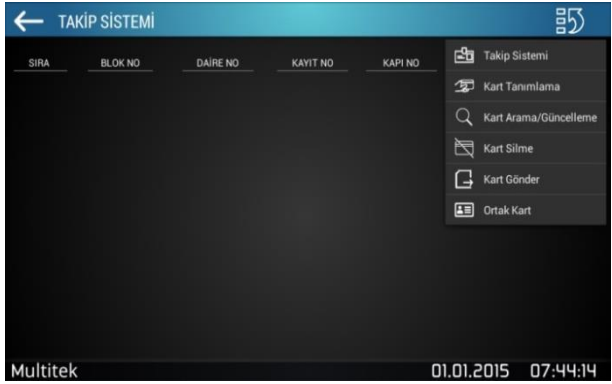

# <span id="page-50-1"></span>**13.2. GUV-IP100 Kart Tanımlama**

Ekranın sağ üst köşesindeki ikona basıldığında açılacak pencereden Kart Tanımlama sekmesine basıldığında açılacak ekran aşağıdaki gibidir.

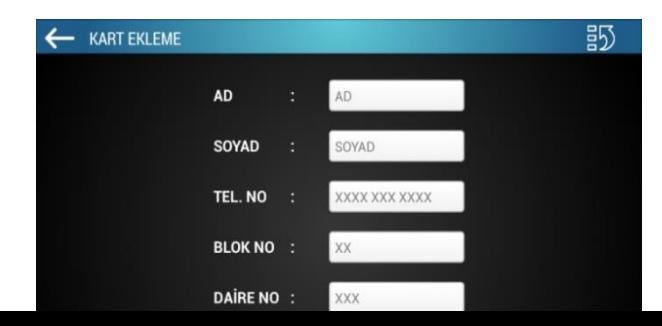

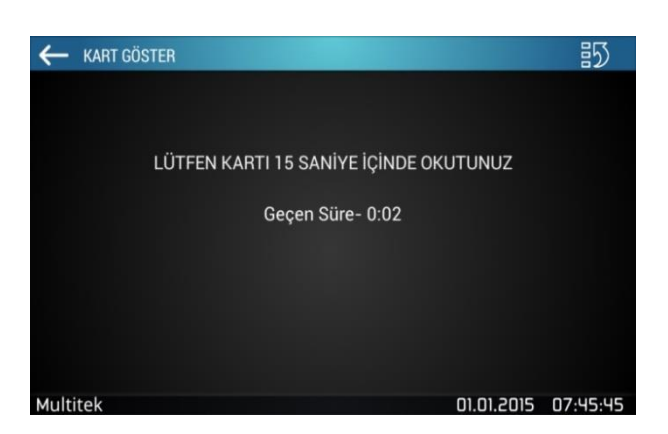

Bu ekranda istenilen bilgiler doldurularak Devam Et butonuna basılır. Karşınıza gelecek ekran aşağıdaki gibidir.

Sizin şahsınıza verilecek Proximity kartını 15 sn. içinde kart okuyucuya yaklaştırarak kaydediniz. Eğer belirtilen zaman içerisinde kartı okutmazsanız karşınıza gelecek ekran şöyledir;

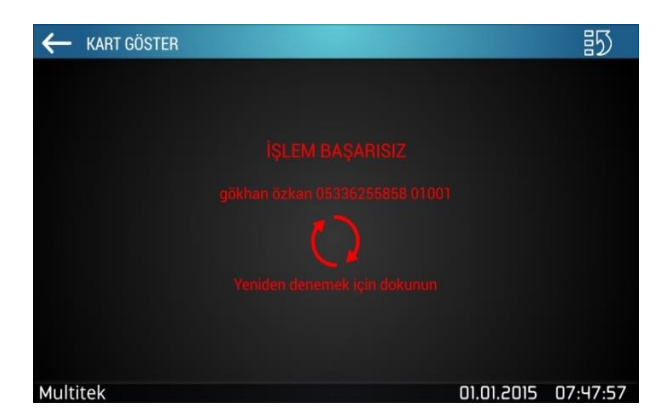

Böyle bir ekranla karşılaşırsanız ekrana dokunarak yeniden kart tanıtma ekranına dönersiniz ve kartınızı kart okuyucuya okuttuktan sonra karşınıza aşağıdaki gibi bir ekran gelir. Bu ekrana dokunarak yeni bir kişi ekleyebilirsiniz ya da ekrandan çıkış yapabilirsiniz.

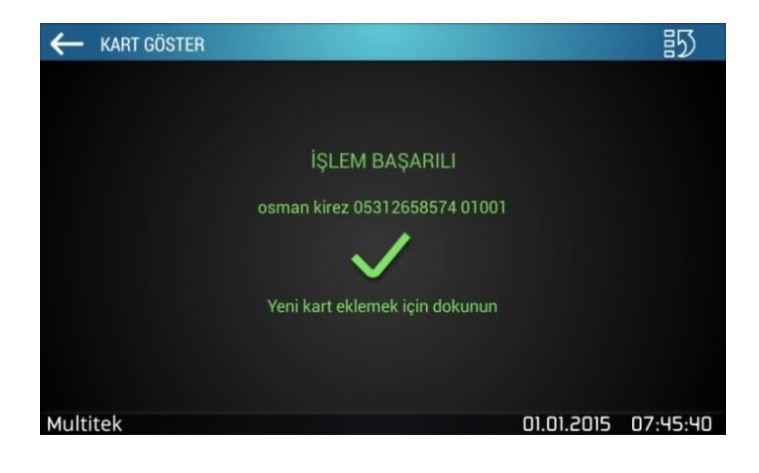

Kart tanıtımını yaptıktan sonra karşınıza aşağıdaki gibi bir ekran geliyorsa tanıtmak istediğiniz kart önceden tanıtılmış demektir. Bu durumda Tamam butonuna basarak gelecek ekranda yeniden kart tanıtma yapınız.

### **13.3. Kart Arama ve Güncelleme**

Kart Arama ve Güncelleme bölümünden blok numarasına göre, daire numarasına göre, isme göre ve kart okutarak kartlar bulunabilir ve kart seçilerek bilgilerinde güncellemeler yapılabilir.

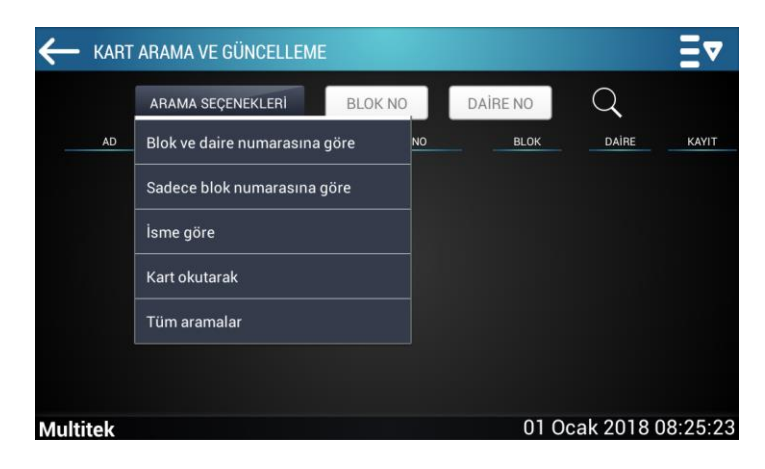

### **13.4. Kart Silme**

Kart Silme bölümünden kartlar blok ve daire numarasına göre veya sadece blok numarasına göre bulunabilir ve silinebilir.

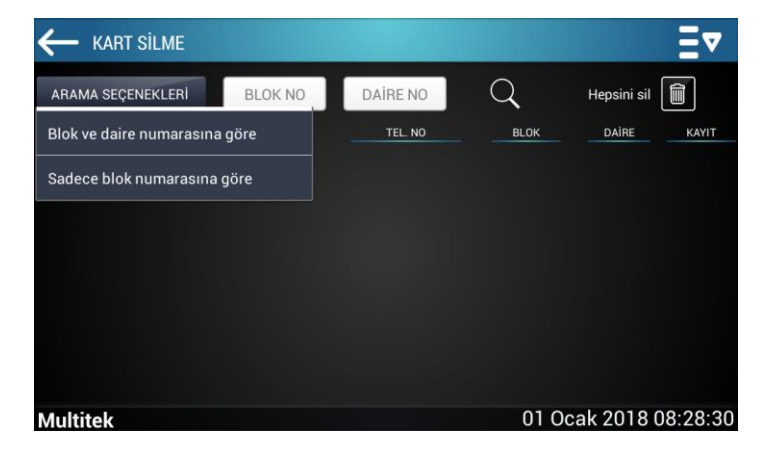

# **13.5. Ortak Kart**

#### **13.5.1. Ortak Kart Ekleme**

Ortak Kart ekleme bölümünde  $\sqrt{2\pi}$  ortak kart ekleme ikonuna tıklayarak yeni kartlar eklenebilir. ORTAK KART Ξ⊽ **Hepsini** ser 凼 **AD** 国 SOYAD 园 TEL. NO 畐 **DEVAM ET**  $\Box$ 01 Ocak 2018 08:39:28 **Multitek** 

#### **13.5.2. Ortak Kart Silme**

Daha önce kaydedilmiş kartlardan silinmesi istenen kart seçildikten sonra ortak kart silme ikonuna tıklayarak silme işlemi gerçekleştirilebilir.

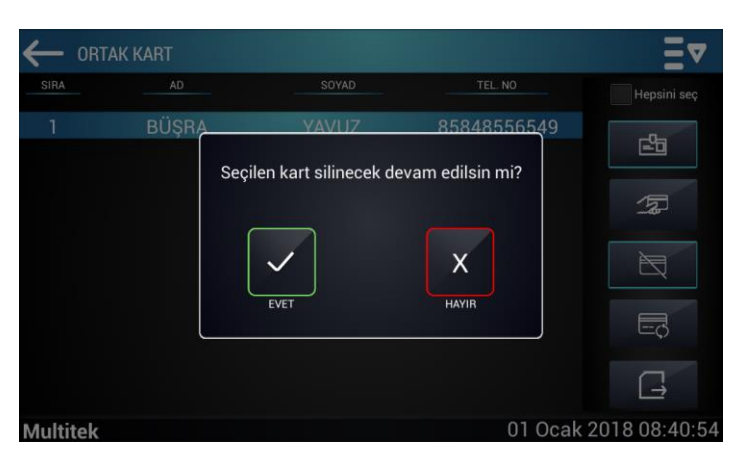

### <span id="page-53-0"></span>**13.5.3. Ortak Kart Düzenleme**

Daha önce kaydedilmiş kartlardan düzenleme yapılması istenen kart seçildikten sonra  $\Box$  ortak kart düzenleme ikonuna tıklayarak işlem gerçekleştirilebilir.

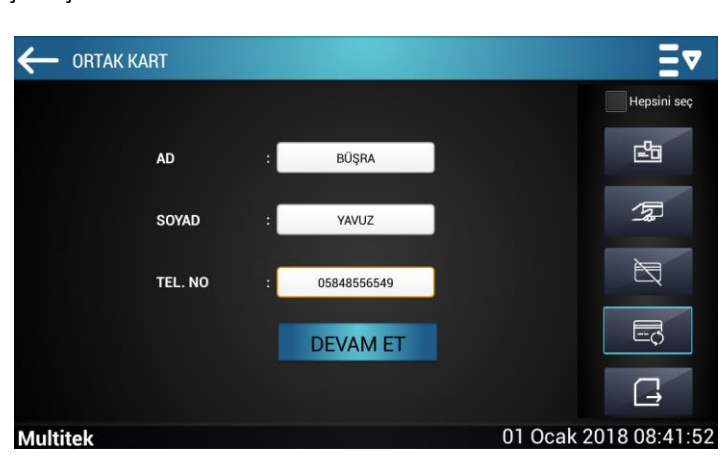

# **13.3. GUV-IP100 Ortak Alarm**

Güvenlik konsolunun bu özelliği Alarm bölümündeki 8.5.Ortak Alarm kısmında ayrıntılı olarak anlatılmıştır.

# <span id="page-55-0"></span>**14. SITE-IP SİTE GÜVENLİK PROGRAMI**

# <span id="page-55-1"></span>**14.1. Genel**

Multitek IP İNTERKOM sistemlerinde alarm ve akıllı konfigürasyona sahip monitörlerin tamamında alarm özelliği mevcut olup, alarm oluşması durumunda cihaz siren çaldırarak, monitör üstünde ikaz vererek dairede oturanlara ikaz vermektedir. Benzer şekilde alarmın olması durumunda, isteğe bağlı olarak cihazın uygun internet bağlantısı varsa, alarm bilgileri cep telefonuna gönderilmektedir.

Bütün bunların yanında, alarma en hızlı müdahale edebilecek site güvenliğinin de durumdan haberdar edilmesi ve güvenliğin gerekli acil önlemleri derhal alması sağlanması gerekmektedir. Bu hizmeti verebilmek amacıyla SITE-IP adı verilen SİTE GÜVENLİK PROGRAMI geliştirilmiştir.

**Not: Bu programın, monitörlerinde güvenlik özellikleri alan ve güvenliği bulunan bütün apartman ve sitelere kurulması tavsiye edilir. Zira bu program sayesinde alarm durumunda ortaya çıkan acil bilgilendirme ile hızlı müdahale sağlanacak ve kişilerin can ve mal emniyeti en iyi şekilde korunmuş olacaktır.** 

SITE-IP programı bir güvenlik yazılımı olup, IP İNTERKOM ağına bağlanan bir bilgisayara yüklenir. Anında müdahale açısından bu bilgisayarın güvenlik merkezinde kurulu olması gereklidir. Bilgisayarın harici kullanımlara kapalı olması, virüslere karşı korumalı olması tavsiye edilir.

IP İNTERKOM ağındaki bir daire cihazı alarmı tespit ettiğinde, alarma ilgili blok, daire numarası, zone, tarih, saat gibi bilgileri güvenlik bilgisayarına gönderir ve **SITE-IP** programı bunları analiz ederek görsel olarak ekrana döker.

# **Yetkili Servis İstasyonları**

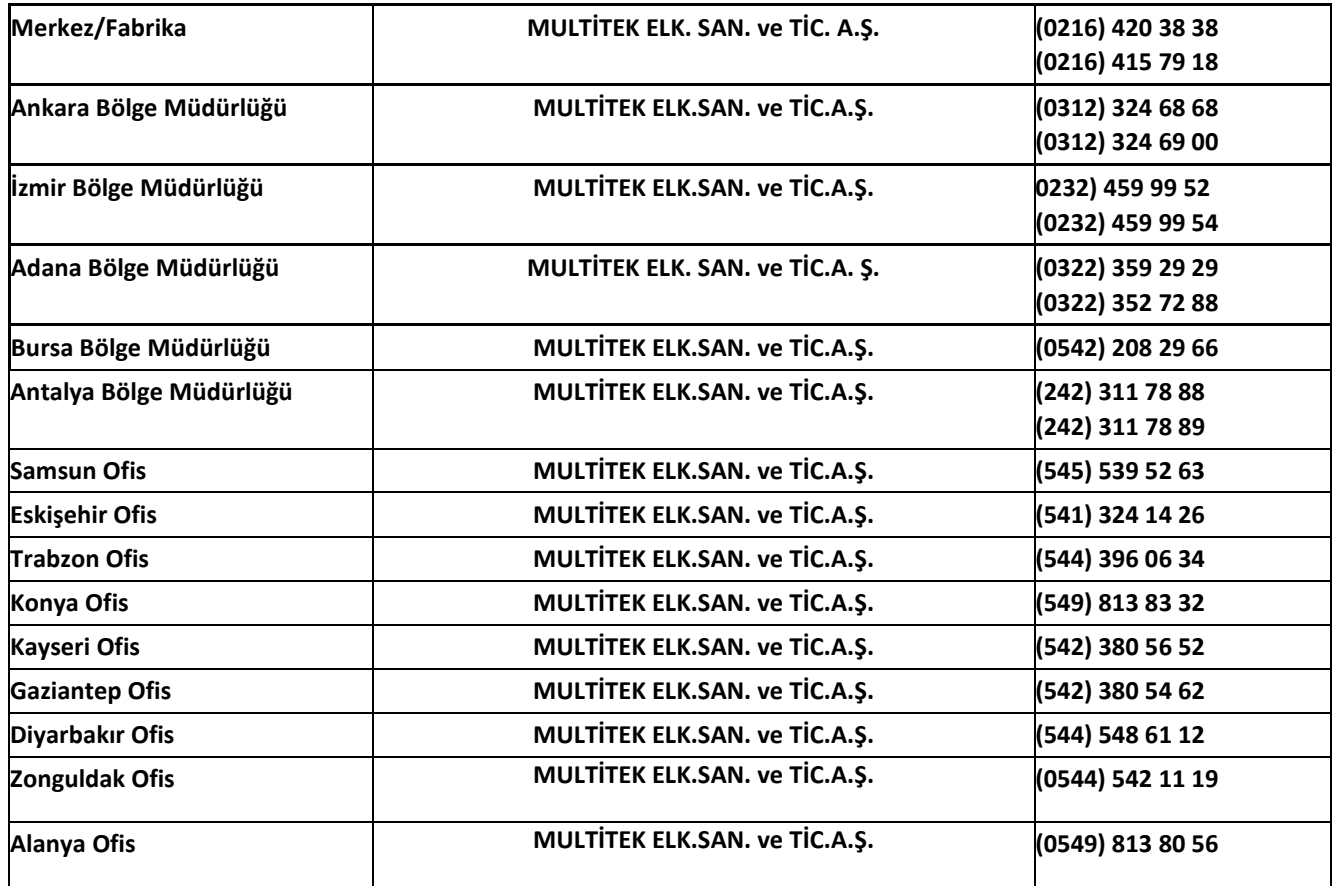

# **Tüketicinin Seçimlik Hakları**

1. Malın ayıplı olduğunun anlaşılması durumunda tüketici;

a) Satılanı geri vermeye hazır olduğunu bildirerek sözleşmeden dönme,

b) Satılanı alıkoyup ayıp oranında satış bedelinden indirim isteme,

 c) Aşırı bir masraf gerektirmediği takdirde, bütün masrafları satıcıya ait olmak üzere satılanın ücretsiz onarılmasını isteme,

ç) İmkân varsa, satılanın ayıpsız bir misli ile değiştirilmesini isteme, seçimlik haklarından birini kullanabilir.

2. Ücretsiz onarım veya malın ayıpsız misli ile değiştirilmesi hakları üretici veya ithalatçıya karşı da kullanılabilir. Satıcı, üretici ve ithalatçı tüketicinin bu hakkını kullanmasından müteselsilen sorumludur.

3. Tüketicinin, malın ayıpsız misli ile değiştirilmesi hakkını seçmesi durumunda satıcı, üretici veya ithalatçının, malın ayıpsız misli ile değiştirilmesi talebinin kendilerine bildirilmesinden itibaren azami otuz iş günü içerisinde, bu talebi yerine getirmesi zorunludur. Ancak tüketicinin ücretsiz onarım talebi, yönetmelikte azami tamir süresi belirlendiyse belirtilen azami tamir süresi içinde yerine getirilir. Aksi hâlde tüketici diğer seçimlik haklarını kullanmakta serbesttir.

4. Tüketicinin sözleşmeden dönme veya ayıp oranında bedelden indirim hakkını seçtiği durumlarda, ödemiş olduğu bedelin tümü veya bedelden yapılan indirim tutarı derhal tüketiciye iade edilir.

5. Seçimlik hakların kullanılması nedeniyle ortaya çıkan tüm masraflar, tüketicinin seçtiği hakkı yerine getiren tarafça karşılanır. Tüketici bu seçimlik haklarından biri ile birlikte tazminat da talep edebilir.

6. Uyuşmazlık olması halinde uyuşmazlığınızın çözümlenmesi için; uyuşmazlık bedeline göre ikamet edilen yerdeki veya mal/hizmetin satın alındığı yerdeki Kaymakamlık bünyesinde yer alan Tüketici Sorunları Hakem Heyetine veya Tüketici Mahkemesi'ne başvurula bilinir.

# **Multitck**

# **GARANTİ BELGESİ**

Bu belge; 6502 sayılı Tüketicinin Korunması Hakkında Kanun ve Kanun'a dayanarak yürürlüğe konulan Garanti Belgesi Yönetmeliği uyarınca, T.C. Gümrük ve Ticaret Bakanlığı Tüketicinin Korunması ve Piyasa Gözetimi Genel Müdürlüğü'nün hazırlamış olduğu usul ve esaslara göre hazırlanmıştır

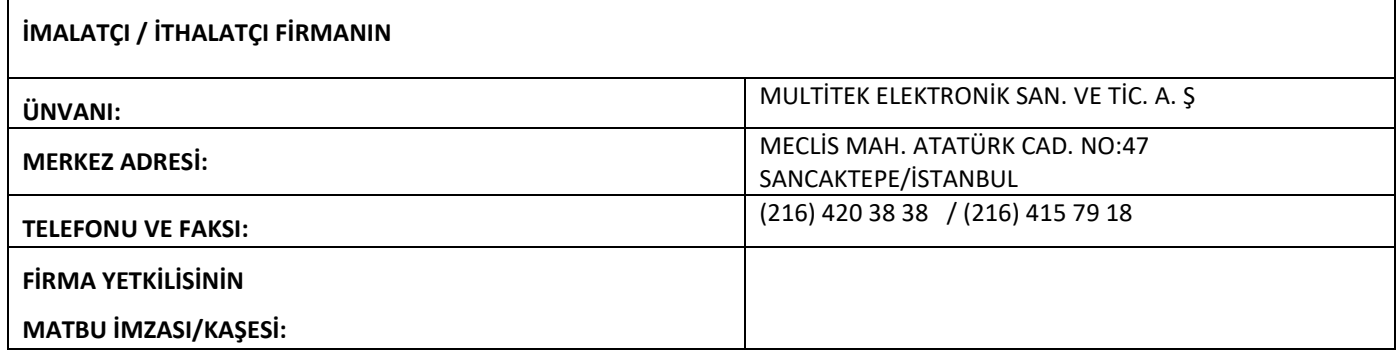

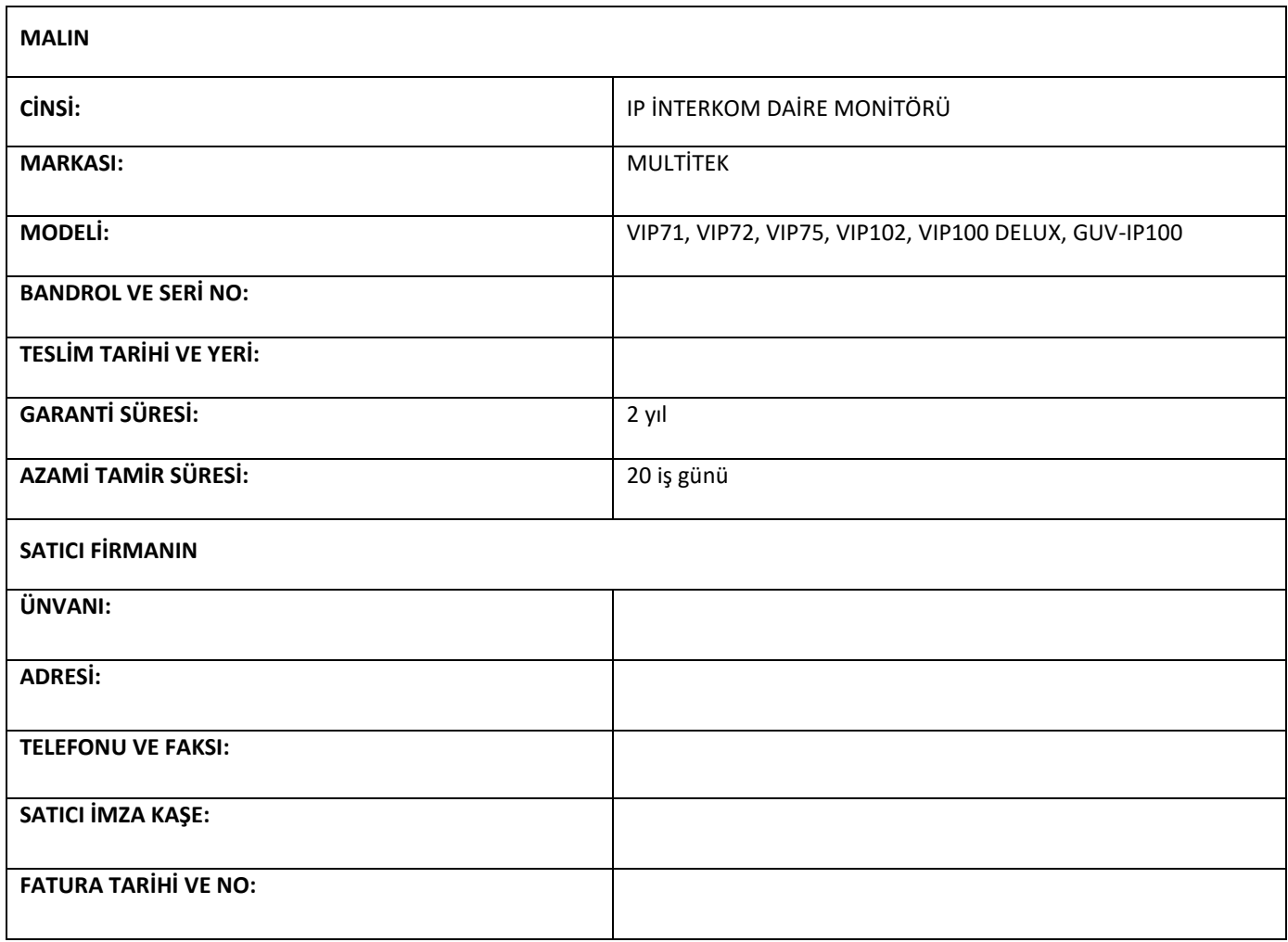

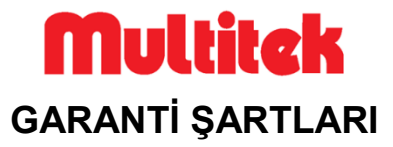

1. Garanti süresi; malın tüketiciye teslim tarihinden itibaren başlar ve 2 (iki) yıldır.

2. Malın bütün parçaları dahil olmak üzere tamamı firmamızın garanti kapsamındadır.

3. Malın arızalanması durumunda, tamirde geçen süre garanti süresine eklenir. Malın tamir süresi en fazla 20 (yirmi) iş günüdür. Bu süre, garanti süresi içerisinde mala ilişkin arızanın yetkili servis istasyonuna veya satıcıya bildirimi tarihinde itibaren başlar. Tüketicinin bulunduğu yerde yetkili servis istasyonunun olmaması halinde satış sonrası hizmetlerin verilmesinden, tüketiciye en yakın yerdeki yetkili servis istasyonu sorumludur. Tüketiciye en yakın yerdeki yetkili servis istasyonunda satış sonrası hizmet verilmesinin mümkün olmaması durumunda; malın firma merkezine ya da diğer bir yetkili servis istasyonuna ulaştırılması ve geri gönderilmesi ile ilgili olarak tüketiciden nakliye, posta, kargo veya benzeri herhangi bir ulaşım gideri talep edilemez.

4. Tüketicinin arıza bildirimini; telefon, faks, e-posta, iadeli taahhütlü mektup veya benzeri bir yolla yapması mümkündür. Ancak, uyuşmazlık halinde bildirime ilişkin ispat yükümlülüğü tüketiciye aittir.

5. Malın garanti süresi içerisinde yetkili servis istasyonuna veya satıcıya tesliminden itibaren arızasının on iş günü içerisinde giderilememesi halinde, üretici veya ithalatçının; malın tamiri tamamlanıncaya kadar, benzer özelliklere sahip başka bir malı tüketicinin kullanımına tahsis etmesi zorunludur.

6. Yetkili servis istasyonlarının, bakım ve onarımını yaptıkları mallara ait değiştirilen yedek parçaları; garanti süresi içerisinde tüketiciye göstermesi zorunludur.

7. Garanti uygulaması sırasında değiştirilen malın garanti süresi, satın alınan malın kalan garanti süresi ile sınırlıdır.

8. Malın ayıplı olduğunun anlaşılması durumunda tüketici

a) Satılanı geri vermeye hazır olduğunu bildirerek sözleşmeden dönme,

b) Satılanı alıkoyup ayıp oranında satış bedelinden indirim isteme,

c) Aşırı bir masraf gerektirmediği takdirde, bütün masrafları satıcıya ait olmak üzere ücretsiz onarılmasını isteme,

 ç) İmkân varsa, satılanın ayıpsız bir misli ile değiştirilmesini isteme, seçimlik haklarından birini kullanabilir. Ücretsiz onarım veya malın ayıpsız misli ile değiştirilmesi hakları üretici veya ithalatçıya karşı da kullanılabilir. Satıcı, üretici ve ithalatçı tüketicinin bu hakkını kullanmasından müteselsilen sorumludur.

9. Tüketicinin, ücretsiz onarım hakkını kullanması halinde malın;

- a) Garanti süresi içinde tekrar arızalanması,
- b) Tamiri için gereken azami sürenin aşılması,

 c) Tamirinin mümkün olmadığının, yetkili servis istasyonu, satıcı, üretici veya ithalatçı tarafından bir raporla belirlenmesi, durumlarında; tüketici malın bedel iadesini, ayıp oranında bedel indirimini veya imkân varsa malın ayıpsız misli ile değiştirilmesini satıcıdan talep edebilir. Tüketicinin, malın ayıpsız misli ile değiştirilmesi hakkını seçmesi durumunda satıcı, üretici veya ithalatçının, malın ayıpsız misli ile değiştirilmesi talebinin kendilerine bildirilmesinden itibaren azami otuz iş günü içerisinde, bu talebi yerine getirmesi zorunludur. Ancak tüketicinin ücretsiz onarım talebi, yönetmelikte azami tamir süresi belirlendiyse belirtilen azami tamir süresi içinde yerine getirilir. Aksi hâlde tüketici diğer seçimlik haklarını kullanmakta serbesttir.

10. Tüketicinin sözleşmeden dönme veya ayıp oranında bedelden indirim hakkını seçtiği durumlarda, ödemiş olduğu bedelin tümü veya bedelden yapılan indirim tutarı derhal tüketiciye iade edilir.

11. Seçimlik hakların kullanılması nedeniyle ortaya çıkan tüm masraflar, tüketicinin seçtiği hakkı yerine getiren tarafça karşılanır. Tüketici bu seçimlik haklarından biri ile birlikte tazminat da talep edebilir.

12. Uyuşmazlık olması halinde uyuşmazlığınızın çözümlenmesi için; uyuşmazlık bedeline göre ikamet edilen yerdeki veya mal/hizmetin satın alındığı yerdeki Kaymakamlık bünyesinde yer alan Tüketici Sorunları Hakem Heyetine veya Tüketici Mahkemesi'ne başvurula bilinir.

13. Arızalarda kullanım hatasının bulunup bulunmadığının, yetkili servis istasyonları, yetkili servis istasyonunun mevcut olmaması halinde sırasıyla; malın satıcısı, ithalatçısı veya üreticisinden birisi tarafından mala ilişkin azami tamir süresi içerisinde düzenlenen raporla belirlenmesi ve bu raporun bir nüshasının tüketiciye verilmesi zorunludur. Tüketiciler, bu rapora ilişkin olarak bilirkişi tarafından tespit yapılması talebiyle uyuşmazlığın parasal değerini dikkate alarak tüketici hakem heyetine veya tüketici mahkemesine başvurabilir.

14. Satıcı tarafından bu Garanti Belgesinin verilmemesi durumunda, tüketici Gümrük ve Ticaret Bakanlığı Tüketicinin Korunması ve Piyasa Gözetimi Genel Müdürlüğüne başvurabilir.

15. Malın kullanma kılavuzunda yer alan hususlara aykırı kullanılmasından kaynaklanan arızalar garanti kapsamı dışındadır.

TARİH:22.02.2015 REVİZYON TARİHİ: 22.10.2020 REVİZYON NO:10 DOKÜMAN NO: MLŞ14- 58 SAYFA NO: 54/54